# **Altova LicenseServer**

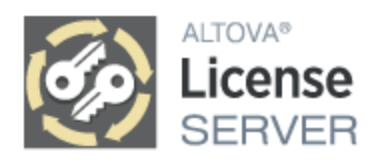

# **Manual del usuario y referencia**

## **Altova LicenseServer Manual del usuario y referencia**

Todos los derechos reservados. Ningún fragmento de esta publicación podrá ser reproducido de manera alguna (ya sea de forma gráfica, electrónica o mecánica, fotocopiado, grabado o reproducido en sistemas de almacenamiento y recuperación de información) sin el consentimiento expreso por escrito de su autor/editor.

Los productos a los que se hace referencia en este documento pueden ser marcas registradas de sus respectivos propietarios. El autor y editor no afirman ser propietarios de dichas marcas registradas.

Durante la elaboración de este documento se tomaron todas las precauciones necesarias para prevenir errores. Sin embargo, el autor y editor no se responsabilizan de los errores u omisiones que pudiese contener el documento ni de los posibles daños o perjuicios derivados del uso del contenido de este documento o de los programas y código fuente que vengan con el documento. Bajo ninguna circunstancia se podrá considerar al autor y editor responsables de la pérdida de beneficios ni de cualquier otro daño y perjuicio derivado directa o indirectamente del uso de este documento.

Fecha de publicación: 2024

© 2018-2024 Altova GmbH

# **Contenido**

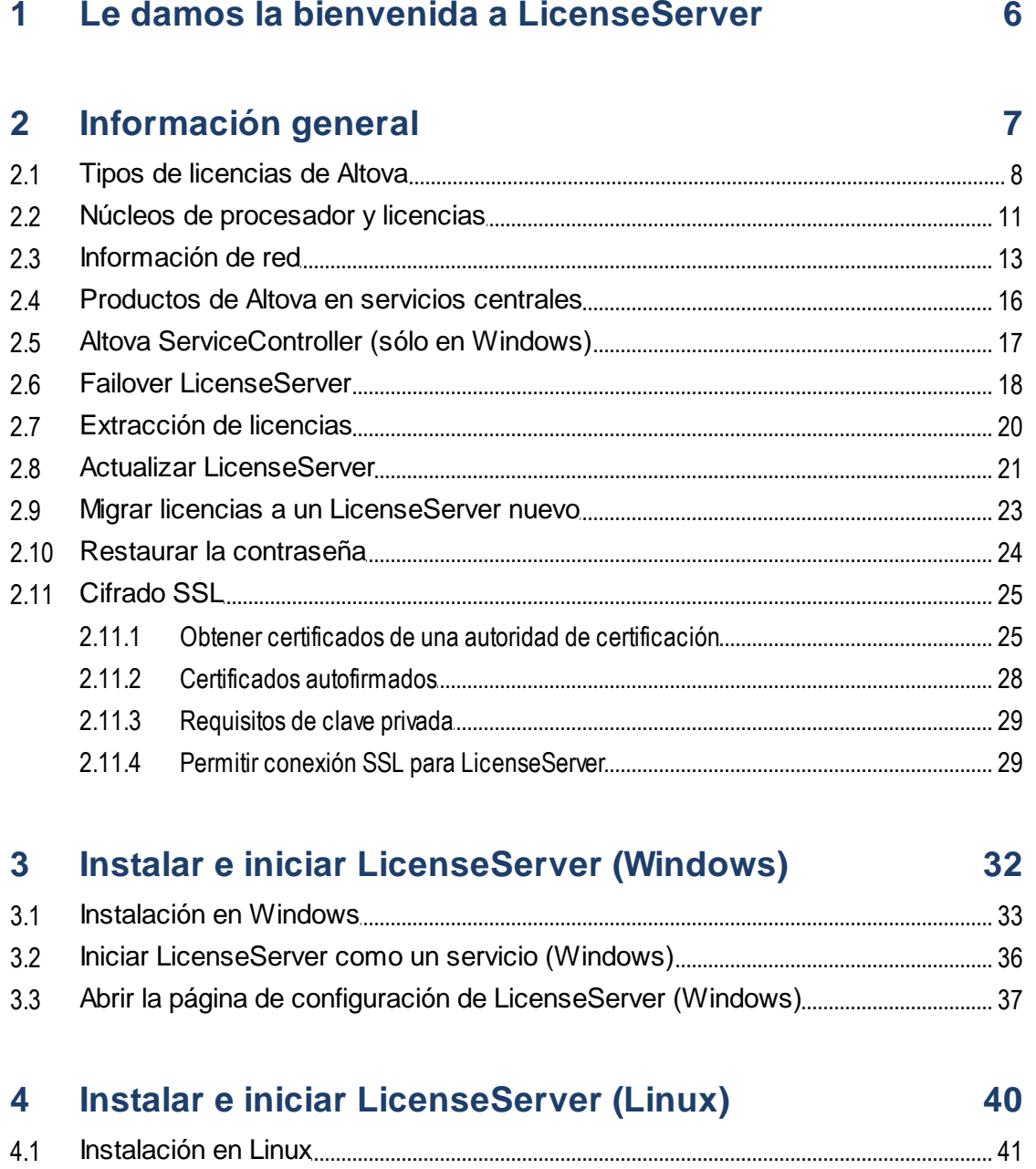

 $4.2$ 

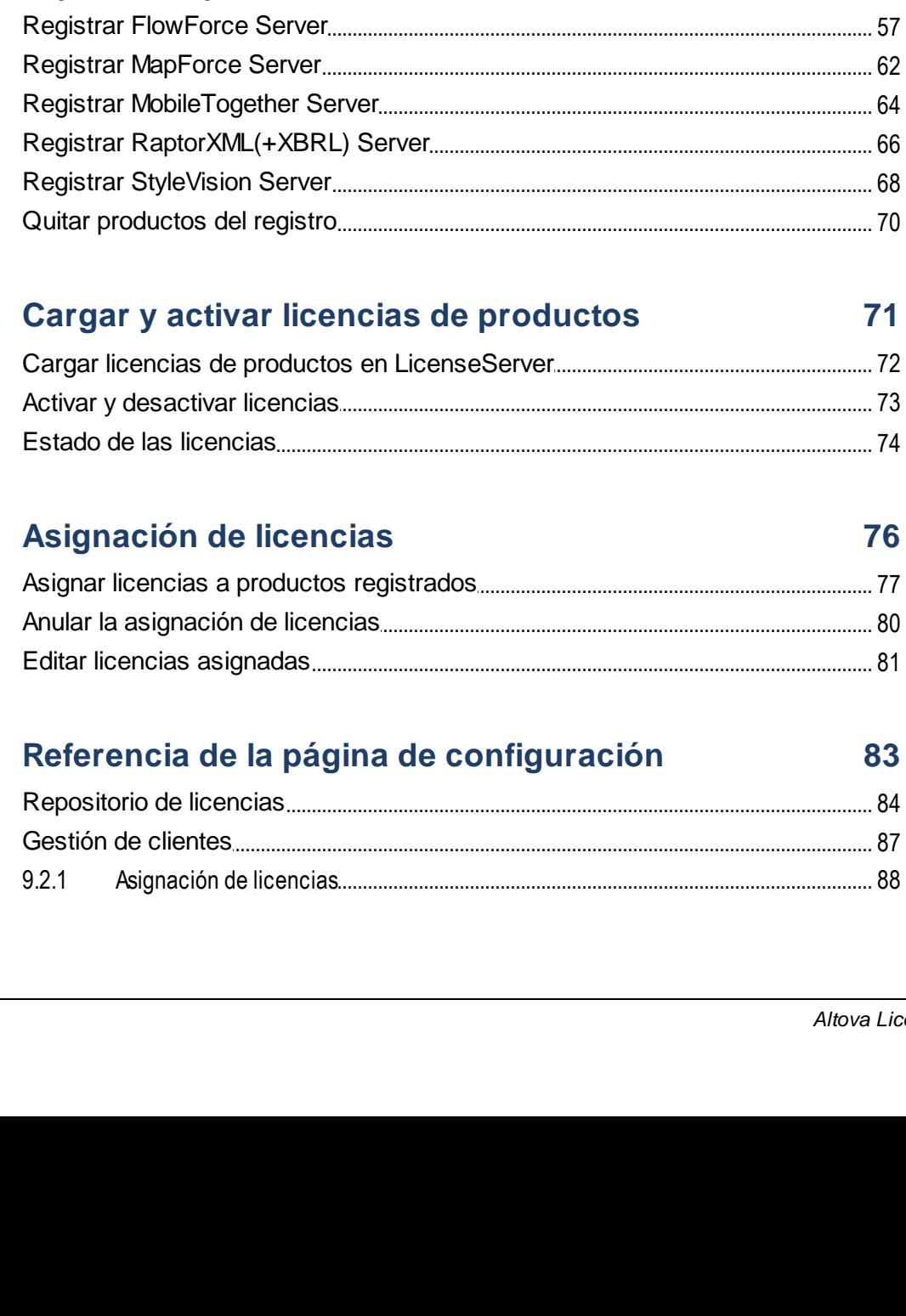

#### $5\overline{)}$ Instalar e iniciar LicenseServer (macOS) 47

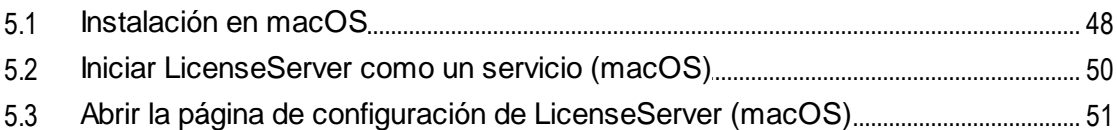

#### Registrar y quitar productos con LicenseServer 53 6

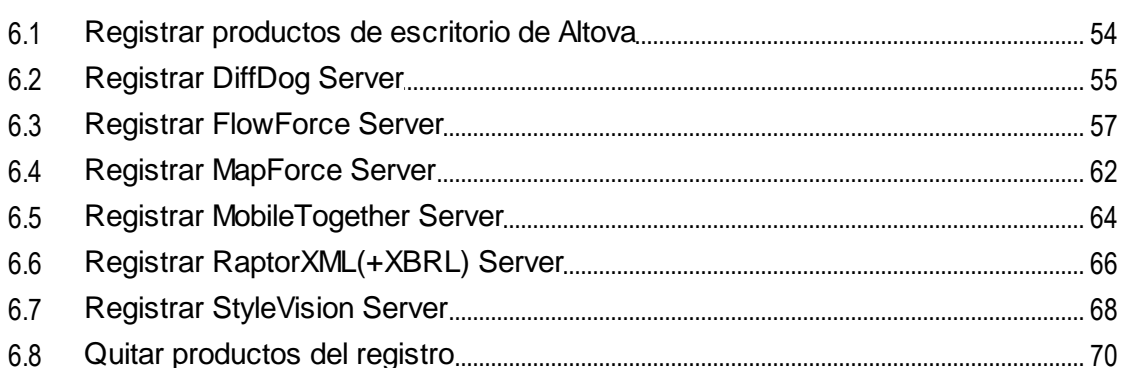

#### $\overline{7}$  $71$

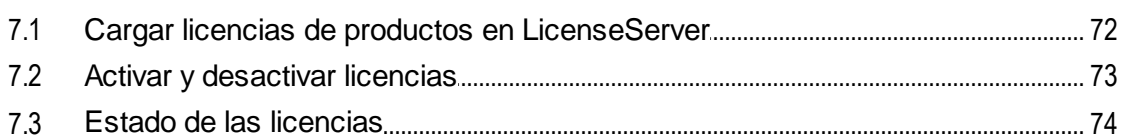

## 8  $8.1$ 82

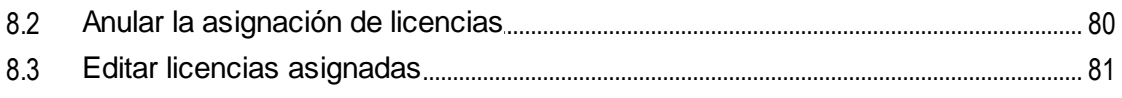

### 9 83  $9.1$

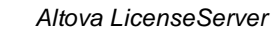

76

9.2

4.3

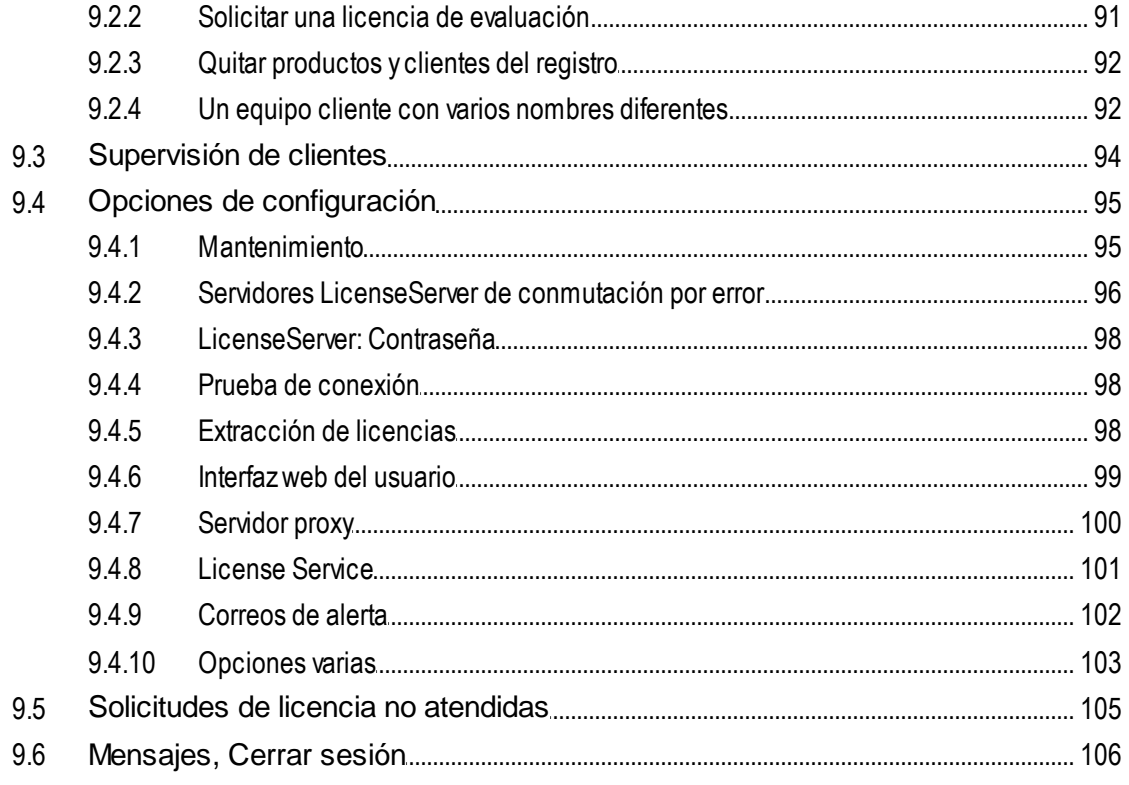

# Índice

107

## <span id="page-5-0"></span>**1 Le damos la bienvenida a LicenseServer**

**Altova LicenseServer** (en adelante **LicenseServer**) ofrece una ubicación central donde se administran todas las licencias de los productos de Altova. Las aplicaciones de Altova que se ejecuten en la red pueden tener asignadas licencias desde el servidor LicenseServer. Esto permite al administrador gran flexibilidad a la hora de gestionar y supervisar licencias de forma centralizada.

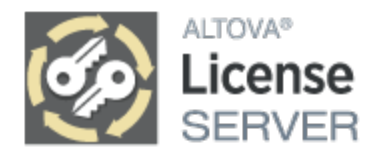

*Versión actual: 3.14 \**

*\* LicenseServer 3.14 puede utilizarse para asignar licencias a (i) productos de software de Altova versión* 2024/2 o anterior y a (ii) Altova MobileTogether Server versión 9.1 o anterior. No se puede usar para asignar licencias a productos de Altova cuya versión sea más reciente que las mencionadas en esta nota. Para más *información sobre la compatibilidad entre productos consulte el apartado Actualizar Altova [LicenseServer](#page-20-0) .* 21

## Proceso de asignación de licencias

LicenseServer se puede descargar e instalar gratis desde el sitio web de [Altova.](https://www.altova.com/licenseserver) Una vez haya instalado correctamente LicenseServer y lo haya iniciado como servicio puede comenzar a asignar licencias a productos de Altova siguiendo estos pasos:

- 1. Registre sus [productos](#page-52-0) de Altova<sup>53</sup> con LicenseServer. El registro se lleva a cabo desde el propio producto.
- 2. Cargue los archivos de licencia de los [productos](#page-71-0) de Altova<sup>(72)</sup> en LicenseServer.

71

3. Asigne [licencias](#page-75-0)<sup>76</sup> a los productos de Altova.

Para ver todas las características disponibles consulte el apartado *[Información](#page-6-0) general<sup>17</sup> y* la [Referencia](#page-82-0) de la página de [configuración](#page-82-0) <sup>83</sup> .

### Notas sobre la documentación

Esta documentación se divide en tres secciones:

- ·[Información](#page-6-0) general<sup>(7</sup>
- ·Instalación en <u>[Windows](#page-31-0)<sup>(32)</sup>, [Linux](#page-39-0)<sup>(40)</sup> y [macOS](#page-46-0)<sup>(47</sup></u>
- ·Registrar y quitar productos con [LicenseServer](#page-52-0)<sup>(53</sup>
- Cargar y activar licencias de [productos](#page-70-0)
- [Asignación](#page-75-0) de licencias <sup>76</sup>
- ·Referencia de la página de [configuración](#page-82-0) <sup>63</sup>

*Última actualización: 09.04.2024*

# <span id="page-6-0"></span>**2 Información general**

Esta sección contiene información general sobre LicenseServer:

- ·Tipos de [licencias](#page-7-0) de Altova<sup>ca</sup>
- Núcleos de [procesador](#page-10-0) y licencias<br>• [Información](#page-12-0) de red<sup>(13)</sup>
- 
- · [Productos](#page-15-0) de Altova en servicios centrales 13 16
- ·**Altova [ServiceController](#page-16-0)** 17
- · Failover [LicenseServer](#page-17-0) · [Extracción](#page-19-0) de licencias 18
- 20
- ·Actualizar [LicenseServer](#page-20-0)<sup>21</sup>
- ·Migrar licencias a un [LicenseServer](#page-22-0) nuevo<sup>23</sup>
- ·Restaurar la [contraseña](#page-23-0) <sup>24</sup>
- ·[Cifrado](#page-24-0) SSL<sup>25</sup>

# <span id="page-7-0"></span>**2.1 Tipos de licencias de Altova**

## Productos de escritorio de Altova

Existen tres tipos de licencias de usuario para herramientas de escritorio:

- · *Licencias de tipo "instalado"*: cada licencia sirve para un número específico de *equipos*. Por ejemplo, si compra una *licencia de tipo instalado para 10 usuarios* puede instalar y usar el software en un máximo de 10 equipos.
- · *Licencias de usuario concurrentes:* una licencia para *n* usuarios concurrentes permite (i) instalación del software en *10n* equipos; (ii) uso del software por un máximo de *n* usuarios concurrentes. Por ejemplo, si compra una licencia de *20 usuarios concurrentes*, entonces podrá instalar el software en un máximo de 200 equipos y lo podrán usar un máximo de 20 equipos al mismo tiempo.
- · *Licencias de usuario designado:* las licencias de usuario designado autorizan a un *número específico de usuarios* a utilizar el software. Por ejemplo, si la licencia autoriza a 5 usuarios designados solamente esos 5 usuarios designados (*véase más abajo la nota sobre los usuarios designados*) pueden usar el software en un momento dado.
- **Nota:** En el caso de las licencias de tipo instalado y las licencias de usuario concurrentes, LicenseServer usa el nombre de host o la dirección IP de un equipo para asignar y llevar la cuenta de las licencias asignadas. Consulte *[Información](#page-12-0) de red* <sup>13</sup> para más detalles sobre el proceso de identificación del cliente.
- **Nota:** Al registrar el software con LicenseServer también se registra (junto con otra información de registro) el Nombre principal de usuario (UPN por sus siglas en inglés) del usuario que registra el software. Las licencias de usuario designado se asignan a UPNs. Si un UPN recibe una licencia, entonces el usuario que tenga ese UPN podrá iniciar sesión con él en cualquier equipo de la red y usar el software. Si un UPN recibe una licencia, entonces el usuario que tenga ese UPN podrá iniciar sesión con él en cualquier equipo de la red y usar el software. Consulte <u>[Información](#page-12-0) de red<sup>(13)</sup></u> para más detalles sobre el proceso de identificación del cliente.
- Nota: Las licencias de usuario designado para productos de escritorio v2019sp1 o anteriores no se pueden licenciar a través de Altova LicenseServer. Para saber cómo asignar licencias a estas versiones consulte la documentación incluida con el producto que haya instalado.

## Lista de los productos de escritorio de Altova

Authentic Desktop, DatabaseSpy, complemento EBA XBRL para Excel, DiffDog, MapForce, SchemaAgent, complemento Solvency II XBRL para Excel, StyleVision, UModel, complemento WIP XBRL para Excel, XMLSpy.

## Nota sobre las licencias de Altova MissionKit

Altova [MissionKit](http://www.altova.com/missionkit.html) es un conjunto de productos de escritorio de Altova. Una licencia de Altova Missionkit comprende licencias individuales para cada uno de los productos de escritorio de Missionkit. Cada una de esas licencias individuales tiene un código clave distinto y único, pero todas tienen el mismo identificador (Bundle ID). Si carga una licencia de Altova MissionKit en el [repositorio](#page-83-0) de licencias<sup>(84)</sup> (License pool), en él aparecerán las licencias individuales de cada producto (con el <u>logo de Altova [MissionKit](#page-84-0)<sup>res</sup></u> junto a cada licencia). Si asigna cualquiera de esas licencias a un cliente en concreto (equipo o usuario designado), el resto de productos de MissionKit también se asignarán a ese cliente y no podrá asignar ningún otro producto a un

usuario distinto. Si la licencia de MissionKit permite varios clientes significa que cada cliente puede usar una instancia del conjunto de herramientas de MissionKit.

### Lista de los productos de Altova MissionKit

DatabaseSpy, DiffDog, MapForce, SchemaAgent, StyleVision, UModel, XMLSpy.

## Productos servidor de Altova

Todas las licencias de producto funcionan en base a los **núcleos físicos** del equipo en el que está instalado el software servidor.

- · Cada licencia especifica el número de núcleos para los que sirve
- · Si el producto servidor está instalado en un equipo con un número *n* de núcleos, entonces la licencia debe ser para *n* o más núcleos. Por ejemplo, si RaptorXML Server está instalado en un equipo con 8 núcleos, entonces la licencia para este producto debe autorizar al menos 8 núcleos.
- · Se pueden combinar licencias para alcanzar un número específico de núcleos. Por ejemplo, si RaptorXML Server está instalado en un equipo con 8 núcleos, este producto se podría usar con dos licencias de 4 núcleos para RaptorXML Server.
- **Nota:** Para poder ejecutar los productos servidor de Altova en un equipo virtual: (i) el equipo virtual debe tener una dirección IP o un nombre de host estables que sirvan de identificador unívoco, (ii) el producto servidor de Altova debe tener una licencia para al menos el número de procesadores virtuales que el equipo principal haya asignado al equipo virtual.

### Lista de los productos servidor de Altova

DiffDog Server, FlowForce Server, MapForce Server, MobileTogether Server, RaptorXML(+XBRL) Server, StyleVision Server.

## Usar distintos LicenseServers

El [repertorio](#page-83-0) de licencias<sup>(84)</sup> de un LicenseServer puede contener o:

- · *Licencias del grupo 1:* licencias de tipo instalado y/o licencias de usuario concurrentes y/o licencias de productos servidor, **o bien**
- · *Licencias del grupo 2:* Licencias de usuario designado

Si quiere usar licencias de ambos grupos debe usar un LicenseServer distinto para cada grupo. Si LicenseServer detecta que se quieren juntar licencias de los dos grupos en un mismo repertorio le avisará y le recomendará qué pasos seguir para solucionar el conflicto (por lo general, mover un grupo de licencias a un LicenseServer distinto que se use solo para dicho grupo).

## Importante: se recomienda usar LicenseServer distintos para diferentes tipos de licencias

Para evitar conflictos recomendamos que se use un LicenseServer distinto para cada cada uno de los tres tipos de licencias. Esto garantiza que el usuario final, al conectarse al LicenseServer correspondiente: (i)

solo vea licencias del tipo que sea relevante en su caso y (ii) solo pueda adquirir, por tanto, licencias del tipo correcto.

## Volver a registrar productos

Al actualizar LicenseServer de una versión anterior a la versión 3.0 o posterior es posible que haya productos cuyo registro no sea compatible con el formato nuevo (que empieza con la versión 3.0). Si esto ocurre debe eliminar el registro antiguo y volver a registrar el producto. LicenseServer le informará al respecto con un mensaje y le indicará qué pasos debe seguir.

## <span id="page-10-0"></span>**2.2 Núcleos de procesador y licencias**

La asignación de licencias a productos servidor de Altova depende de cuántos **núcleos físicos** (en contraposición a núcleos lógicos) tiene el procesador del equipo donde se ejecuta el producto servidor de Altova. Por ejemplo, un procesador dual tiene dos núcleos, un procesador *quad* tiene cuatro núcleos, un procesador *hexa-core* tiene seis núcleos, y así sucesivamente. El número de núcleos de la licencia asignada a un producto debe ser mayor o igual al número de núcleos disponibles en dicho equipo servidor, ya sea un servidor físico o un equipo virtual. Por ejemplo, si un servidor tiene ocho núcleos (un procesador *octa-core*), deberá comprar una licencia para ocho núcleos. También puede combinar varias licencias para alcanzar el número de núcleos necesario. Es decir, puede usar dos licencias para cuatro núcleos para un servidor *octacore* en lugar de una licencia para ocho núcleos, por ejemplo.

Si usa un equipo servidor con gran cantidad de núcleos, pero tiene un bajo volumen de procesamiento, también puede crear un equipo virtual que tenga adjudicados menos núcleos y comprar una licencia para ese menor número de núcleos. No obstante, dicha implementación será menos rápida que si utilizara todos los núcleos del equipo.

**Nota:** Cada licencia de los productos servidor de Altova se puede usar de forma simultánea en un equipo como máximo (en el equipo donde está instalado el producto servidor de Altova), incluso si la capacidad de la licencia no está agotada. Por ejemplo, si utiliza una licencia para 10 núcleos para un equipo cliente que tiene 6 núcleos, los 4 núcleos restantes de la licencia no se pueden usar simultáneamente en otro equipo cliente.

### *Nota para MobileTogether Server Advanced Edition*

Debido a sus funciones de servicios, MobileTogether Server Advanced Edition sólo puede ejecutarse en equipos con **dos o más núcleos**.

*También puede combinar varias licencias para alcanzar el número de núcleos necesario.* Es decir, puede usar dos licencias para cuatro núcleos para un servidor octa-core en lugar de una licencia para ocho núcleos, por ejemplo.

Si usa un equipo servidor con gran cantidad de núcleos, pero tiene un bajo volumen de procesamiento, también puede crear un equipo virtual que tenga adjudicados menos núcleos y comprar una licencia para ese menor número de núcleos. No obstante, dicha implementación será menos rápida que si utilizara todos los núcleos del equipo. A continuación facilitamos algunos consejos para aplicaciones:

- · FlowForce Server se ejecuta como una aplicación multiproceso. Debido a sus funciones de servicios, MobileTogether Server Advanced Edition solo puede ejecutarse en equipos con dos o más núcleos. Por ejemplo, si está exponiendo trabajos como servicios web, es posible que haya cientos de solicitudes de clientes al mismo tiempo. En este caso, un mayor número de núcleos beneficiaría al servidor de FlowForce.
- · MapForce Server utilizará un solo núcleo a la vez, por cada asignación de datos. Por tanto, si necesita ejecutar varias asignaciones al mismo tiempo, es muy recomendable contar con un mayor número de núcleos. Por ejemplo, cuando el servidor de MapForce se ejecuta bajo la gestión del servidor de FlowForce, es posible que se solape la ejecución de vatios trabajos de asignación al mismo tiempo, lo que también depende de la configuración. Sin embargo, hay que tener en cuenta que si los volúmenes procesador por las asignaciones son demasiado grandes, seguiría existiendo riesgo de latencia.

## Ejecución por subprocesos simples

Si su producto de Altova admite la ejecución por subprocesos simples verá que hay disponible la opción

correspondiente. En estos casos, si en el repertorio de licencias hay una licencia de producto servidor de Altova para un solo núcleo, puede asignársela a un equipo que tenga varios núcleos. En este caso, el equipo ejecutará el producto en un solo núcleo. El procesamiento será lógicamente más lento porque solo se usa un núcleo. Es decir, el producto se ejecutará en modo de subprocesamiento simple.

Para asignar una licencia de un solo núcleo a un equipo con varios núcleos basta con marcar en LicenseServer la casilla *Limit to single thread execution* del producto.

## Estimación de requisitos básicos

Además de lo mencionado anteriormente, tenga en cuenta que existen varios factores externos que suelen influir en los volúmenes y tiempos de procesamiento que su servidor puede manejar (por ejemplo, el hardware, la carga actual de la CPU, la memoria asignada a otras aplicaciones que se estén ejecutando en el servidor). Para poder conseguir un cálculo lo más exacto posible, recomendamos que primero ejecute las herramientas en su entorno para exponerlas a los factores y datos reales concretos de su negocio.

# <span id="page-12-0"></span>**2.3 Información de red**

Todos los equipos clientes que ejecutan productos servidor de Altova que necesitan una licencia deben tener acceso a un equipo servidor en el que debe estar instalado Altova LicenseServer. Los servidores de seguridad o cortafuegos (tanto del servidor como del cliente) deben permitir el flujo del tráfico de red con dicho servidor LicenseServer.

En el equipo donde está instalado LicenseServer, el **puerto 35355** se utiliza para distribuir licencias y, por tanto, debe estar abierto al tráfico de red con los equipos clientes. Los LicenseServer de conmutación por error también se conectan al LicenseServer primario (igual que los clientes) vía TCP en el puerto 35355.

Estos son los parámetros de red predeterminados y los requisitos de LicenseServer:

- · *Para distribución de licencias con LicenseServer:* Uno de estos dos: Conexión TCP IPv4 o UDP en el puerto 35355 Conexión TCP IPv6 o UDP en el puerto 35355
- **Nota:** Si LicenseServer está en un sistema Linux, el puerto 35355 debe ser accesible desde fuera del cortafuegos mediante TCP y UDP para que las aplicaciones de Altova puedan registrarse en LicenseServer. El puerto en este caso se podría añadir al cortafuegos como excepción permanente.

Para trabajar en tareas administrativas el servidor LicenseServer ofrece una interfaz web que utiliza el puerto 8088. El usuario puede configurar el puerto utilizado para la interfaz web según sus [requisitos](#page-94-0) <sup>es</sup>.

## Conexión con Altova.com

Altova LicenseServer necesita comunicarse con el servidor maestro de licencias altova.com para validar y verificar los datos de licencia y para asegurarse de que los contratos de licencia de Altova se cumplen en todo momento. Esta comunicación se establece por HTTPS a través del puerto 443. Asegúrese de que está habilitada la comunicación entre altova.com y sus subdominios. Puede probar si la conectividad con altova.com **está habilitada en el panel <u>[Connectivity](#page-97-1) Test</u> & de la pestaña <u>[Settings](#page-94-0)</u> <sup>95</sup>.** 

Cuando se pierde la conexión con el servidor maestro altova.com, la incidencia se registra en la [pestaña](#page-105-0) [Messages](#page-105-0)<sup>106</sup> de la página de configuración de Altova [LicenseServer](#page-82-0)<sup>88</sup>. Su administrador de red puede configurar Altova LicenseServer para que le envíe correos de alerta cuando se pierda la conexión con altova.com. Así, los administradores podrán solucionar el problema antes de que LicenseServer prohíba el uso de los productos de software de Altova, lo que ocurre una vez transcurrido cierto tiempo desde la pérdida de comunicación. Las opciones de configuración de estos correos de alerta se pueden definir en la pestaña [Settings](#page-101-0) <sup>102</sup> de la página de [configuración](#page-82-0) <sup>83</sup> .

### Información sobre el LicenseServer con el que se registra un producto

Por cada producto que se instala se quarda un archivo **LICSVR** que contiene información sobre el LicenseServer con el que se registró ese producto. En función del tipo de licencia, ese archivo se guarda en una ubicación distinta:

### *Para licencias de tipo instalado y de usuario concurrentes*

- · **%ProgramData%\Altova\<ProductName><Version>\<ProductName>.licsvr**
- · Ejemplo: **C:\ProgramData\Altova\XMLSpy2019\xmlspy.licsvr**

## *Licencias de usuario designado* ·

- **%UserProfile%\Documents\Altova\<ProductName><Version>\<ProductName>.licsvr**
- ·Ejemplo: **C:\Users\nicky\Documents\Altova\XMLSpy2019\xmlspy.licsvr**

## Cómo identifica LicenseServer a los clientes

Cuando un producto de Altova instalado en un equipo se registra con LicenseServer también se registran los identificadores de ese equipo (nombre de host y dirección IP), así como el nombre principal del usuario (UPN) del usuario que registró el equipo.

### *Licencias de tipo instalado y licencias de usuario concurrentes*

Cuando una licencia de tipo instalado o una licencia de usuario concurrente se asigna con LicenseServer, esa licencia queda almacenada en LicenseServer como asignada a un equipo cliente específico. LicenseServer identifica el equipo cliente por su nombre de host, que obtiene al realizar una búsqueda en el servidor DNS de la dirección IP del cliente. Si no puede obtener un nombre de host con esa búsqueda, usará la dirección IP del cliente como identificador. Por tanto, cada vez que se inicia un producto de Altova en el equipo del cliente, LicenseServer comprueba si la identificación del equipo que recibe coincide con el nombre de host o la dirección IP de algún cliente al que se le haya asignado una licencia. Si es así, los detalles de la licencia quedan verificados.

- **Nota:** En el caso de las licencias de tipo instalado y las licencias de usuario concurrentes, LicenseServer usa el nombre de host o la dirección IP de un equipo para asignar y llevar la cuenta de las licencias asignadas. Primero se intenta identificar el nombre de host; si este no funciona se intenta con la dirección IP. Por lo tanto, si en su entorno de red las direcciones IP se generan de forma dinámica (o no son estáticas por otro motivo), entonces se crearían direcciones IP nuevas para esos equipos con cada inicio de sesión, lo que provocaría que el número máximo de licencias de tipo instalado o licencias de usuario concurrentes se alcanzara muy rápido. Por esa razón, para este tipo de entorno se deben usar las <u>licencias de usuario [designado](#page-7-0) ®</u>, que se asignan en base a los UPNs y no a los IDs de los equipos Tenga esto en cuenta si quiere instalar los productos de escritorio de Altova en equipos virtuales o escritorios virtuales o remotos.
- **Nota:** Una licencia de tipo instalado o de usuario concurrente solo funciona para el primer usuario que inicia sesión en el equipo en el que está el producto y lo ejecuta, ya que este tipo de licencias son válidas para un solo equipo y un solo usuario. Si quiere habilitar el acceso al producto para varios usuarios, entonces debe usar una licencia de usuario designado.

### *Licencias de usuario designado*

Cuando una licencia de usuario designado se asigna con LicenseServer la licencia queda registrada en LicenseServer como emitida para un UPN en concreto Por tanto, cada vez que se inicia un producto de Altova en el equipo del cliente, LicenseServer identifica el usuario del cliente en base al UPN con el que el usuario inició sesión. Si este UPN coincide con el UPN de un usuario cliente con licencia, entonces se comprueban los detalles de la licencia.

## Conexiones VPN con direcciones IP dinámicas

Si un equipo cliente se conecta a LicenseServer con una red privada virtual (VPN por sus siglas en inglés), la conexión a menudo se realiza con una dirección IP asignada de forma dinámica. En este caso, LicenseServer almacenará cada nueva conexión del cliente como proveniente de una dirección IP nueva, es decir, de un cliente antes desconocido (*consulte el apartado anterior "Cómo identifica LicenseServer los equipos clientes"*).

Ello tiene como consecuencia que:

- · Si hay una licencia **disponible** en LicenseServer en ese momento, se le asignará una nueva licencia al cliente (que puede que tenga ya una o más licencias asignadas de conexiones anteriores). Las licencias que se asignan a un cliente no se liberan, por lo que un solo cliente podría estar consumiendo múltiples licencias, lo que haría que escasearan las licencias en el servidor.
- · Si **no** hay licencias disponibles en LicenseServer, no se le podrá asignar ninguna licencia a ese producto, incluso aunque se le hayan asignado licencias con anterioridad (para direcciones IP que el cliente ya no usa).

Hay tres maneras de resolver este problema:

- · *Usar licencias de usuario designado:* en el caso de las licencias de usuario designado, la licencia no se basa en el nombre de host o la dirección IP del equipo cliente, sino en el nombre principal del usuario (UPN) de lo usuarios con licencia (*consulte Tipos de [licencias](#page-7-0) de Altova* ). Este es el 8modelo de licencia que recomendamos que seleccione si trabaja con una configuración de red que usa direcciones de IP dinámicas.
- · *Registrar a los clientes VPN con un DNS.* El proceso para hacerlo varía en función del sistema operativo. En Windows 10, por ejemplo, esa configuración se encuentra en las propiedades de conexión de red del cliente (*imagen siguiente*).

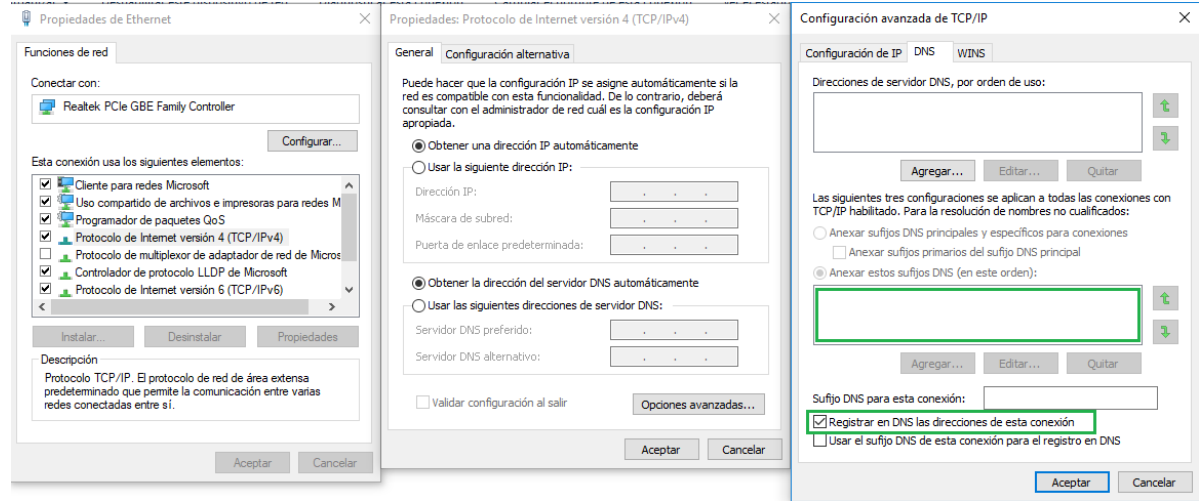

· *Asignar una dirección IP estática al usuario de la VPN.* El proceso para hacerlo varía de un software de VPN a otro. Para saber más, consulte con su proveedor o administrador VPN. Por ejemplo, [aquí](https://docs.openvpn.net/configuration/assigning-a-static-vpn-client-ip-address-to-a-user/) se describe el proceso para OpenVPN.

# <span id="page-15-0"></span>**2.4 Productos de Altova en servicios centrales**

En este apartado describimos qué pasos hay que seguir si un producto de escritorio de Altova: (i) está alojado en un servidor central y (ii) tiene una licencia para usuarios remotos. Recomendamos que siga estos pasos si tiene pensado instalar productos de escritorio de Altova en equipos virtuales, escritorios virtuales, escritorios remotos o si quiere asegurarse de que su producto está registrado con el LicenseServer correcto.

- 1. Instale LicenseServer antes de instalar el producto de escritorio.
- 2. Cargue las licencias en cuestión en el repositorio de LicenseServer. También puede cargar las licencias después de registrar el producto (*siguiente punto*).
- 3. Al final del proceso de instalación de un producto de escritorio el instalador le preguntará si quiere registrar el producto con LicenseServer. Elija **Sí** y, en la lista de servidores LicenseServer disponibles, seleccione aquel en el que se encuentran (o se encontrarán más adelante) las licencias.
- 4. Tras registrar correctamente el producto, proteja el archivo LICSVR contra escritura; este archivo se encuentra en **%ProgramData%\Altova\<ProductName><Version>\<ProductName>.licsvr**. Al hacerlo se asegura de que no se pueden sobrescribir accidentalmente los detalles del LicenseServer correcto, que están contenidos en el archivo **LICSVR**.
- 5. A partir de este momento, cada vez que un cliente remoto inicie el software basado en servidor, se puede asignar al cliente o este puede adquirir una licencia del LicenseServer correcto.
- **Nota:** Si quiere registrar el producto instalado más adelante, es posible que algún cliente de la red inicie el producto basado en servidor y lo registre en un LicenseServer equivocado. Para evitar que esto ocurre recomendamos que registre el producto de escritorio tan pronto como sea posible después de instalarlo.
- **Nota:** Si un producto se ha registrado con un LicenseServer erróneo, entonces todos los clientes que inicien en adelante el producto basado en servidor podrán acceder únicamente a las licencias disponibles en ese LicenseServer, que es el equivocado. Aunque pueda haber licencias en ese LicenseServer, estas no funcionarán como se espera y, mientras tanto, las licencias del LicenseServer correcto permanecerán sin utilizar.
- **Nota:** Una licencia de tipo instalado o de usuario concurrente solo funciona para el primer usuario que inicia sesión en el equipo en el que está el producto y lo ejecuta, ya que este tipo de licencias son válidas para un solo equipo y un solo usuario. Si quiere habilitar el acceso al producto para varios usuarios, entonces debe usar una licencia de usuario designado.

Véase también: Tipos de [licencias](#page-7-0) de Altova<sup>(8)</sup> y [Información](#page-12-0) de red<sup>(13)</sup>.

# <span id="page-16-0"></span>**2.5 Altova ServiceController (sólo en Windows)**

Altova ServiceController (en adelante *ServiceController*) es una práctica aplicación que sirve para iniciar, detener y configurar los servicios de Altova **en sistemas Windows**.

ServiceController se instala con Altova LicenseServer y con los productos servidor de Altova que se instalan como servicios (DiffDog Server, FlowForce Server, Mobile Together Server y RaptorXML(+XBRL) Server). Una vez iniciado, podrá acceder a ServiceController desde la bandeja del sistema (*imagen siguiente*).

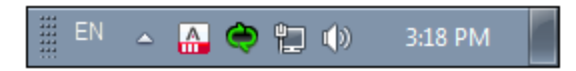

Si quiere que ServiceController se inicie automáticamente nada más iniciar sesión en el sistema, haga clic en el icono de **ServiceController** de la bandeja del sistema para abrir el menú de opciones de **ServiceController** (*imagen siguiente*) y active la opción **Run Altova ServiceController at Startup** (*Ejecutar Altova ServiceController al inicio*), que de todas maneras es la opción predeterminada. Para cerrar ServiceController haga clic en el icono de **ServiceController** de la bandeja del sistema y en el menú haga clic en la opción **Exit Altova ServiceController** (*Salir de Altova ServiceController*).

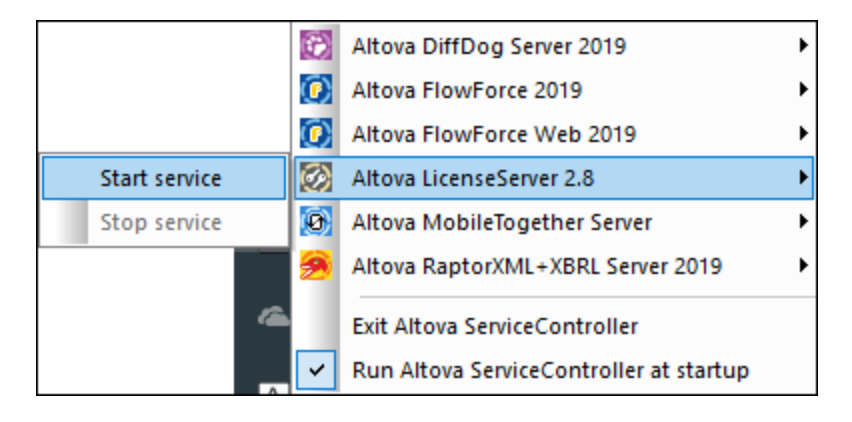

## Iniciar y detener servicios de Altova

Todos los servicios de Altova instalados en el equipo (por ejemplo, el servicio del servidor Altova RaptorXML o de Altova LicenseServer) aparecen en el menú contextual de ServiceController (*imagen anterior*). Los servicios de Altova se pueden iniciar o detener con los comandos del menú contextual de ServiceController. Este menú también incluye comandos de algunas tareas de administración. Por ejemplo, en Altova LicenseServer hay un menú donde puede elegir la opción **Configure** para abrir la página de configuración de Altova LicenseServer.

## <span id="page-17-0"></span>**2.6 Failover LicenseServer**

Puede configurar otro servidor LicenseServer para que releve al servidor LicenseServer principal si éste deja de estar disponible. Este otro servidor recibe el nombre de servidor de conmutación por error (**Failover LicenseServer**). El servidor Failover LicenseServer debe ser de la misma versión y edición que el servidor LicenseServer principal.

Así funciona el servidor de conmutación por error de LicenseServer:

- · Se instala la aplicación LicenseServer en el equipo destinado a ser el servidor de conmutación por error.
- · Este LicenseServer se configura para que sea el servidor de conmutación por error de un LicenseServer principal que se esté ejecutando en la red y al que está conectado. Para configurar el servidor de conmutación por error vaya a la pestaña [Settings](#page-95-0)<sup>(96)</sup> del Failover LicenseServer.

Cuando el servidor de conmutación por error esté configurado, tanto el servidor LicenseServer principal como el de conmutación por error incluirán notificaciones en la parte superior de la página indicando cuál es el modo actual del servidor: el servidor principal informa de la existencia del servidor de conmutación por error y el servidor de conmutación por error informa de su servidor principal (*imágenes siguientes*).

**ALTOVA**<sup>®</sup> | LicenseServer

Failover LicenseServer for Primary at kubu6.altova.com

**ALTOVA**<sup>®</sup> | LicenseServer Primary LicenseServer with Failover at deji2.altova.com

**Nota:** Una vez configurado un servidor de conmutación por error para LicenseServer desaparecen las pestañas License Pool [\(Repositorio](#page-83-0) de licencias <sup>84</sup>), Client Management ([Gestión](#page-86-0) de clientes <sup>87</sup>) y Client Monitoring (*[\(Supervisión](#page-93-0) de clientes*<sup>(94)</sup>). Estas pestañas vuelven a estar visibles cuando el servidor de conmutación por error sustituye al LicenseServer principal.

## Cómo funciona el servidor de conmutación por error de LicenseServer

Debe tener en cuenta estos aspectos:

- · Una vez configurado, el servidor de conmutación por error sincroniza de forma periódica todas sus licencias, todos sus clientes registrados y todos sus acuerdos de licencia con los del servidor principal.
- · Si el servidor principal deja de estar disponible, el servidor de conmutación por error desempeñará el papel de LicenseServer.
- · Cuando vuelva a estar disponible, el servidor principal relevará al servidor de conmutación por error. Los cambios realizados en el servidor de conmutación por error en este plazo de tiempo se perderán cuando el servidor principal recupere el control.
- · El servidor de conmutación por error solamente ofrecerá licencias para clientes que tengan la versión v2015r3 o superior (o en el caso de Altova MobileTogether Server, la versión 1.5 o superior. Puede comprobar cuáles son clientes antiguos en la pestaña de supervisión de clientes Client [Monitoring](#page-93-0) <sup>94</sup> del servidor principal. Por eso, si desea usar la función de servidor de conmutación por error, recomendamos que actualice sus aplicaciones con la versión mínima necesaria.

Nota: Los LicenseServer de conmutación por error también se conectan al LicenseServer primario [\(igual](#page-12-0) que los [clientes](#page-12-0)<sup>(13)</sup>) vía TCP en el puerto 35355.

## Actualizar un LicenseServer que está asociado a un Failover LicenseServer

Al actualizar a una versión más reciente un [LicenseServer](#page-17-0) que está asociado a un servidor LicenseServer de [conmutación](#page-17-0) por error <sup>18</sup> (Failover) debe seguir los pasos para actualizarlo en este orden:

- 1. Actualice el Primary LicenseServer. Durante la actualización tomará el control el Failover LicenseServer.
- 2. Espere a que finalice la actualización del Primary LicenseServer. Cuando esté completada, el Primary LicenseServer tomará el relevo al Failover, que se detendrá.
- 3. Actualice el Failover LicenseServer.
- 4. Una vez se haya completado la actualización del Failover, este volverá a funcionar.
- **Nota:** Si intenta actualizar primero el Failover **la instalación fallará** e intentará volver a un estado anterior. Si eso falla significará que se ha desinstalado el Failover.

# <span id="page-19-0"></span>**2.7 Extracción de licencias**

Puede extraer una **licencia de producto de escritorio** del repositorio de licencias durante un máximo de 30 días, periodo en el que la licencia estará almacenada en el equipo en el que está instalado el producto. (El número de días para extraer licencias—30 días como máximo— está indicado en la opción Extracción de licencias de la pestaña Opciones de [configuración](#page-97-2) <sup>98</sup>.) De este modo puede trabajar sin conexión, lo que puede ser útil, por ejemplo, si necesita trabajar en un entorno desde el que no tiene acceso a su Altova LicenseServer (p.ej. si su producto de Altova está instalado en un portátil y usted está de viaje). La extracción propiamente dicha se lleva a cabo del lado cliente, desde el cuadro de diálogo "Software Activation" de la interfaz del usuario del producto. Para que el cliente pueda extraer una licencia primero es necesario habilitar esta opción en el lado servidor (en la pestaña <u>Opciones de [configuración](#page-97-2) <sup>98</sup></u>).

La extracción de licencias sól<u>o e</u>stá disponible para los [productos](#page-7-0) de escritorio<sup>8</sup>. Si la licencia que extrae es una licencia de tipo [instalado](#page-7-0) <sup>8</sup> o una licencia de usuario [concurrente](#page-7-0) <sup>8</sup>, entonces esta se extrae al equipo y está disponible para el usuario que extrajo la [licencia](#page-7-0). Si la licencia que extrae es una licencia de usuario [designado](#page-7-0)<sup>88</sup>, entonces esta se extrae a la cuenta de Windows del usuario designado. Se pueden extraer licencias en equipos virtuales pero no para escritorios virtuales (en una virtualización de escritorio).

Nota: Al extraer una licencia de usuario [designado](#page-7-0)<sup>63</sup>, los datos que identifican esa extracción de licencia se almacenan en el perfil del usuario. Para que funcione la extracción de licencias, el perfil del usuario debe estar almacenado en el equipo local que se utilizará para trabajar sin conexión. Si el perfil del usuario se encuentra en una ubicación no local (como un archivo compartido), la extracción se considerará no válida a la hora de iniciar la aplicación de Altova.

Mientras esa licencia está extraída, en LicenseServer aparece como en uso y no puede ser utilizada por ningún otro equipo. La licencia vuelve de forma automática al de licencias una vez ha finalizado el periodo de extracción. También puede devolver la licencia al repositorio en cualquier momento con el botón **Check in** del cuadro de diálogo "Software Activation".

Para devolver una licencia esta debe ser de la misma versión principal que el producto de Altova con el que se extrajo. Por tanto, es recomendable devolver la licencia antes de actualizar el producto de Altova correspondiente a la siguiente versión principal.

Para extraer una licencia del repositorio para su equipo, vaya al menú **Ayuda** (Help) de su producto Altova de escritorio y seleccione **Software Activation**. Consulte el manual de su producto de Altova para más información.

**Note:** La extracción de licencias no está disponible para productos servidor.

# <span id="page-20-0"></span>**2.8 Actualizar LicenseServer**

Cada versión nueva de un producto de Altova viene acompañada de una nueva versión de Altova LicenseServer (la versión correspondiente). **Por tanto, si se pasa a una nueva versión de su producto de Altova, deberá actualizar también su versión de LicenseServer**\*. Esto se deba a que la versión actualizada del producto no podrá recibir licencias de una versión de LicenseServer anterior a la versión correspondiente. No obstante, debe tener en cuenta que las versiones de LicenseServer son compatibles con versiones anteriores (esto significa que LicenseServer puede utilizarse para asignar licencias a las versiones correspondientes de los productos de Altova y a sus versiones más antiguas).

Para actualizar LicenseServer y pasarse a una versión más reciente:

- · *En sistemas Windows*: haga doble clic en el programa de instalación de la nueva versión (en el archivo ejecutable) o llame al programa de instalación desde la línea de comandos El programa de instalación desinstalará la versión actual de LicenseServer e instalará la versión nueva.
- · *En sistemas Linux y macOS*: desinstale a mano la versión actual y después inicie el archivo de instalación de la versión nueva.

El proceso de instalación es el mismo que cuando se instala LicenseServer por primera vez (véase apartado correspondiente para instalación en <u>[Windows](#page-32-0) 33, [Linux](#page-40-0) 41, [macOS](#page-47-0) (48</u>).

*\* LicenseServer 3.14 puede utilizarse para asignar licencias a (i) productos de software de Altova versión* 2024/2 o anterior y a (ii) Altova MobileTogether Server versión 9.1 o anterior. No se puede usar para asignar *licencias a productos de Altova cuya versión sea más reciente que las mencionadas en esta nota.*

## Puntos importantes

- · Si quiere instalar una nueva versión de un producto de Altova y su versión de LicenseServer no es la más reciente, primero debe desinstalar LicenseServer e instalar la versión más reciente. (En sistemas Windows también puede instalar directamente la versión más reciente de LicenseServer, ya que el instalador detectará y desinstalará automáticamente la versión anterior antes de instalar la nueva.)
- · Toda la información sobre registros y licencias de la versión anterior de LicenseServer se guarda al desinstalarla en una base de datos del equipo de LicenseServer; una vez instalada, la versión más reciente vuelve a importar automáticamente esta información. Esto ocurre tanto si (i) desinstala la aplicación manualmente como si (ii) la desinstala el instalador de LicenseServer.
- · Al instalar un producto servidor este le indicará cuál es el número de versión de LicenseServer necesario para esa versión en concreto de ese producto servidor. Puede instalar esa versión de LicenseServer como parte de la instalación del producto servidor.
- ·Si [LicenseServer](#page-17-0) está respaldado por un *Failover LicenseServer*<sup>18</sup>, consulte más abajo cómo actualizarlo.
- ·La versión del LicenseServer instalado aparece en la parte inferior de la página de [configuración](#page-82-0) de [LicenseServer](#page-82-0).<sup>83</sup>.

## Actualizar un LicenseServer que está asociado a un Failover LicenseServer

Al actualizar a una versión más reciente un [LicenseServer](#page-17-0) que está asociado a un servidor LicenseServer de [conmutación](#page-17-0) por error<sup>18</sup> (Failover) debe seguir los pasos para actualizarlo en este orden:

1. Actualice el Primary LicenseServer. Durante la actualización tomará el control el Failover LicenseServer.

- 2. Espere a que finalice la actualización del Primary LicenseServer. Cuando esté completada, el Primary LicenseServer tomará el relevo al Failover, que se detendrá.
- 3. Actualice el Failover LicenseServer.
- 4. Una vez se haya completado la actualización del Failover, este volverá a funcionar.
- **Nota:** Si intenta actualizar primero el Failover **la instalación fallará** e intentará volver a un estado anterior. Si eso falla significará que se ha desinstalado el Failover.

# <span id="page-22-0"></span>**2.9 Migrar licencias a un LicenseServer nuevo**

Siga estos pasos para migrar licencias a un nuevo LicenseServer:

- 1. Asegúrese de que tiene los archivos de licencia originales que cargó en el LicenseServer antiguo
- 2. Si tiene un Failover [LicenseServer](#page-17-0) desconéctelo (haga clic en **Disconnect Failover** Li**censeServer** en la pestaña <u>[Settings](#page-95-0) <sup>96</sup> del</u> servidor primario Primary). De lo contrario, el Failover controlará las operaciones de licencia cuando el servidor primario (Primary) esté desinstalado 18 96
- 3. [Desactive](#page-72-0) todas las licencias<sup>73</sup> en el LicenseServer antiguo
- 4. Elimine todas las [licencias](#page-83-0)<sup>84</sup> del LicenseServer antiguo
- 5. Desinstale el LicenseServer antiguo (Primary)
- 6. Instale un LicenseServer nuevo (Primary)
- 7. Si quiere, [reconfigure](#page-17-0) el Failover antiguo<sup>18</sup> para que sea el Failover del servidor primario (Primary) nuevo
- 8. Registre sus [productos](#page-52-0) de Altova<sup>c39</sup> en el LicenseServer nuevo. 53
- 9. Cargue los [archivos](#page-70-0) de licencia<sup>ndo</sup> en el LicenseServer nuevo 71
- 10. Asigne las [licencias](#page-75-0) que ha cargado<sup>(76)</sup> en el LicenseServer nuevo

# <span id="page-23-0"></span>**2.10 Restaurar la contraseña**

Si olvida su contraseña de LicenseServer, puede usar el comando **passwordreset** desde la línea de comandos para restaurar la contraseña predeterminada default.

- 1. Abra una ventana de la línea de comandos.
- 2. Cambie al directorio donde está instalado el ejecutable o el paquete de la aplicación LicenseServer.
- 3. Introduzca el comando: **licenseserver passwordreset** Esto restaura la contraseña de administrador predeterminada o inicial, que es default.
- 4. Reinicie el servicio de LicenseServer (véase para <u>[Windows](#page-35-0) <sup>36</sup>), [Linux](#page-43-0) 44</u> y [macOS](#page-49-0) <sup>50</sup>).
- 5. Ahora puede iniciar sesión en la interfaz web del administrador con default.

# <span id="page-24-0"></span>**2.11 Cifrado SSL**

A partir de la versión 3.3, LicenseServer permite configurar una conexión segura entre LicenseServer y su interfaz web (página de [configuración\)](#page-82-0). <sup>®3</sup> . La seguridad de la conexión se basa en HTTPS y está cifrada con certificados SSL. Puede adquirir un certificado SSL de una autoridad de certificación (CA) o usar un certificado autofirmado.

Estos son los pasos que debe seguir para configurar una conexión con cifrado SSL, que encontrará explicadas con más detalle en las subsecciones de esta sección:

- 1. Obtenga los certificados y la clave SSL necesarios. En la [subsección](#page-24-1) Obtener certificados de una autoridad de [certificación](#page-24-1)<sup>cas</sup> explicamos qué pasos debe seguir para comprar un certificado de una Autoridad de Certificación (CA por sus siglas en inglés). También puede generar y usar un [certificado](#page-27-0) [autofirmado](#page-27-0)<sup>28</sup>.
- 2. Dermitir [conexión](#page-28-1) cifrada<sup>129</sup> registrando su certificado y clave SSL en la pestaña [Settings](#page-98-0) de la configuración de la interfaz web del usuario de [LicenseServer](#page-98-0)<sup>099</sup>.

## <span id="page-24-1"></span>**2.11.1 Obtener certificados de una autoridad de certificación**

En esta sección se explican los pasos que debe seguir para obtener un certificado de una Autoridad de certificación (CA por sus siglas en inglés). Para poder habilitar [conexiones](#page-28-1) con cifrado SSL para [LicenseServer](#page-28-1)<sup>(29)</sup> necesita estos archivos:

- · *Archivo de clave privada*: generado por usted usando (i) una aplicación que puede que ya exista en su sistema operativo (como Keychain Access en macOS o OpenSSL en Linux) o (ii) aplicaciones de terceros (como [OpenSSL](http://www.openssl.org/)).
- · *Archivo de certificado:* esta es la clave pública que se basa en su clave privada y que debe comprar a una Autoridad de certificación (CA) reconocida, como [VeriSign](http://www.verisigninc.com/?loc=en_US) o [Thawte.](http://www.thawte.com/) Para comprarla necesita: (i) el archivo de clave privada que generó y (ii) una Petición de firma de Certificado (CSR por sus siglas en inglés), que también puede generar con su aplicación SSL.
- · *Archivos de cadenas de certificados* (o *archivos de certificados intermedios*): los suministra la CA junto con el archivo de clave pública del certificado.

A continuación explicamos los pasos necesarios para obtener estos tres archivos.

[OpenSSL](http://www.openssl.org/) suele venir preinstalada en la mayoría de las distribuciones Linux y en los equipos macOS. También se puede instalar en equipos [Windows](https://www.openssl.org/community/binaries.html); los pasos que se describen a continuación se explican con los comandos de OpenSSL. Para acceder a los enlaces de descarga de los binarios de instalación de Open SSL vaya a la wiki de [OpenSSL](https://wiki.openssl.org/index.php/Binaries).

## Pasos para generar claves privadas y obtener certificados de una CA

1. Generar una clave privada

El cifrado SSL necesita que tenga una **clave privada** instalada en el servidor. Para crear esa clave privada use este comando de OpenSSL:

**openssl genrsa -out private.key 2048**

Esto crea un archivo llamado **private.key**, que contiene su clave privada. La clave privada debe estar en formato PEM (correo de privacidad mejorada). La extensión del archivo suele ser **.pem**, pero también puede ser **.key**, **.cert**, **.cer**, or **.crt**. La clave privada no debe estar protegida por contraseña. Guarde el archivo en una ubicación segura que pueda encontrar más adelante. (Consulte *Private Key [Requirements](#page-28-0)* <sup>29</sup> para más detalles.). Necesitará la clave privada para generar la Petición de firma de Certificado (CSR) ene l paso siguiente.

2. Generar una Petición de firma de Certificado (CSR)

La Petición de firma de Certificado (CSR) se envía a la autoridad de certificación (CA) para solicitar un certificado de clave pública. La Petición de firma de Certificado se basa en su clave privada y contiene información sobre su organización. Cree una Petición de firma de Certificado con este comando de OpenSSL (que suministra el archivo de clave privada, private.key, que creó en el paso 1, como uno de sus parámetros):

**openssl req -new -nodes -key private.key -out my.csr**

Para generar la Petición de firma de Certificado necesitará proporcionar información de su organización como la de la lista siguiente. Esta información la usará la autoridad de certificación para confirmar la identidad de su empresa.

- ·*País*
- ·*Localidad* (la ciudad en la que esté ubicado su negocio)
- · *Organización* (el nombre de su empresa). No use caracteres especiales, ya que estos invalidan el certificado.
- · *Nombre común* (el nombre DNS de su servidor). Debe usar el nombre de dominio completo (FQDN) del equipo host en el que se ejecuta el servidor de forma exacta.
- · *Una contraseña de comprobación.* Deje este campo en blanco.
- 3. Comprar un certificado SSL

Compre un certificado SSL de una autoridad de certificación (CA) reconocida, como son [VeriSign](http://www.verisigninc.com/?loc=en_US) o [Thawte](http://www.thawte.com/). Para el resto del procedimiento, siga los pasos que le indique VeriSign. El proceso con otras CA es parecido.

- ·Vaya al sitio web de [VeriSign](http://www.verisign.com/).
- · Haga clic en **Comprar certificados SSL**. ·
- Existen distintos tipos de certificados SSL que puede comprar. Para LicenseServer bastan los certificados Secure Site o Secure Site Pro. La verificación ampliada (EV por sus siglas en inglés) no es necesaria, ya que no existe ninguna barra verde que vea el usuario.
- ·Siga el procedimiento de registro y rellene la información necesaria para la compra.
- · Cuando se le pida la Petición de firma de Certificado (creada en el paso 2), copie y pegue el contenido del archivo **my.csr** en el formulario del pedido.
- · Pague el certificado con su tarjeta de crédito.

### Calcule el tiempo que lleva obtener un certificado

Obtener un certificado de clave pública de una autoridad de certificación SSL suele tardar entre **dos y tres días laborables**. Tenga esto en cuanta a la hora de configurar Altova LicenseServer. 4. Recibir una clave pública y archivos intermedios de una CA

La autoridad de certificación completará el proceso de inscripción en uno a tres días laborables. Durante este tiempo puede que reciba algún correo electrónico o alguna llamada para comprobar que está autorizado para solicitar un certificado SSL para su dominio DNS. Colabore con la autoridad para completar el proceso.

Una vez que este proceso haya finalizado, recibirá un correo electrónico con la **clave pública** de su certificado SSL. La clave pública estará en texto simple o adjunta como archivo **.cer**.

También recibirá dos archivos de certificado intermedio (primario y secundario), bien como texto o como archivos. En algunos casos la autoridad de certificación mostrará contenido de certificados intermedios en su sitio web.

- Certificados intermedios de Verisign: [https://knowledge.verisign.com/support/ssl-certificates](https://knowledge.verisign.com/support/ssl-certificates-support/index?page=content&id=AR657&actp=LIST&viewlocale=en_US )[support/index?page=content&id=AR657&actp=LIST&viewlocale=en\\_US](https://knowledge.verisign.com/support/ssl-certificates-support/index?page=content&id=AR657&actp=LIST&viewlocale=en_US )
- · Certificados intermedios de Verisign para sus productos Secure Site: [https://knowledge.verisign.com/support/ssl-certificates-support/index?](https://knowledge.verisign.com/support/ssl-certificates-support/index?page=content&id=AR1735) [page=content&id=AR1735](https://knowledge.verisign.com/support/ssl-certificates-support/index?page=content&id=AR1735)

Copie y peque los dos certificados intermedios (primario y secundario) en dos archivos de texto distintos y guárdelos en su equipo.

5. Guardar la clave pública en un archivo

Para usar la clave pública con LicenseServer, esta se debe guardar en formato correo de privacidad mejorada (PEM). La extensión de archivo suele ser **.pem** pero también puede ser **.key**, **.cert**, **.cer** o **.crt**. Si la clave pública se suministró como texto, copie y pegue todas las líneas entre estas dos:

--BEGIN CERTIFICATE-- --END CERTIFICATE--

en un archivo de texto al que debe llamar **certificate.cer**.

6. Guardar los certificados intermedios de la CA en un único archivo

Para habilitar el cifrado SSL para LicenseServer debe combinar los certificados primario y secundario en **un único archivo**. Los archivos intermedios se reciben de la autoridad de certificación (*véase el paso 4*).

Copie y pegue los dos certificados intermedios en un solo archivo para que estén uno después del otro. El orden de la secuencia es importante: (i) certificado intermedio secundario y después (ii) certificado intermedio primario. Asegúrese de que no hay ninguna línea entre los dos certificados.

--BEGIN CERTIFICATE- *certificado intermedio secundario* --END CERTIFICATE--

--BEGIN CERTIFICATE- *certificado intermedio primario* --END CERTIFICATE--

Guarde el resultado en un archivo llamado **intermediates.cer**. (La extensión puede ser **.pem**, **.key**, **.cert**, **.cer** o **.crt**.) Este archivo contiene toda la cadena de confianza en forma de los certificados intermedios que la autoridad de certificación usó para firmar su certificado.

### Archivos resultantes

Si ha seguido todos los pasos que acabamos de explicar debería tener estos archivos:

- · *Archivo de clave privada:* al que hemos llamado **private.key** en los pasos anteriores *(véase el paso 1)*
- · *Archivo de certificado:* al que hemos llamado **certificate.cer** en los pasos anteriores *(véanse los pasos 2 a 5)*
- · *Archivos de cadena de certificado (o archivos de certificado intermedio):* al que hemos llamado **intermediates.cer** en los pasos anteriores *(véanse los pasos 4 y 6)*

Guarde estos archivos en su equipo. Necesitará acceder a ellos cuando habilite el cifrado SSL en la [pestaña](#page-98-0) Settings de las opciones de configuración de la interfaz web del usuario de [LicenseServer](#page-98-0)<sup>99</sup>.

## <span id="page-27-0"></span>**2.11.2 Certificados autofirmados**

Como alternativa a comprar un certificado SSL de una autoridad de certificación (CA por sus siglas en inglés) puede crear y usar un certificado autofirmado. Es probable que su organización tenga unas políticas específicas respecto a los certificados SSL y puede que tenga implementado un sistema para crear y usar certificados autofirmados. A continuación explicamos a grandes rasgos los pasos que debe seguir para usar certificados autofirmados; estos pasos dependen de la aplicación SSL que use para crear su certificado (como [OpenSSL](https://www.openssl.org/)) y del sistema operativo en el que haya instalado LicenseServer.

Al ser un certificado autofirmado ningún navegador lo considerará de confianza por defecto. Los navegadores suelen avisar con una advertencia de tipo *Esta página no es de confianza*. Para que un cliente HTTP (como un navegador) confíe en su certificado auto-firmado, este debe importarse como sigue:

- ·En el almacén de certificados de confianza del propio navegador.
- · En el almacén de certificados de confianza del sistema operativo. Esto se aplica si el navegador usa una tienda del sistema operativo correspondiente. En Windows, por ejemplo, Google Chrome y Microsoft Edge usa el almacén de certificados del sistema operativo, mientras que Mozilla Firefox usa su propio almacén. En Linux, tanto Google Chrome como Mozilla Firefox usan sus propios almacenes de certificados. En Mac, Safari usa el almacén de certificados del sistema operativo (acceso a llaveros).

Tenga en cuenta que:

· Este paso se debe llevar a cabo para cada equipo cliente (o navegador, si procede) que quiera acceder a License Server.

·Si [permite](#page-28-1) el cifrado<sup>29</sup>, asegúrese de que el certificado raíz autofirmado es considerado de confianza por el sistema operativo.

## <span id="page-28-0"></span>**2.11.3 Requisitos de clave privada**

LicenseServer se ejecuta sin supervisión, por lo que para habilitar el protocolo SSL la clave privada del certificado debe estar *sin cifrar*. Es decir, no debe estar protegida con contraseña; de lo contrario LicenseServer no la puede usar. Por este motivo, el archivo que almacena la clave privada debe tener acceso restringido y ser accesible solamente para las personas relevantes de su organización.

Para averiguar si la clave privada está protegida por contraseña o sin cifrar, abra el archivo de clave privada con un editor de texto o desde la línea de comandos. Una clave privada *cifrada* empieza con estas líneas:

```
-----BEGIN RSA PRIVATE KEY-----
Proc-Type: 4,ENCRYPTED
DEK-Info: AES-256-CBC,DFC3FAD546517ED6336CFF72AA23F6C7
```
Una de las maneras de descifrar una clave privada es con el conjunto de herramientas OpenSSL [\(https://www.openssl.org/](https://www.openssl.org/)). Más concretamente, puede usar este comando:

```
openssl rsa -in enc.key -out dec.key
```
Donde **enc.key** es la clave cifrada y **dec.key** es la clave sin cifrar que devuelve el comando. Por ejemplo, si tiene la clave cifrada **alsenc.key** puede ejecutar este comando en el directorio en el que está almacenada la clave privada para obtener la clave sin cifrar:

openssl rsa -in alsenc.key -out alsdec.key

Una vez haya ejecutado el comando, el archivo **alsdec.key** ya no aparece como ENCRYPTED. Por ejemplo:

```
-----BEGIN RSA PRIVATE KEY-----
MIIEpQIBAAKCAQEAzCCedru/oKzaSiwh6avtf9eMPix99RKpd07fWtwstkuglAdi
--
--
--
-----END RSA PRIVATE KEY-----
```
## <span id="page-28-1"></span>**2.11.4 Permitir conexión SSL para LicenseServer**

Una vez haya obtenido su clave privada y sus archivos de certificado puede habilitar la conexión cifrada entre LicenseServer y su interfaz web del usuario.

1. Abra la página de [configuración](#page-36-0) como se describe en las secciones Abrir la página de configuración de [LicenseServer](#page-44-0) (Windows)<sup>(37)</sup>, [Abrir](#page-50-0) la página de configuración de LicenseServer (Linux)<sup>(45)</sup> y Abrir la página de configuración de [LicenseServer](#page-50-0) (macOS) <sup>51</sup>.

2. Vaya a la pestaña [Settings](#page-94-0)<sup>(95)</sup> y después al panel Interfaz web del [usuario](#page-98-0)<sup>(99)</sup> (imagen siguiente).

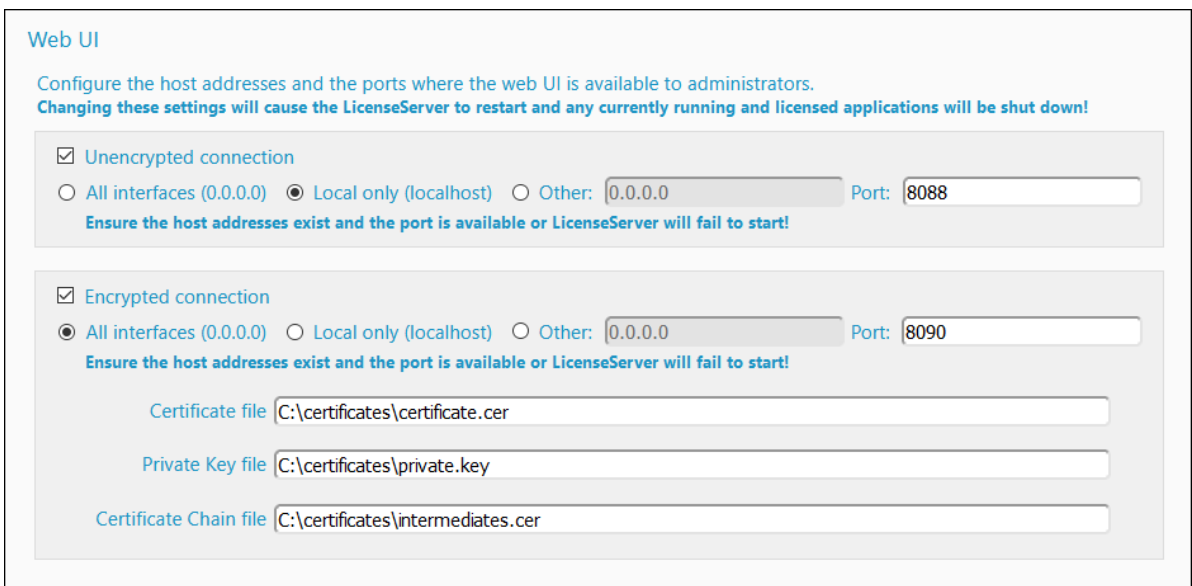

- 3. Compruebe la *Conexión cifrada*.
- 4. Seleccione las interfaces en las que la interfaz web debe atender las conexiones SSL cifradas. Si selecciona *Other*, la dirección de host que introduzca debe corresponderse con la entrada Common Name (nombre común) del certificado SSL.
- 5. Introduzca el número de puerto para conexiones con cifrado SSL.
- 6. Introduzca la ruta de, respectivamente, el archivo de certificado y el archivo de clave privada.
- 7. Si usó archivos de certificados intermedios para crear el certificado final (clave pública), entonces, en el campo *Certificate Chain File*, introduzca la ruta al archivo de *certificados [intermedios](#page-24-1)* <sup>25</sup>. Los archivos intermedios se suelen usar cuando los certificados los crean **autoridades de [certificación](#page-24-1)**<sup>25</sup>.
- 8. Ahora puede configurar si también quiere conexiones sin cifrar. Si desmarca la casilla *Unencrypted Connection*, entonces LicenseServer dejará de estar disponible a través de HTTP simple. Por tanto, si va a usar este paso en concreto, primero debe asegurarse de que la conexión con cifrado SSL funciona. En lugar de deshabilitar la opción HTTP por completo, puede que prefiera limitarla a las conexiones locales solamente, como se ve en la imagen anterior.
- 9. Haga clic en **Guardar** para finalizar. El servidor se reiniciará y el explorador le redirigirá a la URL **https** (y no **http**).

### Atención

Si las opciones SSL no están configuradas correctamente o si hay algún problema con el certificado, es posible que deje de poder acceder a la interfaz web del [usuario](#page-82-0) <sup>83</sup>. En este caso puede usar la URL de la conexión sin cifrar (si está habilitada) o cambiar las opciones SSL manualmente en el archivo **server.cfg** (*véase más abajo*).

Otra alternativa es cambiar el nombre del archivo de configuración del servidor (**server.cfg**) y reiniciar Altova License Server como servicio. Al reiniciar el servicio se crea un archivo de configuración del servidor nuevo con las opciones de conexión predeterminadas, por lo que podrá volver a acceder a la [interfaz](#page-82-0) web del [usuario](#page-82-0)<sup>83</sup>. (Tenga en cuenta que el servicio también se reinicia automáticamente si [cambia](#page-94-0) una opción de la [configuración](#page-94-0) y guarda ese cambio <sup>95</sup>.)

## Editar manualmente el archivo server.cfg

El archivo **server.cfg** está almacenado en estas ubicaciones:

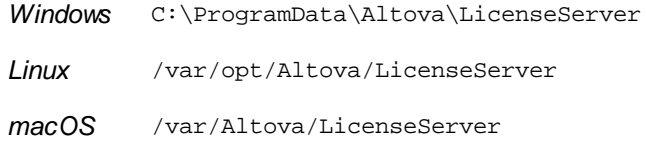

A continuación aparecen las líneas relevantes del archivo, con comentarios sobre la documentación en verde. Las opciones del fragmento siguiente son las mismas que las opciones de la imagen anterior.

```
server.cfg
=========
[Listen] //Opciones para conexiones sin cifrar
active = 1 // Activada = 1 para habilitar conexiones sin cifrar
hostkind = local
hostcustom = 0.0.0.0
host = localhost
port = 8088
[ListenSSL] // Opciones para conexiones cifradas
active = 1 // Activada = 0 to para deshabilitar conexiones cifradas
hostkind = all
hostcustom = 0.0.0.0
host = 0.0.0.0
port = 8090
ssl = 1
[SSL]
certificate = C:\certificates\certificate.cer
private_key = C:\certificates\private.key
certificate_chain = C:\certificates\intermediates.cer
```
# <span id="page-31-0"></span>**3 Instalar e iniciar LicenseServer (Windows)**

En esta sección se describen los siguientes procedimientos para LicenseServer en sistemas Linux:

- ·**[Instalación](#page-32-0) en Windows**
- ·**Iniciar [LicenseServer](#page-35-0) como un servicio (Windows)**<sup>36</sup>
- ·Abrir la página de configuración de [LicenseServer](#page-36-0) (Windows)<sup>37</sup>

Cuando termine de instalar y de configurar LicenseServer siguiendo las instrucciones de este apartado, podrá: (i) registrar y quitar productos con [LicenseServer](#page-52-0)<sup>633</sup>, (ii) cargar y activar licencias de [productos](#page-70-0) <sup>(71</sup>, y (iii) asignar [licencias](#page-75-0)<sup>76</sup> a los productos registrados que tenga instalados.

## <span id="page-32-0"></span>**3.1 Instalación en Windows**

En los sistemas Windows puede instalar Altova LicenseServer de dos maneras:

- · como producto servidor independiente. Vaya a la página de [descargas](https://www.altova.com/download) del sitio de Altova, descargue el paquete de instalación y ejecútelo.
- · con el paquete de instalación de un producto servidor\* de Altova. Si incluye LicenseServer en la instalación del producto pero ya tenía una versión anterior instalada, el instalador eliminará automáticamente toda versión anterior e instalará la última versión de LicenseServer.

\* Los productos servidor de Altova son: *Altova DiffDog Server, Altova FlowForce Server, Altova MapForce Server, Altova MobileTogether Server y Altova RaptorXML(+XBRL) y Altova StyleVision Server.*

## Requisitos del sistema (Windows)

*Windows*

Windows 10, Windows 11

*Windows Server*

Windows Server 2016 o superior

## Instalación en Windows Server Core

Windows Server Core es una instalación mínima de Windows que no usa todas las características de la IGU. Para instalar LicenseServer en un equipo Windows Server Core:

- 1. Descargue el instalador de LicenseServer desde el Centro de descargas de Altova. Este archivo se llama **licenseserver-3.14.exe**. Asegúrese de que escoge el ejecutable que coincide con la plataforma de su servidor (32 bits o 64 bits).
- 2. En un equipo Windows estándar (no el equipo con Windows Server Core) ejecute el comando **licenseserver-3.14.exe /u**. Este comando abre los archivos **.msi** en el mismo directorio que el ejecutable del instalador.
- 3. Copie el archivo **.msi** sin descomprimir en el equipo en el que está Windows Server Core.
- 4. Si está actualizando una versión antigua de LicenseServer cierre LicenseServer antes de ejecutar el paso siguiente.
- 5. Use el archivo **.msi** para la instalación; para ello ejecute el comando **msiexec /i LicenseServer**.msi. Este comando inicia la instalación en Windows Server Core.

Mantenga los archivos **.msi** en un lugar seguro. Los necesitará más tarde para desinstalar, reparar o modificar sus instalaciones.

Para probar el valor de retorno de la instalación puede que quiera ejecutar un script parecido al que mostramos a continuación. El código de retorno estará en la variable de entorno %errorlevel% . El código de retorno **0** indica que la operación se ha realizado correctamente.

```
start /wait msiexec /i LicenseServer.msi /q
echo %errorlevel%
```
Si prefiere realizar una instalación silenciosa con un código de retorno y un registro del proceso de instalación ejecute:

start /wait msiexec /i LicenseServer.msi /q /L\*v! <pathToInstallLogFile>

Para modificar la instalación, ejecute:

msiexec /m LicenseServer.msi

### Para reparar la instalación, ejecute:

msiexec /r LicenseServer.msi

#### Para desinstalar Application, ejecute:

msiexec /x LicenseServer.msi

Para una desinstalación silenciosa de Application y obtener un registro detallado del resultado en un archivo de registro:

start /wait msiexec /x LicenseServer.msi /q /L\*v! <pathToUninstallLogFile>

al actualizar a una versión más reciente puede conservar la configuración de LicenseServer usando las propiedades que explicamos en los apartados de esta sección: Para configurar una propiedad ejecute el comando de instalación y anexe la configuración de la propiedad:

### **msiexec /i LicenseServer.msi LS\_WebServer\_Host=127.0.0.1**

 $\Box$  Lista de propiedades

A continuación puede consultar una lista de las propiedades relevantes.

#### **LS\_WebServer\_Host=<IP4 Address>**

Use **127.0.0.1** si quiere acceder al servidor web SSL (para una transmisión cifrada) solamente desde este equipo. Use **0.0.0.0** para hacer que el servidor web SSL sea accesible de forma global.

### **LS\_WebServer\_Port=<Port Number>**

Indica el puerto que se usa para acceder al servidor web SSL (para una transmisión cifrada).

### **LS\_Service\_DisplayName=<Service Display Name>**

El nombre que aparece para ese servicio. Debe indicar este nombre entre comillas dobles.

#### **LS\_Service\_StartType=<Startup Type>**

Indica cómo se inicia el servicio al inicializar el sistema. El valor puede ser uno de estos: **auto | auto-delayed | demand | disabled**.

#### **LS\_Service\_Username=<UserName>**

Indica el usuario que se conecta al servicio. Use uno de estos: **LocalSystem | NT Authority\LocalService | NT Authority\NetworkService | <cualquier usuario con los derechos relevantes>**.

### **LS\_Service\_Password=<Password>**

La contraseña del usuario inicial del servicio en texto simple. (Consejo: use la interfaz del usuario del instalador para evitar introducir contraseñas en texto simple.) No necesita indicar ninguna contraseña si el nombre de usuario es uno de estos: **LocalSystem | NT Authority\LocalService | NT Authority\NetworkService**.

### La instalación requiere derechos de administrador

Para poder instalar LicenseServer es necesario tener derechos de administrador en el equipo en el que se va a instalar.

## Versiones de LicenseServer y compatibilidad con los productos de Altova

Cuando actualice su producto de Altova a una versión más reciente, asegúrese de actualizar también su servidor LicenseServer con la versión más reciente. Las versiones anteriores de los productos de Altova funcionarán con las conversiones más recientes de LicenseServer.

Es decir, si instala una versión nueva de un producto de Altova y la versión actual de su servidor LicenseServer no es la más reciente, desinstale la versión antigua de LicenseServer e instale la versión más reciente desde el sitio web de [Altova](https://www.altova.com/download). Toda la información de registro y licencias almacenada en la versión antigua se guardará en una base de datos su equipo durante la desinstalación y se importará automáticamente a la versión nueva.

Si decide instalar una versión más reciente de LicenseServer sin desinstalar la versión más antigua primero, LicenseServer la desinstalará automáticamente antes de comenzar la instalación de la versión más reciente.

El número de versión del servidor LicenseServer que está instalado aparece al final de la [página](#page-82-0) de configuración de [LicenseServer](#page-82-0)<sup>e 83</sup> (en todas las pestañas).

*Véase también: Actualizar [LicenseServer](#page-20-0)* 21

### No es necesario reiniciar el equipo

Después de instalar LicenseServer no es necesario reiniciar el equipo, pero sí debe asegurarse de que inicia LicenseServer como servicio en el equipo servidor (*véase el apartado siguiente*).

## <span id="page-35-0"></span>**3.2 Iniciar LicenseServer como un servicio (Windows)**

Puede iniciar LicenseServer con ayuda de ServiceController, disponible en la bandeja del sistema. Para ello haga lo siguiente:

1. Haga clic en **Inicio | Todos los programas/Aplicaciones | Altova LicenseServer | Altova ServiceController**, que a partir de ese momento estará disponible en la bandeja del sistema (*imagen siguiente*). Si selecciona el comando de menú *Run Altova ServiceController at Startup*, Altova ServiceController se iniciará cada vez que se inicie sesión en el sistema y su icono aparecerá en la bandeja del sistema.

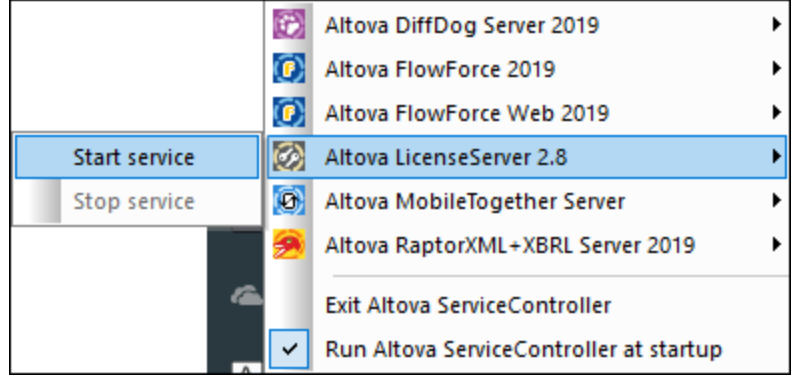

2. Para iniciar LicenseServer, haga clic en el icono de ServiceController de la bandeja del sistema. En el menú que aparece haga clic en **Altova LicenseServer** (*imagen anterior*) y seleccione **Start Service** para iniciar el servicio. Si LicenseServer ya está en ejecución, la opción *Start Service* se deshabilita.
## **3.3 Abrir la página de configuración de LicenseServer (Windows)**

*Este apartado le aporta la siguiente información:*

- ·Abrir la página de configuración si [LicenseServer](#page-36-0) está en el mismo equipo 37
- ·Abrir la página de configuración si [LicenseServer](#page-36-1) está en un equipo distinto <sup>37</sup>
- ·Iniciar sesión con la [contraseña](#page-37-0) inicial <sup>38</sup>
- Establecer un puerto fijo o dinámico para la página de [configuración](#page-37-1)<sup>38</sup>

#### <span id="page-36-0"></span>Abrir la página de configuración si LicenseServer está en el mismo equipo

En sistemas Windows, si LicenseServer está instalado en el equipo, puede abrir la página de [configuración](#page-82-0) de [LicenseServer](#page-82-0)<sup>83</sup> de dos maneras diferentes:

- · Haga clic en Inicio | Todos los programas/Aplicaciones | Altova LicenseServer | LicenseServer Configuration Page. Haga clic en el icono de Altova ServiceController de la bandeja del sistema.
- · En el menú emergente haga clic en **Altova LicenseServer** y seleccione la opción **Configure** (*imagen siguiente*).

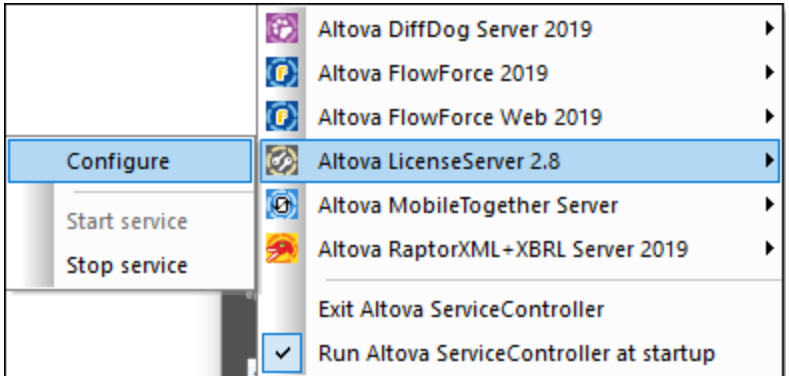

La página de [configuración](#page-82-0) <sup>83</sup> se abre en una ventana del explorador nueva por la página de inicio de sesión (*imagen siguiente*).

#### <span id="page-36-1"></span>Abrir la página de configuración si LicenseServer está en un equipo distinto

Si LicenseServer está instalado en otro equipo de la red local, escriba la URL de la página de [configuración](#page-82-0) de [LicenseServer](#page-82-0)<sup>83</sup> en la barra de dirección del explorador web y pulse Entrar.

La URL predeterminada de la página de configuración es:

#### **http://<serverIPAddressOrName>:8088/**

La URL está presente en el código HTML de la página de configuración propiamente dicha, que se llama **WebUI.html** y está en este directorio:

*Windows* **C:/ProgramData/Altova/LicenseServer/WebUI.html**

*Linux* **/var/opt/Altova/LicenseServer/webUI.html**

*macOS* **/var/Altova/LicenseServer/webUI.html**

El formato de la URL (de LicenseServer) generada dinámicamente en **WebUI.html** se encuentra dentro de la función checkIfServiceRunning() en un script situado cerca del final del elemento <head>.

#### <span id="page-37-0"></span>Iniciar sesión con la contraseña inicial

Después de seguir todas estas instrucciones se abre la página de [configuración](#page-82-0) <sup>es p</sup>or la página de inicio de sesión (*imagen siguiente*). Puede iniciar sesión con la contraseña predeterminada default. Después de iniciar sesión puede cambiar la contraseña en la pestaña [Settings](#page-97-0) <sup>98</sup>.

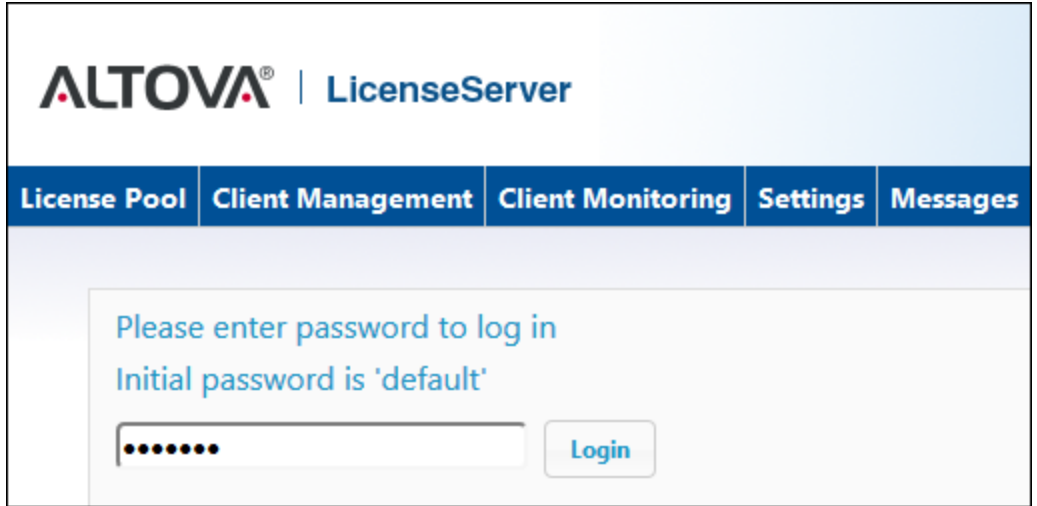

### <span id="page-37-1"></span>Establecer un puerto fijo o dinámico para la página de configuración

El puerto de la página de configuración (y, por consiguiente, su dirección) se puede especificar en el [panel](#page-98-0) Web UI de la página de [configuración](#page-98-0) <sup>es</sup>. El puerto predeterminado es 8088 pero puede definir cualquier puerto para la página de [configuración](#page-98-0) de LicenseServer (*imagen siguiente*). 99 99

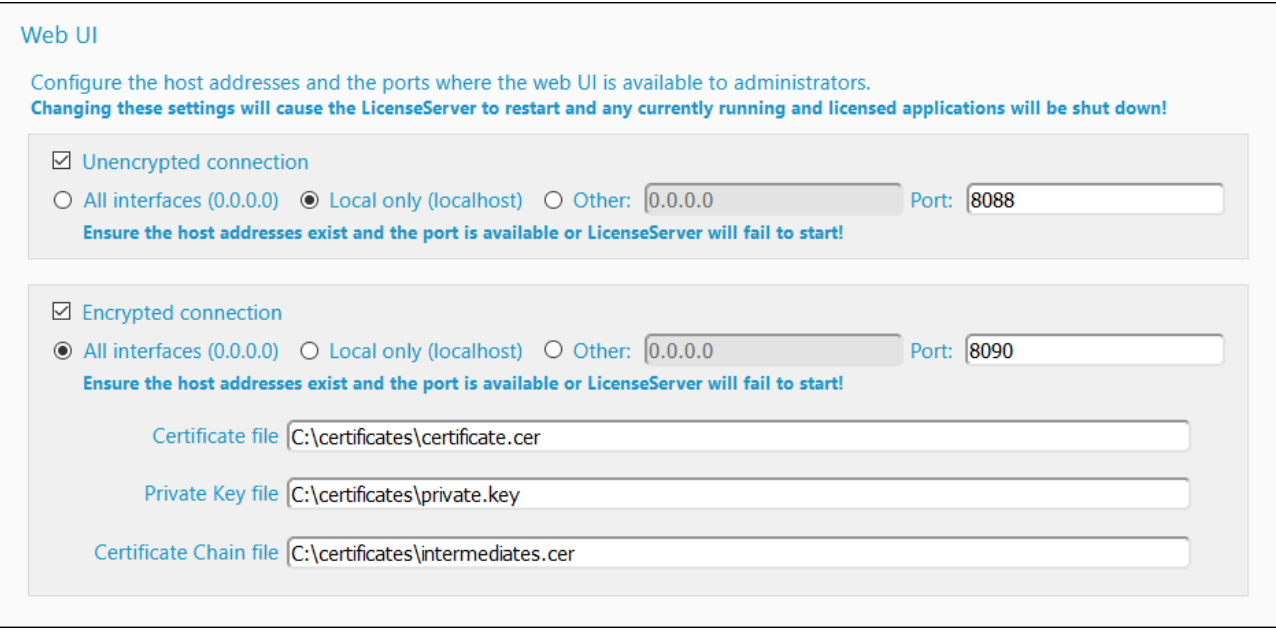

# **4 Instalar e iniciar LicenseServer (Linux)**

En esta sección se describen los siguientes procedimientos para LicenseServer en sistemas Linux:

- ·[Instalación](#page-40-0) en Linux<sup>(41</sup>
- ·Iniciar [LicenseServer](#page-43-0) como un servicio (Linux)<sup>44</sup>
- ·Abrir la página de configuración de [LicenseServer](#page-44-0) (Linux)<sup>45</sup>

Cuando termine de instalar y de configurar LicenseServer siguiendo las instrucciones de este apartado, podrá: (i) registrar y quitar productos con [LicenseServer](#page-52-0)<sup>633</sup>, (ii) cargar y activar licencias de [productos](#page-70-0) <sup>(71</sup>, y (iii) asignar [licencias](#page-75-0)<sup>76</sup> a los productos registrados que tenga instalados.

## <span id="page-40-0"></span>**4.1 Instalación en Linux**

Puede instalar LicenseServer en sistemas Linux (Debian, Ubuntu, CentOS y RedHat).

#### Requisitos del sistema (Linux)

- ·Red Hat Enterprise Linux 7 o superior
- · CentOS 7, CentOS Stream 8
- Debian 10 o superior
- · Ubuntu 20.04, 22.04, 24.04
- AlmaLinux 9.0
- Rocky Linux 9.0

#### Requisitos

- ·Puede instalarlo como usuario raíz o como usuario con privilegios sudo.
- ·Debe desinstalar la versión anterior de Application antes de instalar una nueva.
- · Estas son las fuentes necesarias como requisito para instalar y ejecutar la aplicación. Si los paquetes que aparecen en esta tabla no están en su equipo Linux, ejecute el comando yum (o apt-get si procede) para instalarlos.

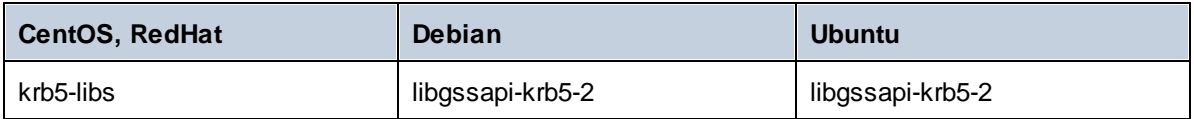

#### La instalación requiere derechos de administrador

Para poder instalar LicenseServer es necesario tener derechos de administrador en el equipo en el que se va a instalar.

#### Desinstalar versiones previas de LicenseServer

En la interfaz de la línea de comandos de Linux, compruebe si LicenseServer está instalado ya. Para ello use este comando:

[Debian, Ubuntu] **dpkg --list | grep Altova** [CentOS, RedHat]: **rpm -qa | grep server**

Si LicenseServer no está instalado, instale el producto tal y como se explica más abajo. Si LicenseServer ya está instalado y desea instalar una versión más reciente, desinstale la versión antigua con este comando:

[Debian, Ubuntu] **sudo dpkg --remove licenseserver** [CentOS, RedHat]: **sudo rpm -e licenseserver**

#### Instalar Altova LicenseServer

En los sistemas Linux debe instalar LicenseServer por separado porque no viene incluido en los paquetes de instalación de los productos servidor de Altova. En los sistemas Linux debe instalar LicenseServer por

separado porque no viene incluido en los paquetes de instalación de los productos servidor de Altova. Descargue el instalador de [Altova](http://www.altova.com/) LicenseServer del sitio web de Altova y copie el paquete en cualquier directorio del sistema Linux.

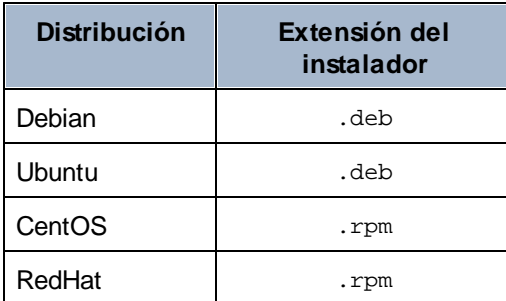

En una ventana de la terminal cambie al directorio donde copió el paquete Linux. Por ejemplo, si lo copió en un directorio del usuario llamado MiAltova (en /home/User por ejemplo), cambie a ese directorio con esta línea de comandos:

#### **cd /home/User/MiAltova**

Instale LicenseServer como usuario root. Si no quiere iniciar sesión como root, puede usar el comando **sudo** para actuar temporalmente con privilegios de usuario root. Instale LicenseServer con este comando:

```
[Debian]: sudo dpkg --install licenseserver-3.14-debian.deb
[Ubuntu]: sudo dpkg --install licenseserver-3.14-ubuntu.deb
[CentOS]: sudo rpm -ivh licenseserver-3.14-1.x86_64.rpm
[RedHat]: sudo rpm -ivh licenseserver-3.14-1.x86_64.rpm
```
- ·El paquete de LicenseServer se instalará en: **/opt/Altova/LicenseServer/bin**
- · Se creará un usuario llamado **altovalicenseserver** con los derechos necesarios para ejecutar LicenseServer. Si empieza LicenseServer como demonio (o servicio), se iniciará automáticamente como este usuario. (Por supuesto, también puede (i) crear un usuario nuevo con privilegios que le permitan acceder a LicenseServer o (ii) iniciar LicenseServer como usuario root (que tiene el nivel máximo de privilegios), pero ninguno de estos pasos es necesario ni tampoco los recomendamos, ya que (i) ambos tienen sus desventajas y (ii) el usuario **altovalicenseserver** tiene tiene todos los derechos necesarios para ejecutar LicenseServer y se trata de un usuario independiente y específico.)

Información contextual sobre la ejecución de LicenseServer como servicio Observe lo siguiente:

- ·Recomendamos que ejecute LicenseServer como demonio (o servicio).
- · Al ejecutar LicenseServer como demonio, lo mejor es gestionar LicenseServer con los comandos **initctl** o **systemctl**. Estos dos dos comandos sólo se pueden ejecutar privilegios de usuario root, así que si está usando otro usuario debe usar el comando **sudo** para obtener temporalmente privilegios de usuario root (**sudo initctl...** y **sudo systemctl...** ).
- · Una vez haya iniciado LicenseServer como demonio, este se ejecutará automáticamente como usuario **altovalicenseserver**, que (i) creó el instalador de LicenseServer durante la instalación y (ii) tiene todos los derechos necesarios para ejecutar LicenseServer. Para más información, consulte el apartado <u>Iniciar [LicenseServer](#page-43-0)</u><sup>(44</sup>).

Para aprender a asignar licencias con Altova LicenseServer consulte la sección [Asignación](#page-75-0) de licencias <sup>76</sup>.

#### Versiones de LicenseServer y compatibilidad con los productos de Altova

Cuando actualice su producto de Altova a una versión más reciente, asegúrese de actualizar también su servidor LicenseServer con la versión más reciente. Las versiones anteriores de los productos de Altova funcionarán con las conversiones más recientes de LicenseServer.

Es decir, si instala una versión nueva de un producto de Altova y la versión actual de su servidor LicenseServer no es la más reciente, desinstale la versión antigua de LicenseServer e instale la versión más reciente desde el sitio web de [Altova](https://www.altova.com/download). Toda la información de registro y licencias almacenada en la versión antigua se guardará en una base de datos su equipo durante la desinstalación y se importará automáticamente a la versión nueva.

Si decide instalar una versión más reciente de LicenseServer sin desinstalar la versión más antigua primero, LicenseServer la desinstalará automáticamente antes de comenzar la instalación de la versión más reciente.

El número de versión del servidor LicenseServer que está instalado aparece al final de la [página](#page-82-0) de configuración de [LicenseServer](#page-82-0)<sup>83</sup> (en todas las pestañas).

*Véase también: Actualizar [LicenseServer](#page-20-0)* 21

#### No es necesario reiniciar el equipo

Después de instalar LicenseServer no es necesario reiniciar el equipo, pero sí debe asegurarse de que inicia LicenseServer como servicio en el equipo servidor (*véase el apartado siguiente*).

# <span id="page-43-0"></span>**4.2 Iniciar LicenseServer como un servicio (Linux)**

Para iniciar LicenseServer como servicio en sistemas Linux, ejecute este comando en una ventana de la Terminal.

sudo systemctl start licenseserver

(Si necesita detener LicenseServer, reemplace **start** con **stop** en el comando anterior.)

## <span id="page-44-0"></span>**4.3 Abrir la página de configuración de LicenseServer (Linux)**

*Este apartado le aporta la siguiente información:*

- ·Abrir por primera vez la página de [configuración](#page-44-1) usando la URL obtenida 45
- ·URL de la página de configuración de [LicenseServer](#page-44-2)<sup>45</sup>
- ·Iniciar sesión con la [contraseña](#page-44-3) inicial 45
- Establecer un puerto fijo o dinámico para la página de [configuración](#page-45-0) 46

#### <span id="page-44-1"></span>Abrir por primera vez la página de configuración usando la URL obtenida

Cuando se registra el producto servidor de Altova con LicenseServer por la interfaz de la línea de comandos en sistemas macOS, se devuelve la URL de la página de configuración de LicenseServer. Al abrir esta URL en el explorador web, se le solicita que lea y acepte el contrato de licencia. Después de aceptarlo, aparece la página de inicio de sesión de la página de configuración (*imagen siguiente*).

**Nota:** Los productos de escritorio de Altova solamente son compatibles con Windows. Los productos servidor de Altova son compatibles con Windows, Linux y macOS.

#### <span id="page-44-2"></span>URL de la página de configuración de LicenseServer

Después, cuando quiera abrir la <u>página de [configuración](#page-82-0)<sup>(83</sup>),</u> escriba la URL en la barra de dirección del explorador web y pulse **Entrar**.

La URL predeterminada de la página de configuración es:

**http://<serverIPAddressOrName>:8088/**

La URL está presente en el código HTML de la página de configuración propiamente dicha, que se llama **WebUI.html** y está en este directorio:

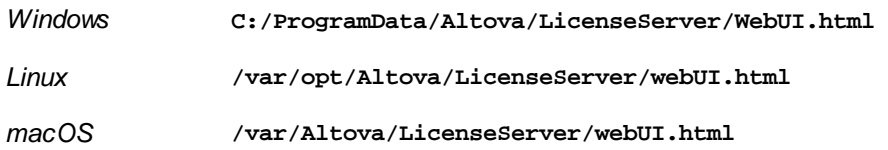

El formato de la URL (de LicenseServer) generada dinámicamente en **WebUI.html** se encuentra dentro de la función checkIfServiceRunning() en un script situado cerca del final del elemento <head>.

#### <span id="page-44-3"></span>Iniciar sesión con la contraseña inicial

Después de seguir todas estas instrucciones se abre la página de [configuración](#page-82-0) <sup>83</sup> por la página de inicio de sesión (*imagen siguiente*). Puede iniciar sesión con la contraseña predeterminada default. Después de iniciar sesión puede cambiar la contraseña en la pestaña [Settings](#page-97-0) <sup>es l</sup>.

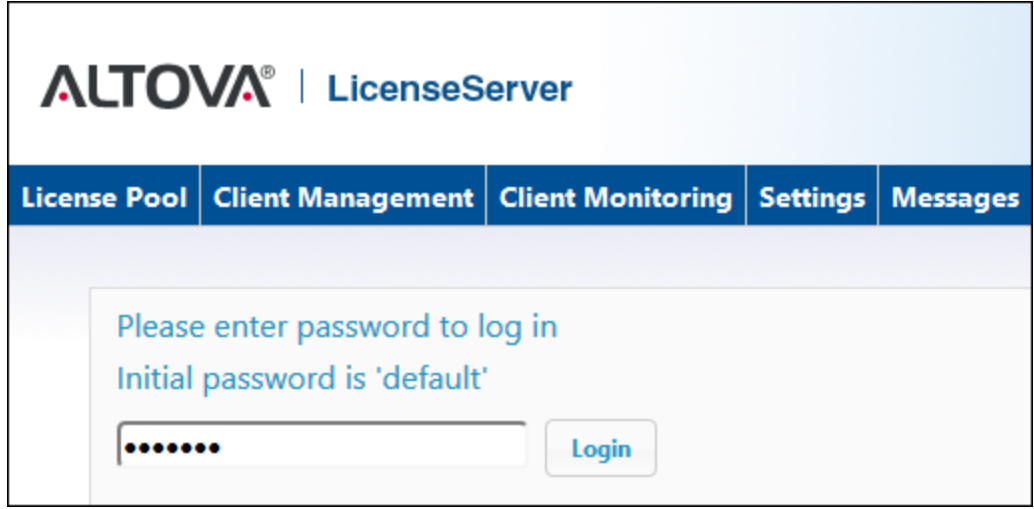

### <span id="page-45-0"></span>Establecer un puerto fijo o dinámico para la página de configuración

El puerto de la página de configuració<u>n (</u>y, por consiguiente, su dirección) se puede especificar en el <u>[panel](#page-98-0)</u> Web UI de la página de [configuración](#page-98-0) <sup>es</sup>. El puerto predeterminado es 8088 pero puede definir cualquier puerto para la página de [configuración](#page-98-0) de LicenseServer (*imagen siguiente*). 99 99

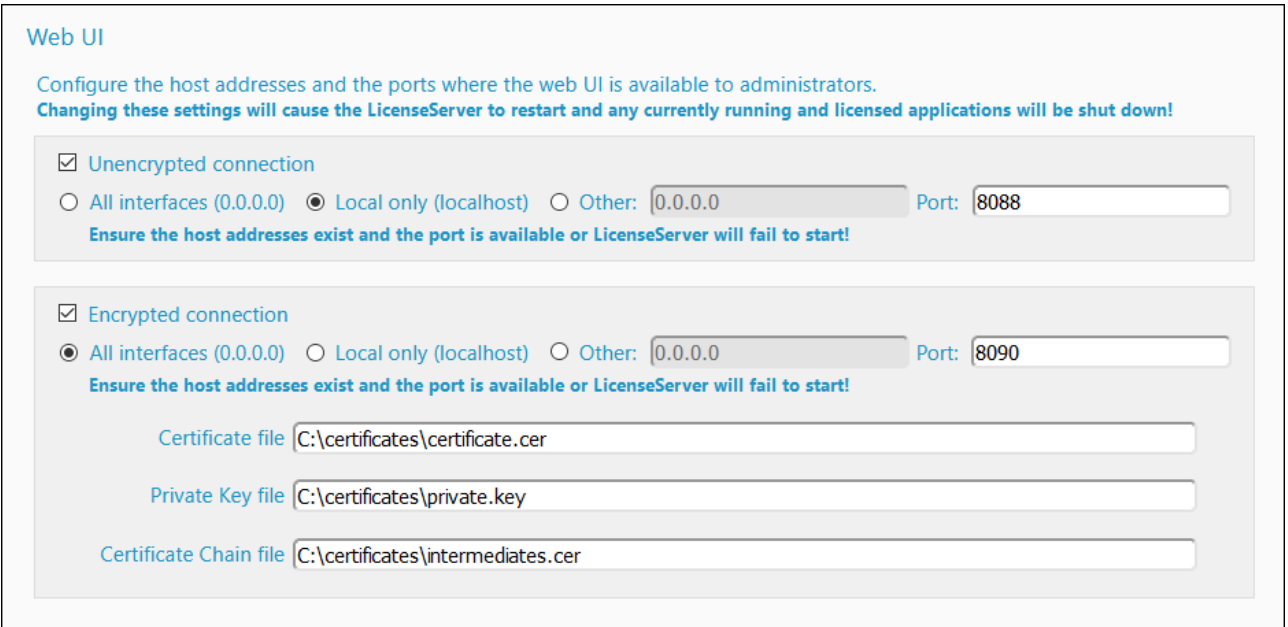

# **5 Instalar e iniciar LicenseServer (macOS)**

En esta sección se describen los siguientes procedimientos para LicenseServer en sistemas macOS:

- ·[Instalación](#page-47-0) en macOS<sup>48</sup>
- ·**Iniciar [LicenseServer](#page-49-0) como un servicio (macOS)**<sup>50</sup>
- ·Abrir la página de configuración de [LicenseServer](#page-50-0) (macOS)<sup>151</sup>

Cuando termine de instalar y de configurar LicenseServer siguiendo las instrucciones de este apartado, podrá: (i) registrar y quitar productos con [LicenseServer](#page-52-0)<sup>633</sup>, (ii) cargar y activar licencias de [productos](#page-70-0) <sup>(71</sup>, y (iii) asignar [licencias](#page-75-0)<sup>76</sup> a los productos registrados que tenga instalados.

## <span id="page-47-0"></span>**5.1 Instalación en macOS**

Puede instalar Altova LicenseServer en sistemas macOS (*ver requisitos del sistema más abajo*). En este apartado describimos primero el proceso de desinstalación, por si necesita desinstalar una versión previa de LicenseServer.

### Requisitos del sistema (macOS)

*macOS*

macOS 12 o superior

#### La instalación requiere derechos de administrador

Para poder instalar LicenseServer es necesario tener derechos de administrador en el equipo en el que se va a instalar.

#### Desinstalar versiones previas de LicenseServer

Antes de desinstalar LicenseServer debe detener el servicio con este comando:

**sudo launchctl unload /Library/LaunchDaemons/com.altova.LicenseServer.plist**

Para comprobar si el servicio se detuvo o no, abra la terminal del Monitor de actividad y confirme que LicenseServer no está en la lista.

En **Aplicaciones**, haga clic con el botón derecho en el icono de Application y seleccione **Mover a la papelera**. La aplicación se envía a la papelera pero debe quitar la aplicación de la carpeta usr. Para ello puede utilizar este comando:

```
sudo rm -rf /usr/local/Altova/LicenseServer
```
#### Instalar Altova LicenseServer

Abra la página del centro de descargas de Altova [\(http://www.altova.com/es/download.html](http://www.altova.com/es/download.html)) y busque el programa de instalación de Altova LicenseServer para Mac en la sección Productos de software servidor. Después de descargarlo, abra el archivo dmg, que monta una unidad virtual nueva en el equipo En la unidad virtual haga doble clic en el archivo . $pkq$  y siga las instrucciones que aparecen en pantalla. Para poder continuar con la instalación deberá hacer clic en Aceptar en el contrato de licencia.

Tenga en cuenta que:

- · El paquete de LicenseServer se instalará en esta carpeta: **/usr/local/Altova/LicenseServer**
- · Se creará un usuario llamado **altovalicenseserver** con los derechos necesarios para ejecutar LicenseServer. Si empieza LicenseServer como demonio (o servicio), se iniciará automáticamente como este usuario.

Información contextual sobre la ejecución de LicenseServer como servicio Observe lo siguiente:

- ·Recomendamos que ejecute LicenseServer como demonio (o servicio).
- · Al ejecutar LicenseServer como demonio, lo mejor es gestionar LicenseServer con el comando **launchctl**. Estos dos dos comandos sólo se pueden ejecutar privilegios de usuario root, así que si está usando otro usuario debe usar el comando **sudo** para obtener temporalmente privilegios de usuario root (**sudo launchctl...** ).
- · Una vez haya iniciado LicenseServer como demonio, este se ejecutará automáticamente como usuario **altovalicenseserver**, que (i) creó el instalador de LicenseServer durante la instalación y (ii) tiene todos los derechos necesarios para ejecutar LicenseServer. Para más información, consulte el apartado *Iniciar [LicenseServer](#page-49-0)*<sup>50</sup>.

Para expulsar la unidad virtual después de la instalación, haga clic en ella con el botón derecho y seleccione **Expulsar**.

#### Versiones de LicenseServer y compatibilidad con los productos de Altova

Cuando actualice su producto de Altova a una versión más reciente, asegúrese de actualizar también su servidor LicenseServer con la versión más reciente. Las versiones anteriores de los productos de Altova funcionarán con las conversiones más recientes de LicenseServer.

Es decir, si instala una versión nueva de un producto de Altova y la versión actual de su servidor LicenseServer no es la más reciente, desinstale la versión antigua de LicenseServer e instale la versión más reciente desde el sitio web de [Altova](https://www.altova.com/download). Toda la información de registro y licencias almacenada en la versión antigua se guardará en una base de datos su equipo durante la desinstalación y se importará automáticamente a la versión nueva.

Si decide instalar una versión más reciente de LicenseServer sin desinstalar la versión más antigua primero, LicenseServer la desinstalará automáticamente antes de comenzar la instalación de la versión más reciente.

El número de versión del servidor LicenseServer que está instalado aparece al final de la [página](#page-82-0) de configuración de [LicenseServer](#page-82-0)<sup>83</sup> (en todas las pestañas).

*Véase también: Actualizar [LicenseServer](#page-20-0)* 21

#### No es necesario reiniciar el equipo

Después de instalar LicenseServer no es necesario reiniciar el equipo, pero sí debe asegurarse de que inicia LicenseServer como servicio en el equipo servidor (*véase el apartado siguiente*).

# <span id="page-49-0"></span>**5.2 Iniciar LicenseServer como un servicio (macOS)**

Para iniciar LicenseServer como servicio en sistemas macOS, ejecute este comando en una ventana de la Terminal.

**sudo launchctl load /Library/LaunchDaemons/com.altova.LicenseServer.plist**

Si necesita detener LicenseServer por cualquier motivo, use este comando:

**sudo launchctl unload /Library/LaunchDaemons/com.altova.LicenseServer.plist**

## <span id="page-50-0"></span>**5.3 Abrir la página de configuración de LicenseServer (macOS)**

*Este apartado le aporta la siguiente información:*

- ·Abrir por primera vez la página de [configuración](#page-50-1) usando la URL obtenida <sup>51</sup>
- ·URL de la página de configuración de [LicenseServer](#page-50-2)<sup>51</sup>
- ·Iniciar sesión con la [contraseña](#page-50-3) inicial <sup>51</sup>
- Establecer un puerto fijo o dinámico para la página de [configuración](#page-51-0) 52

### <span id="page-50-1"></span>Abrir por primera vez la página de configuración usando la URL obtenida

Cuando se registra el producto servidor de Altova con LicenseServer por la interfaz de la línea de comandos en sistemas macOS, se devuelve la URL de la página de configuración de LicenseServer. Al abrir esta URL en el explorador web, se le solicita que lea y acepte el contrato de licencia. Después de aceptarlo, aparece la página de inicio de sesión de la página de configuración (*imagen siguiente*).

**Nota:** Los productos de escritorio de Altova solamente son compatibles con Windows. Los productos servidor de Altova son compatibles con Windows, Linux y macOS.

#### <span id="page-50-2"></span>URL de la página de configuración de LicenseServer

Después, cuando quiera abrir la <u>página de [configuración](#page-82-0)<sup>(83</sup>),</u> escriba la URL en la barra de dirección del explorador web y pulse **Entrar**.

La URL predeterminada de la página de configuración es:

**http://<serverIPAddressOrName>:8088/**

La URL está presente en el código HTML de la página de configuración propiamente dicha, que se llama **WebUI.html** y está en este directorio:

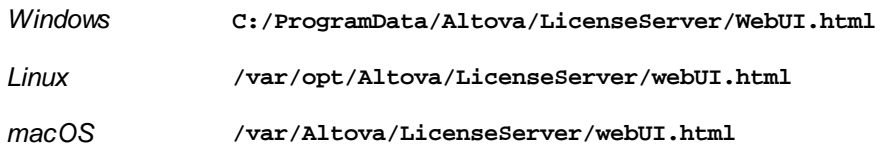

El formato de la URL (de LicenseServer) generada dinámicamente en **WebUI.html** se encuentra dentro de la función checkIfServiceRunning() en un script situado cerca del final del elemento <head>.

### <span id="page-50-3"></span>Iniciar sesión con la contraseña inicial

Después de seguir todas estas instrucciones se abre la página de [configuración](#page-82-0) <sup>83</sup> por la página de inicio de sesión (*imagen siguiente*). Puede iniciar sesión con la contraseña predeterminada default. Después de iniciar sesión puede cambiar la contraseña en la pestaña [Settings](#page-97-0) <sup>es l</sup>.

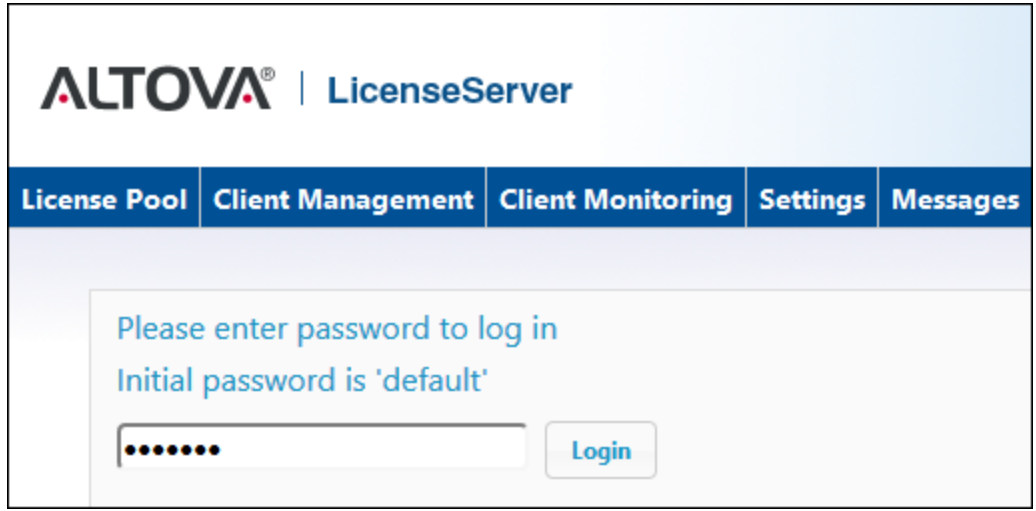

### <span id="page-51-0"></span>Establecer un puerto fijo o dinámico para la página de configuración

El puerto de la página de configuració<u>n (</u>y, por consiguiente, su dirección) se puede especificar en el <u>[panel](#page-98-0)</u> Web UI de la página de [configuración](#page-98-0) <sup>es</sup>. El puerto predeterminado es 8088 pero puede definir cualquier puerto para la página de [configuración](#page-98-0) de LicenseServer (*imagen siguiente*). 99 99

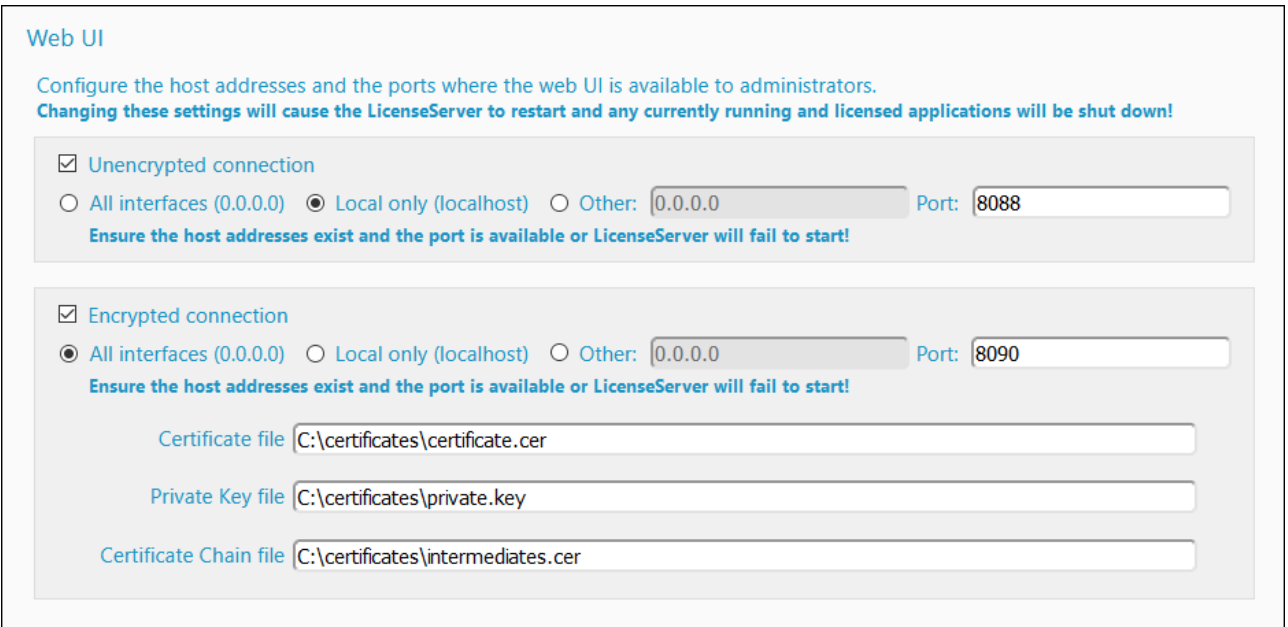

# <span id="page-52-0"></span>**6 Registrar y quitar productos con LicenseServer**

Para poder asignar una [licencia](#page-76-0)<sup>r77</sup> a un producto de Altova antes es necesario registrar el producto con el servidor LicenseServer. El proceso de registro se lleva a cabo **desde el producto de Altova** y el proceso de registro dependerá del tipo de producto.

- · *Productos de escritorio:* el registro se hace desde el cuadro de diálogo "Activación del software" del producto.
- · *Productos servidor que cuentan con una interfaz web:* el registro de FlowForce Server y MobileTogether Server se hace desde la pestaña *Configuración* de la interfaz web o desde la línea de comandos.
- · *Productos servidor que cuentan con una interfaz web:* el registro de MapForce Server, RaptorXML(+XBRL) Server y StyleVision Server se hace desde la línea de comandos. Necesitará conocer el nombre de servidor o la dirección IP del equipo donde está instalado LicenseServer.
- **Nota:** Al registrar un producto con LicenseServer no sólo registra el producto en sí, sino también el nombre principal del usuario (UPN) que registró el software. *Para más información consulte Tipos de [licencias](#page-7-0) de [Altova](#page-7-0) .* 8

En este apartado explicamos cómo:

- ·Registrar [productos](#page-53-0) de escritorio de Altova<sup>64</sup>
- ·[Registrar](#page-54-0) DiffDog Server<sup>55</sup>
- ·Registrar [FlowForce](#page-56-0) Server<sup>57</sup>
- Registrar [MapForce](#page-61-0) Server 62
- Registrar [MobileTogether](#page-63-0) Server <sup>64</sup>
- ·Registrar [RaptorXML\(+XBRL\)](#page-65-0) Server
- ·Registrar [StyleVision](#page-67-0) Server<sup>68</sup>
- ·Quitar [productos](#page-69-0) del registro<sup>70</sup>

## <span id="page-53-0"></span>**6.1 Registrar productos de escritorio de Altova**

Siga estos pasos para registrar [productos](#page-7-0) de escritorio de Altova<sup>ra</sup> con un servidor Altova LicenseServer:

- 1. Seleccione el comando de menú **Ayuda | Activación del software** para abrir el cuadro de diálogo del mismo nombre. El cuadro de diálogo ofrece dos opciones: (i) activar el software a través de Altova LicenseServer o (ii) activarlo con el código clave del producto. En esta documentación solamente se describe el proceso de activación a través de Altova LicenseServer.
- 2. Para activar el producto a través de LicenseServer haga clic en el botón **Usar Altova LicenseServer** (situado en la parte inferior del cuadro de diálogo, *imagen siguiente*).

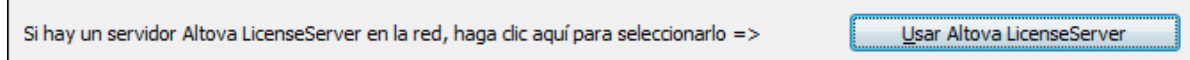

3. El cuadro de diálogo cambia al modo de activación de LicenseServer (*imagen siguiente*). Ahora, en el cuadro combinado *Altova LicenseServer*, seleccione un servidor LicenseServer de la lista desplegable. Tenga en cuenta que la autodetección de los License Servers funciona con emisiones enviadas por LAN. Este tipo de emisiones se limitan a una subred, por lo que Altova License Server debe estar en la misma subred que el equipo del cliente para que funcione la autodetección. Si esta no funciona, introduzca el nombre del servidor.

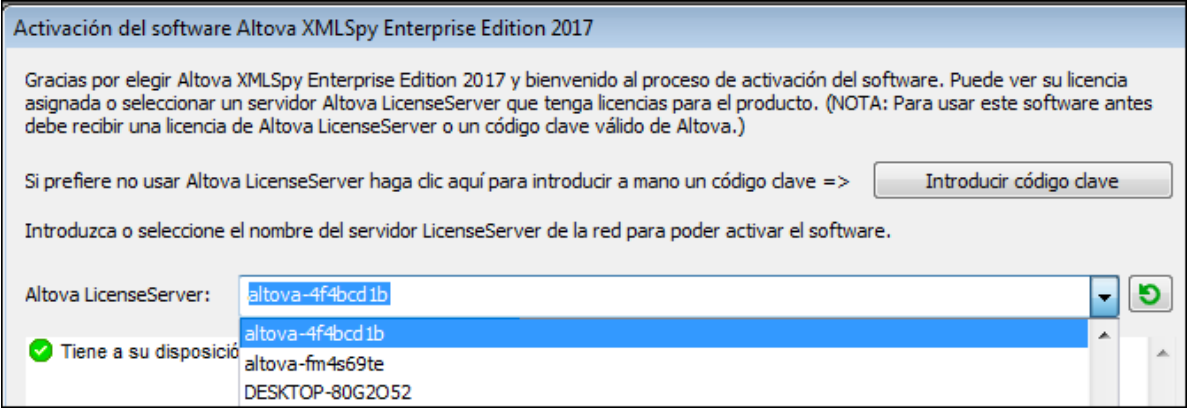

Cuando se establezca la conexión con el servidor LicenseServer seleccionado, el producto se registrará inmediatamente. Observe que en la pestaña de gestión de clientes Client [Management](#page-86-0) <sup>87</sup> de LicenseServer, el producto aparece en la lista de productos del equipo cliente.

#### Quitar productos del registro

П

Para quitar productos del registro de licencias abra la pestaña de gestión de clientes Client [Management](#page-86-0) <sup>87</sup> de LicenseServer y en el panel derecho (llamado *Product licensing*) haga clic en el botón **Unregister Product** del producto correspondiente.

## <span id="page-54-0"></span>**6.2 Registrar DiffDog Server**

Debe registrar DiffDog Server con Altova LicenseServer para poder <u>[asignarle](#page-75-0) una licencia<sup>ras</sup></u>. A continuación explicamos cómo registrarlo.

### Registrar DiffDog Server (Windows)

Puede registrar DiffDog Server desde la línea de comandos con el comando licenseserver:

```
DiffDogServer licenseserver Server-Or-IP-Address
```
Por ejemplo, si LicenseServer se está ejecutando en http://localhost:8088, entonces registre DiffDog Server con:

**DiffDogServer licenseserver localhost**

Tras registrar DiffDog Server, abra la interfaz de administración de LicenseServer y asigne una [licencia](#page-75-0) a [DiffDog](#page-75-0) Server<sup>76</sup>.

#### Registrar DiffDog Server (Linux)

En equipos macOS utilice el comando licenseserver para registrar DiffDog Server con LicenseServer desde la línea de comandos. Recuerde que debe iniciar DiffDog Server con privilegios de root:

**sudo /opt/Altova/DiffDogServer2024/bin/diffdogserver licenseserver localhost**

En el comando anterior, localhost es el nombre del servidor en el que está instalado LicenseServer. También puede usar la dirección IP del servidor. Observe que ejecutable de StyleVision Server se encuentra en:

**/opt/Altova/DiffDogServer2024/bin**

Tras registrar DiffDog Server, abra la interfaz de administración de LicenseServer y asigne una [licencia](#page-75-0) a [DiffDog](#page-75-0) Server<sup>76</sup>.

#### Registrar DiffDog Server (macOS)

En equipos macOS utilice el comando licenseserver para registrar DiffDog Server con LicenseServer desde la línea de comandos. Recuerde que debe iniciar DiffDog Server con privilegios de root:

**sudo /usr/local/Altova/DiffDogServer2024/diffdogserver licenseserver localhost**

En el comando anterior, localhost es el nombre del servidor en el que está instalado LicenseServer. También puede usar la dirección IP del servidor.

Tras registrar D<u>iff</u>Dog Server, abra la interfaz de administración de LicenseServer y <u>asigne una [licencia](#page-75-0) a</u> [DiffDog](#page-75-0) Server<sup>76</sup>.

## <span id="page-56-0"></span>**6.3 Registrar FlowForce Server**

*En este apartado explicamos los siguientes procedimientos:*

- ·Métodos para registrar FlowForce Server con [LicenseServer](#page-56-1)<sup>57</sup>
- ·Abrir la página de [configuración](#page-56-2) de FlowForce Server (Windows) 57
- Abrir la página de [configuración](#page-56-3) de FlowForce Server (Linux)<sup>(57</sup>
- · Registrar FlowForce Server desde la página de [configuración](#page-56-4)<sup>57</sup><br>· Pegistrar FlowForce Server desde la Jínea de comprehende de Flo
- Registrar FlowForce Server desde la línea de comandos de FlowForce [\(Windows\)](#page-59-0)<sup>60</sup>
- ·Registrar [FlowForce](#page-60-0) Server desde la línea de comandos de FlowForce (Linux) <sup>61</sup>

#### <span id="page-56-1"></span>Cómo registrar FlowForce Server con LicenseServer

Puede registrar FlowForce Server con LicenseServer de dos maneras:

- ·Desde la página de configuración de FlowForce Server [\(Windows/Linux\)](#page-56-4) 57
- ·Desde la interfaz de la línea de comandos de FlowForce Server [\(Windows\)](#page-59-0)<sup>60</sup>
- ·Desde la interfaz de la línea de comandos de [FlowForce](#page-60-0) Server (Linux) <sup>61</sup>

### <span id="page-56-2"></span>Cómo abrir la página de configuración de FlowForce Server (Windows)

Puede abrir la página de configuración de FlowForce Server de dos maneras:

- · Desde el menú **Inicio** *| Altova FlowForce Server 2024 | Página de configuración de FlowForce Server*
- Con Altova [ServiceController](#page-16-0)<sup>17</sup>: Haga doble clic en el icono de ServiceController en la bandeja del sistema. En el menú que aparece haga clic en *Altova FlowForce Web | Setup*.

Aparece la página de configuración de FlowForce Server (*imagen siguiente*).

### <span id="page-56-3"></span>Abrir la página de configuración de FlowForce Server (Linux)

Tras instalar FlowForce Server en Linux (consulte el manual de FlowForce Server para obtener más información), inicie FlowForce Web Server como servicio con este comando:

```
sudo /etc/init.d/flowforcewebserver start
```
En la ventana de la Terminal aparece un mensaje con la URL en la que se está ejecutando FlowForceWeb:

FlowForceWeb running on http://127.0.1.1:3459/setup?key=52239315203

Copie la URL que aparece en el mensaje y péguela en la barra de dirección de su explorador web. Aparece la página de configuración de FlowForce Server (*imagen siguiente*).

### <span id="page-56-4"></span>Registrar FlowForce Server desde la página de configuración

En la página de configuración (*imagen siguiente*) en el campo LicenseServer se debe indicar el servidor Altova LicenseServer con el que desea registrar el producto.

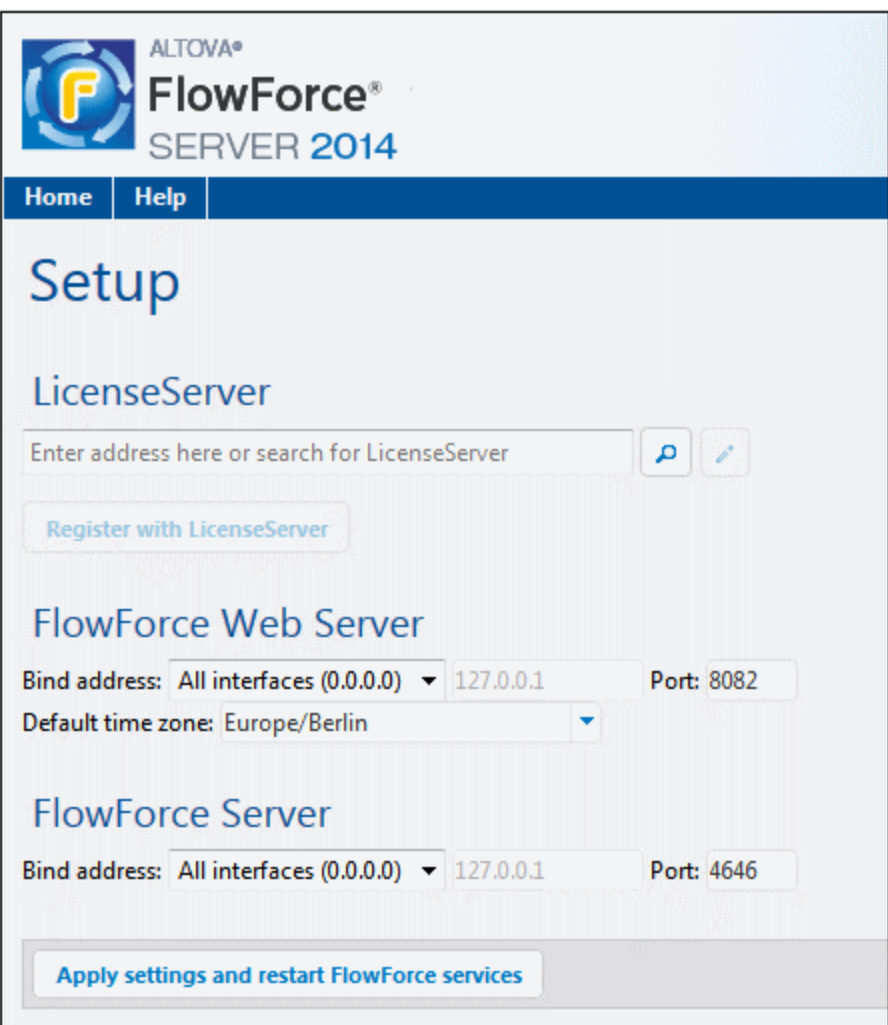

Puede rellenar este campo de dos maneras:

· Puede buscar servidores LicenseServer en la red (los que estén en ejecución). Para ello haga clic en el botón en forma de lupa (resaltado en amarillo en la imagen siguiente). Para ello haga clic en el icono **Search for Altova LicenseServers** (*resaltado en amarillo en la imagen siguiente*).

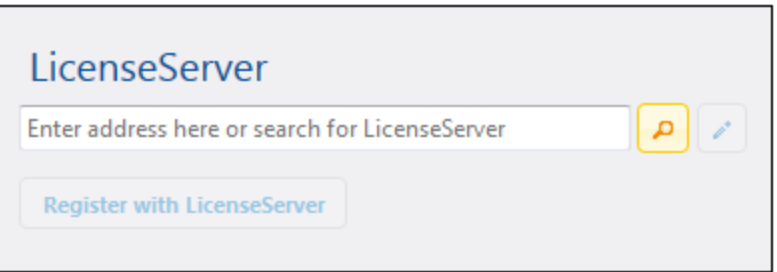

La búsqueda devuelve una lista con los servidores LicenseServer que están ejecutándose en la red. Hay una lista desplegable con varios LicenseServer que puede seleccionar (*imagen siguiente*). Seleccione el LicenseServer que almacena su licencia de FlowForce Server

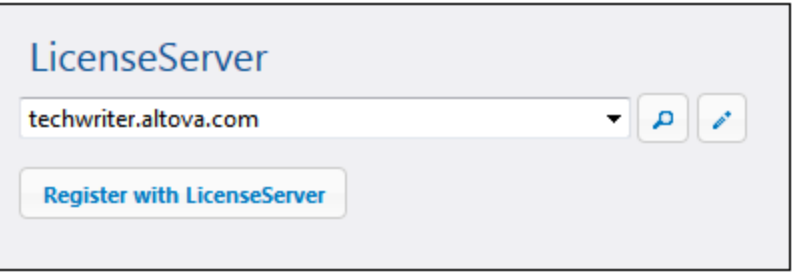

· También puede introducir la dirección del servidor LicenseServer directamente en el campo LicenseServer. Si está disponible una lista de servidores, haga clic en el botón en forma de lápiz para introducir la dirección en el campo LicenseServer.

Tras especificar el servidor LicenseServer, haga clic en el botón **Registrarse con LicenseServer**. FlowForce Server se registra con el [LicenseServer](#page-82-0) indicado y se abre la <u>página de configuración de LicenseServer</u> <sup>& por</sup> la pestaña de gestión de clientes Client [Management](#page-86-0)<sup>87</sup> (imagen siguiente).

**Nota:** Quizá sea necesario permitir páginas emergentes en el explorador web.

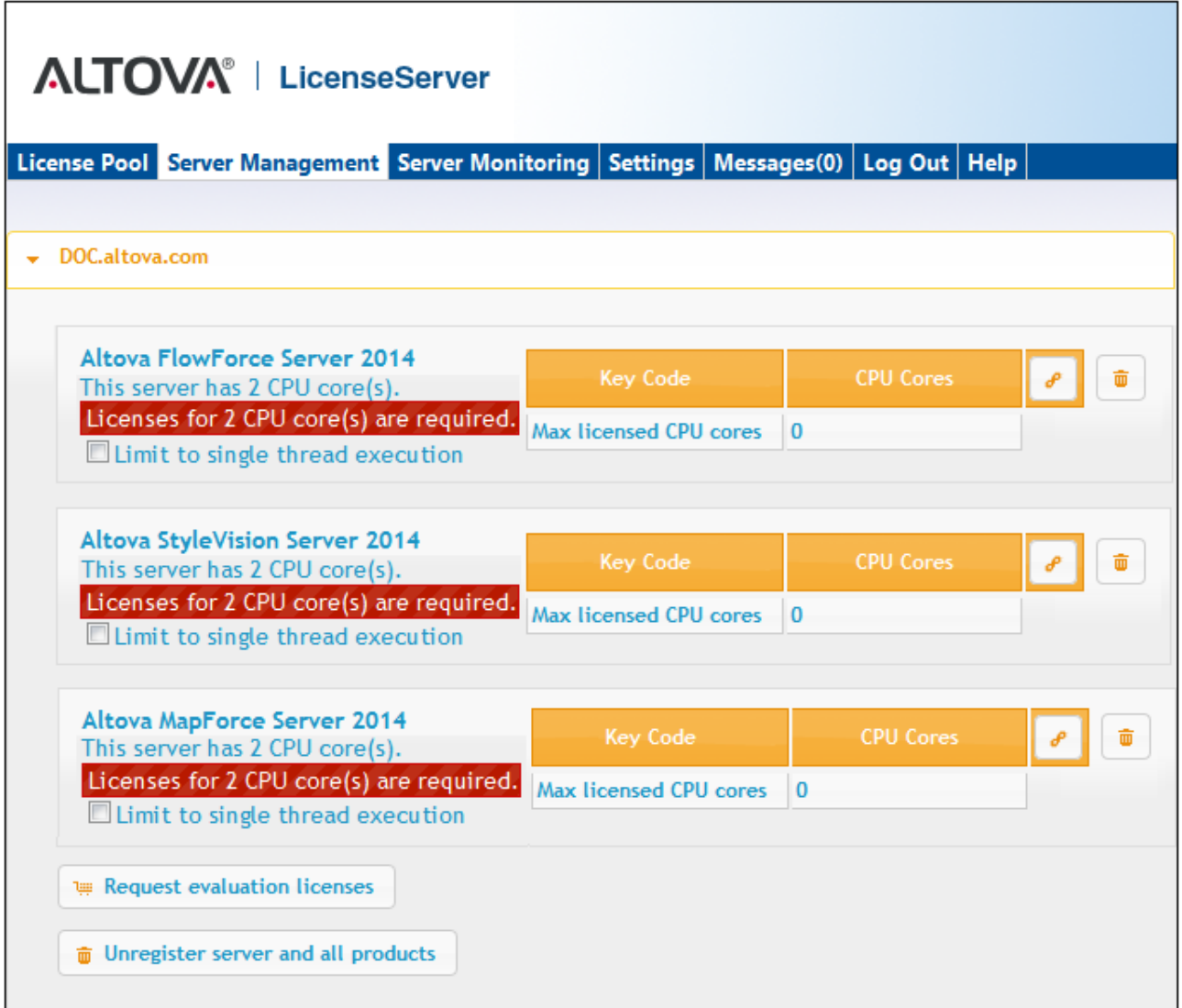

En el ejemplo de la imagen anterior puede ver que se registraron tres productos con el servidor Altova LicenseServer techwriter.altova.com. El apartado siguiente <u>Asignar licencias a productos [registrados](#page-75-0) <sup>76</sup></u> explica cómo se asignan las licencias.

#### <span id="page-59-0"></span>Cómo registrar FlowForce Server desde la línea de comandos (Windows)

En los equipos Windows también puede registrar FlowForce Server con un LicenseServer de la red desde la línea de comandos usando el comando licenseserver:

#### **FlowForceServer licenseserver Servidor-O-Dirección-IP**

Por ejemplo, si LicenseServer se está ejecutando en http://localhost:8088, entonces debe registrar FlowForce Server con:

#### **FlowForceServer licenseserver localhost**

Si el paquete de instalación de FlowForce Server incluía otros productos servidor de Altova, al registrar FlowForce Server se registran automáticamente los demás productos. Tras registrar FlowForce Server, vaya a LicenseServer y asígnele una licencia. Para más información consulte el apartado Asignar [licencias](#page-75-0) a productos [registrados](#page-75-0)<sup>76</sup>.

#### <span id="page-60-0"></span>Cómo registrar FlowForce Server desde la línea de comandos (Linux)

En los equipos Windows también puede registrar FlowForce Server con un LicenseServer desde la línea de comandos usando el comando licenseserver. Recuerde que FlowForce Server debe iniciarse con privilegios de root:

```
sudo /opt/Altova/FlowForceServer2024/bin/flowforceserver licenseserver localhost
```
En el comando anterior, localhost es el nombre del servidor en el que está instalado LicenseServer. También puede usar la dirección IP del servidor. Observe que el ejecutable de FlowForce Server se encuentra en:

#### **/opt/Altova/FlowForceServer2024/bin**

Tras registrar FlowForce Server, vaya a LicenseServer y asígnele una licencia. Para más información consulte el apartado Asignar licencias a productos [registrados](#page-75-0) 76.

## <span id="page-61-0"></span>**6.4 Registrar MapForce Server**

*En este apartado explicamos los siguientes procedimientos:*

- ·Registrar MapForce Server desde FlowForce Server [\(Windows\)](#page-61-1)<sup>62</sup>
- ·Registrar MapForce Server como producto [independiente](#page-61-2) (Windows) <sup>62</sup>
- ·Registrar [MapForce](#page-61-3) Server (Linux)<sup>62</sup>

MapForce Server se puede instalar como componente de FlowForce o como producto servidor independiente. En ambos casos es necesario registrarlo con Altova LicenseServer. Una vez registrado se le puede [asignar](#page-75-0) una [licencia](#page-75-0)<sup>76</sup> desde LicenseServer. En sistemas Windows puede instalar MapForce Server como componente de FlowForce (desde el mismo paquete de instalación). Si MapForce Server está instalado como componente del paquete de FlowForce Server, se registrará automáticamente con LicenseServer cuando se registre FlowForce Server. En sistemas Linux, sin embargo, es necesario instalar MapForce Server por separado. Si MapForce Server se instala después de FlowForce Server, entonces se registrará con LicenseServer cuando se registre FlowForce Server. Pero si se instala antes que FlowForce Server, deberá registrar los dos productos por separado.

### <span id="page-61-1"></span>Registrar MapForce Server desde FlowForce Server (Windows)

MapForce Server es un componente de FlowForce Server así que, al registrar FlowForce Server con un LicenseServer de la red, MapForce Server se registra con el mismo LicenseServer automáticamente. Para más información consulte Registrar FlowForce Server con [LicenseServer](#page-56-0)<sup>67</sup>.

Una vez registrado, asígnele una licencia desde LicenseServer. Para más información consulte el apartado Asignar licencias a productos [registrados](#page-75-0)<sup>76</sup>.

### <span id="page-61-2"></span>Cómo registrar MapForce Server (Windows)

Si instaló MapForce Server como producto independiente, regístrelo con un Altova LicenseServer de su red y después asígnele una licencia. Para registrar MapForce Server desde la línea de comandos use el comando licenseserver:

**MapForceServer licenseserver** *Servidor-o-Dirección-IP*

Por ejemplo, si LicenseServer se está ejecutando en http://localhost:8088, entonces debe registrar MapForce Server con:

**MapForceServerlicenseserver licenseserver localhost**

Una vez registrado, asígnele una licencia desde LicenseServer. Para más información consulte el apartado Asignar licencias a productos [registrados](#page-75-0)<sup>76</sup>.

#### <span id="page-61-3"></span>Cómo registrar MapForce Server (Linux)

En equipos Linux utilice el comando licenseserver para registrar MapForce Server con LicenseServer desde la línea de comandos. Recuerde que debe iniciar MapForce Server con privilegios de root:

#### **sudo /opt/Altova/MapForceServer2024/bin/mapforceserver licenseserver localhost**

En el comando anterior, localhost es el nombre del servidor en el que está instalado LicenseServer. También puede usar la dirección IP del servidor. Observe que el ejecutable de MapForce Server se encuentra en:

#### **/opt/Altova/MapForceServer2024/bin**

Una vez registrado, asígnele una licencia desde LicenseServer. Para más información consulte el apartado Asignar licencias a productos [registrados](#page-75-0)<sup>76</sup>.

# <span id="page-63-0"></span>**6.5 Registrar MobileTogether Server**

Para iniciar MobileTogether Server, haga clic en el icono del **controlador de servicios** en la bandeja del sistema. En el menú que aparece pase el puntero por encima de **Altova MobileTogether Server** (*imagen siguiente*) y seleccione **Start service** para iniciar el servicio. Si MobileTogether Server ya está en ejecución, la opción *Start service* estará deshabilitada.

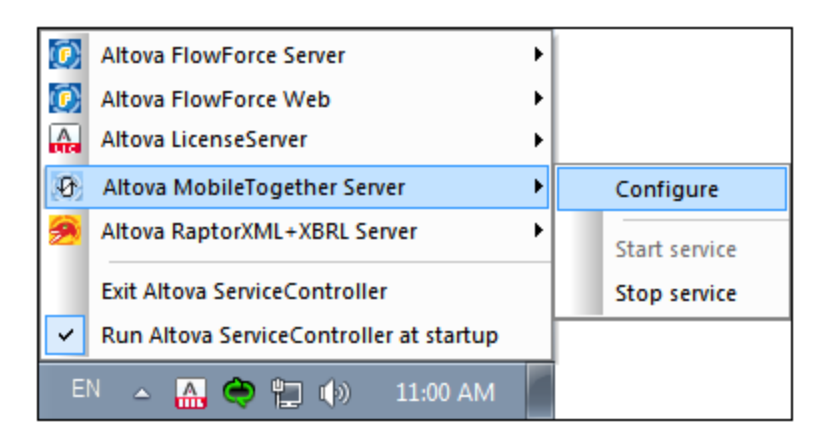

MobileTogether Server se puede registrar:

- · desde la página Configuración de la interfaz web de MobileTogether Server: (i) inicie MobileTogether Server desde el controlador de servicios (*ver punto anterior*); (ii) escriba la contraseña para acceder a la página de configuración; (iii) seleccione la pestaña Configuración y (iv) seleccione el nombre o la dirección del servidor LicenseServer en la pestaña LicenseServer situada al final de la página y haga clic en el botón **Registrar con LicenseServer**.
- · a través de la interfaz de la línea de comandos con ayuda del comando licenseserver: **MobileTogetherServer licenseserver [opciones]** *NombreServidor-O-DirecciónIP* Por ejemplo, si el nombre del servidor donde está instalado LicenseServer es localhost, entonces debe usar este comando: **MobileTogetherServer licenseserver localhost**

### Registrar MobileTogether Server (Linux)

En equipos Linux utilice el comando licenseserver para registrar MobileTogether Server con LicenseServer desde la línea de comandos. Recuerde que debe iniciar MobileTogether Server con privilegios de root:

**sudo /opt/Altova/MobileTogetherServer/bin/mobiletogetherserver licenseserver localhost**

En el comando anterior, localhost es el nombre del servidor en el que está instalado LicenseServer. También puede usar la dirección IP del servidor.

Tras registrar MobileTogether Server, abra la interfaz de administración de LicenseServer y asigne una [licencia](#page-75-0) a [MobileTogether](#page-75-0) Server<sup>76</sup>.

### Registrar MobileTogether Server (macOS)

En equipos Linux utilice el comando licenseserver para registrar MobileTogether Server con LicenseServer desde la línea de comandos. Recuerde que debe iniciar MobileTogether Server con privilegios de root:

**sudo /usr/local/Altova/MobileTogetherServer/mobiletogetherserver licenseserver localhost**

En el comando anterior, localhost es el nombre del servidor en el que está instalado LicenseServer. También puede usar la dirección IP del servidor.

Tras registrar MobileTogether Server, abra la interfaz de administración de LicenseServer y asigne una [licencia](#page-75-0) a [MobileTogether](#page-75-0) Server<sup>(76)</sup>.

## <span id="page-65-0"></span>**6.6 Registrar RaptorXML(+XBRL) Server**

Debe registrar RaptorXML(+XBRL) con Altova LicenseServer para poder <u>[asignarle](#page-75-0) una licencia</u> <sup>76</sup> . Para ello siga estos pasos:

### Registrar RaptorXML(+XBRL) Server (Windows)

Puede registrar RaptorXML(+XBRL) Server desde la interfaz de la línea de comandos con ayuda del comando licenseserver:

*RaptorXML Server:* **RaptorXML licenseserver** *Servidor-O-Dirección-IP RaptorXML+XBRL Server:* **RaptorXMLXBRL licenseserver** *Servidor-O-Dirección-IP*

Por ejemplo, si LicenseServer se está ejecutando en http://localhost:8088, entonces debe registrar RaptorXML(+XBRL) Server con:

*RaptorXML Server:* **RaptorXML licenseserver hostlocal** *RaptorXML+XBRL Server:* **RaptorXMLXBRL licenseserver hostlocal**

Tras registrar RaptorXML(+XBRL) Server, abra la interfaz de administración de LicenseServer y [asigne](#page-75-0) una <u>licencia a [RaptorXML\(+XBRL\)](#page-75-0) Server <sup>76</sup>.</u>

### Registrar RaptorXML(+XBRL) Server (Linux)

En los equipos Linux puede registrar RaptorXML(+XBRL) Server con LicenseServer con ayuda del comando licenseserver de la interfaz de la línea de comandos de RaptorXML(+XBRL) Server. Recuerde que para ello es necesario iniciar RaptorXML(+XBRL) Server con privilegios de root.

**sudo /opt/Altova/RaptorXMLServer**2024**/bin/raptorxmlserver licenseserver localhost** sudo /opt/Altova/RaptorXMLXBRLServer2024/bin/raptorxmlxbrlserver licenseserver localhost

En el comando anterior localhost es el nombre del servidor en el que está instalado LicenseServer. También puede usar la dirección IP del servidor. Observe que la ubicación del ejecutable de RaptorXML(+XBRL) Server es:

**/opt/Altova/RaptorXMLServer**2024**/bin** /opt/Altova/RaptorXMLXBRLServer2024/bin

Tras registrar RaptorXML(+XBRL) Server, abra la interfaz de administración de LicenseServer y [asigne](#page-75-0) una licencia a [RaptorXML\(+XBRL\)](#page-75-0) Server<sup>(76)</sup>.

#### Registrar RaptorXML(+XBRL) Server (macOS)

En los equipos macOS puede registrar RaptorXML(+XBRL) Server con LicenseServer con ayuda del comando licenseserver de la interfaz de la línea de comandos de RaptorXML(+XBRL) Server. Recuerde que para ello es necesario iniciar RaptorXML(+XBRL) Server con privilegios de root.

**sudo /usr/local/Altova/RaptorXMLServer2024/raptorxmlserver licenseserver localhost sudo /usr/local/Altova/RaptorXMLXBRLServer2024/raptorxmlxbrlserver licenseserver localhost**

En el comando anterior localhost es el nombre del servidor en el que está instalado LicenseServer. También puede usar la dirección IP del servidor.

Tras registrar RaptorXML(+XBRL) Server, abra la interfaz de administración de LicenseServer y [asigne](#page-75-0) una licencia a [RaptorXML\(+XBRL\)](#page-75-0) Server<sup>(76)</sup>.

## <span id="page-67-0"></span>**6.7 Registrar StyleVision Server**

StyleVision Server se puede instalar como componente de FlowForce o como producto servidor independiente. En ambos casos es necesario registrarlo con Altova LicenseServer. Una vez registrado se le puede [asignar](#page-75-0) una [licencia](#page-75-0)<sup>ro</sup> desde LicenseServer. Si instala StyleVision Server como componente de FlowForce (desde el mismo paquete de instalación) en un sistema Windows, StyleVision Server se registra automáticamente al registrar FlowForce Server. En sistemas Linux, sin embargo, StyleVision Server se registra automáticamente al registrar FlowForce Server solamente si instaló StyleVision Server después de instalar FlowForce Server.

#### Registrar StyleVision Server desde FlowForce Server (Windows)

StyleVision Server es un componente de FlowForce Server así que, al registrar FlowForce Server con un LicenseServer de la red, StyleVision Server se registra automáticamente con el mismo LicenseServer. Para más información consulte Registrar FlowForce Server con [LicenseServer](#page-56-0)<sup>57</sup>.

Tras registrar StyleVision Server, abra la interfaz de administración de LicenseServer y asigne una [licencia](#page-75-0) a [StyleVision](#page-75-0) Server<sup>76</sup>.

#### Registrar StyleVision Server como producto independiente (Windows)

Si instaló StyleVision Server como producto independiente, regístrelo con un Altova LicenseServer de su red y después asígnele una licencia. Para registrar StyleVision Server desde la línea de comandos use el comando licenseserver:

#### **StyleVisionServer licenseserver** *Servidor-o-Dirección-IP*

Por ejemplo, si LicenseServer se está ejecutando en http://localhost:8088, entonces debe registrar StyleVision Server con:

#### **StyleVisionServer licenseserver localhost**

Tras registrar StyleVision Server, abra la interfaz de administración de LicenseServer y asigne una [licencia](#page-75-0) a [StyleVision](#page-75-0) Server<sup>76</sup>.

#### Registrar StyleVision Server (Linux)

En equipos Linux utilice el comando licenseserver para registrar StyleVision Server con LicenseServer desde la línea de comandos. Recuerde que debe iniciar StyleVision Server con privilegios de root:

**sudo /opt/Altova/StyleVisionServer2024/bin/**s**tylevisionserver licenseserver localhost**

En el comando anterior, localhost es el nombre del servidor en el que está instalado LicenseServer. También puede usar la dirección IP del servidor. Observe que ejecutable de StyleVision Server se encuentra en:

**/opt/Altova/StyleVisionServer2024/bin**

Tras registrar StyleVision Server, abra la interfaz de administración de LicenseServer y asigne una [licencia](#page-75-0) a [StyleVision](#page-75-0) Server<sup>76</sup>.

### Registrar StyleVision Server (macOS)

En equipos macOS utilice el comando licenseserver para registrar StyleVision Server con LicenseServer desde la línea de comandos. Recuerde que debe iniciar StyleVision Server con privilegios de root:

**sudo /usr/local/Altova/StyleVisionServer2024/**s**tylevisionserver licenseserver localhost**

En el comando anterior, localhost es el nombre del servidor en el que está instalado LicenseServer. También puede usar la dirección IP del servidor.

Tras registrar StyleVision Server, abra la interfaz de administración de LicenseServer y asigne una [licencia](#page-75-0) a [StyleVision](#page-75-0) Server<sup>76</sup>.

## <span id="page-69-0"></span>**6.8 Quitar productos del registro**

Para quitar un producto del registro:

- 1. Abra la pestaña de gestión de clientes Client [Management](#page-86-0)<sup>87</sup>.
- 2. En el panel izquierdo, en el que aparece una lista con todos los equipos cliente registrados, seleccione el equipo cliente en el que está instalado el producto que quiere quitar del registro.
- 3. En el panel derecho, haga clic en el botón **Unregister product** del producto que quiere quitar del registro (*imagen siguiente*).

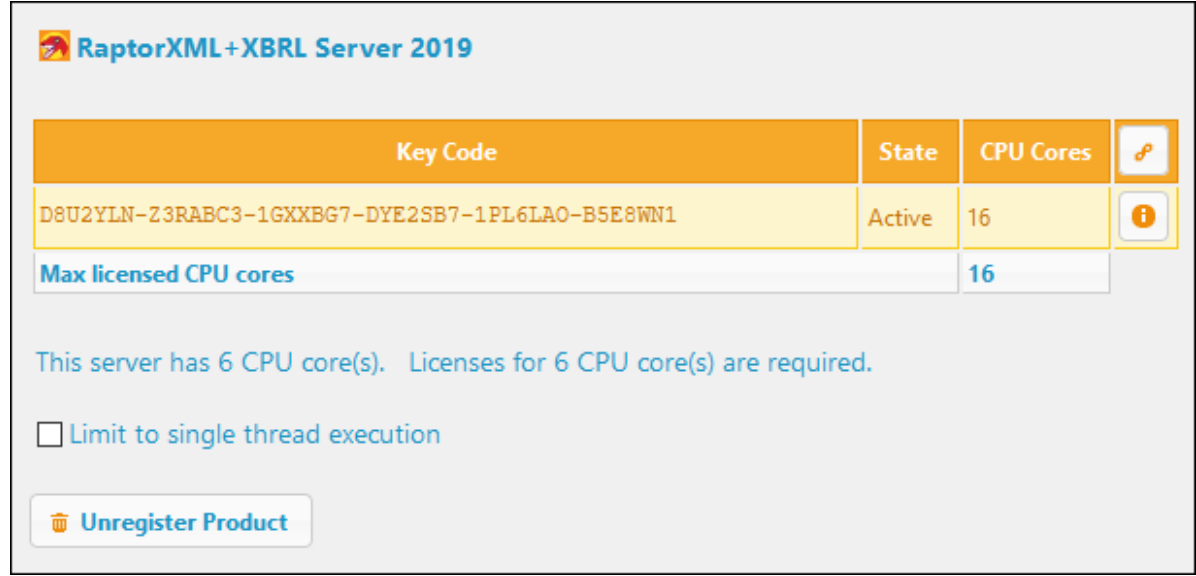

4. En el cuadro de diálogo de confirmación que aparece, haga clic en **Yes**. Si se asignó una licencia al producto, al quitarlo del registro esa licencia dejará de corresponderle.

# <span id="page-70-0"></span>**7 Cargar y activar licencias de productos**

En este apartado explicamos:

- Cómo <u>cargar un archivo de [licencias](#page-73-0)</u> <sup>12</sup> al repositorio de licencias de LicenseServer<br>• Cómo <u>activar y [desactivar](#page-72-0) una licencia</u> <sup>13</sup> en el repositorio de licencias<br>• El significado de cada <u>estado de las licencias</u> <sup>1</sup> 72
- 73
- 74

# <span id="page-71-0"></span>**7.1 Cargar licencias de productos en LicenseServer**

Cuando reciba el archivo de licencias de Altova (un archivo con la extensión **.altova\_licenses**), guárdelo en su equipo y cárguelo en el repositorio de licencias de Altova LicenseServer. Un archivo de licencias puede contener varias licencias. Cuando cargue el archivo a LicenseServer, todas las licencias que contengan se cargarán al repositorio de licencias de LicenseServer. Las licencias se almacenan en LicenseServer en un repositorio de licencias. Para acceder al repositorio de licencias abra la pestaña License Pool de la página de configuración (*imagen siguiente*).

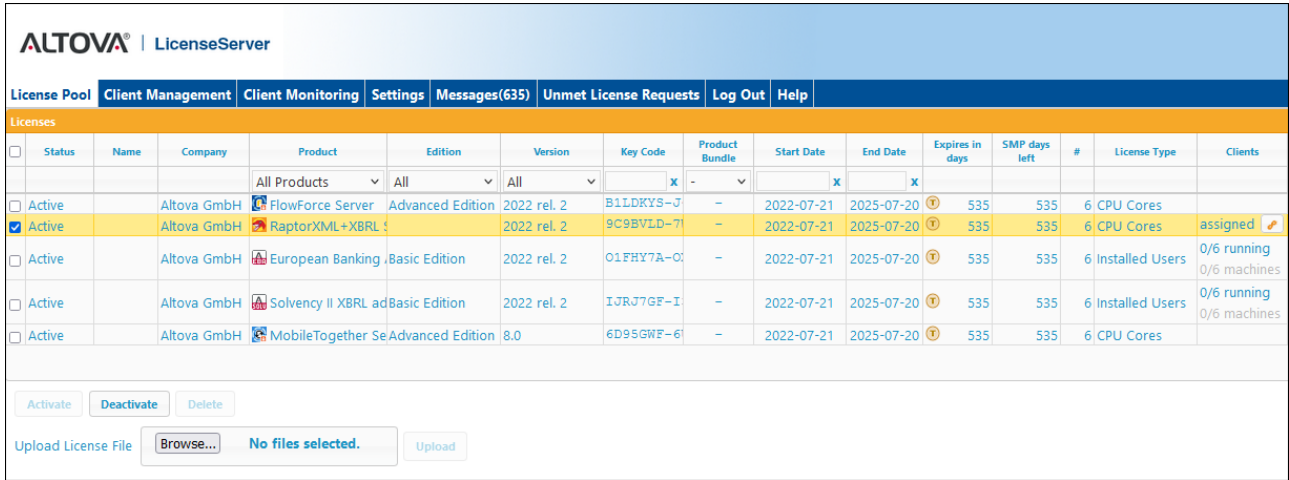

Los archivos de licencias se cargan a LicenseServer con la función *Upload License File* del repositorio de licencias (*imagen anterior*). Haga clic en el botón **Browse** y seleccione el archivo de licencia que desea cargar. (El archivo que debe cargar es el que recibió como adjunto con el correo electrónico Licencias de Altova; este archivo tiene la extensión **.altova\_licenses**.) Verá que el archivo de licencias aparece en el campo de texto *Upload License File* y que se habilita el botón **Upload**. Haga clic en este botón para cargar todas las licencias al repositorio. Puede ver las licencias cargadas en la pestaña del repositorio de licencias. En la imagen anterior, por ejemplo, puede ver varias licencias que se cargaron desde archivos diferentes.

Para más información sobre los estados consulte el apartado **Estado de las [licencias](#page-73-0)** <sup>74</sup>.
# <span id="page-72-0"></span>**7.2 Activar y desactivar licencias**

Para que pueda asignar una licencia a un producto, esta debe estar primero en estado *Active* (activa) o *Pending* (pendiente). (Una licencia pendiente *Pending* tiene una fecha futura de activación en la que pasa a estar *Active*.) Si una licencia se encuentra inactiva tras dicha fecha, por ejemplo porque un administrador la desactiva manualmente (*consulte Estado de las [licencias](#page-73-0) para más información*), entonces es necesario 74 activarla antes de que se pueda asignar.

Una licencia inactiva se activa en la pestaña License Pool (*imagen siguiente*). Seleccione la licencia inactiva y haga clic en **Activar**(en la parte inferior de la pestaña).

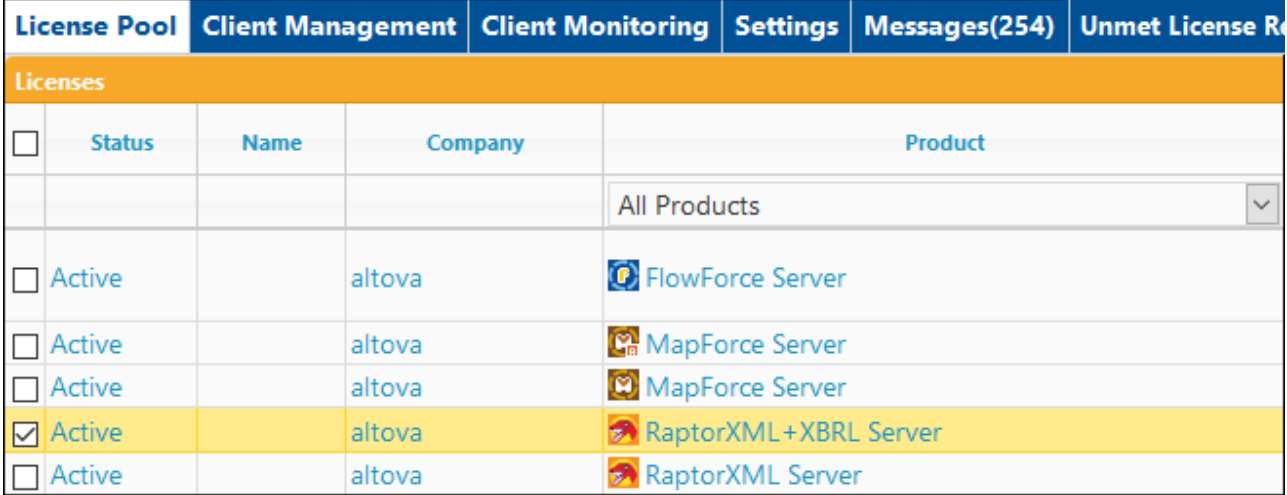

#### *Información relacionada*

- ·Para obtener información sobre los estados de las licencias consulte el apartado [Estado](#page-73-0) de las [licencias](#page-73-0)<sup>74</sup>.
- · Para desactivar una licencia activa selecciónela y haga clic en **Deactivate** (en la parte inferior de la pestaña).
- · Para eliminar una licencia inactiva selecciónela y haga clic en **Delete** (en la parte inferior de la pestaña).
- ·Para más información sobre activar, desactivar y eliminar licencias consulte el apartado [Repositorio](#page-83-0) de [licencias](#page-83-0)<sup>84</sup>.

# <span id="page-73-0"></span>**7.3 Estado de las licencias**

Las licencias pueden tener varios estados:

- · *Activating (En activación):* cuando se carga una licencia al repositorio de licencias de LicenseServer, el servidor transmite datos sobre la licencia al servidor maestro altova.com para validarla, verificarla y activarla. Este paso es necesario para comprobar que se cumple el contrato de licencia de Altova. Durante esta transacción inicial de activación y autenticación (que dura entre 30 segundos y varios minutos, dependiendo de la velocidad y del tráfico de la conexión) el estado de la licencia es *Activating...* (En activación...).
- · *Failed Verification:* si no se puede establecer la conexión con el servidor maestro altova.com, el estado de la licencia es *Failed verification* (No se puede verificar). Si esto ocurre, revise su conexión a Internet y las reglas de su servidor de seguridad y compruebe que LicenseServer puede comunicarse con el servidor maestro altova.com.
- ·*Active (Activa):* la licencia se activa tras ser verificada.
- · *Inactive (No activa):* si la licencia se verifica pero está presente en otro LicenseServer de la red, su estado es *Inactive* (No activa). Esto también puede ocurrir cuando el administrador desactiva la licencia a mano en el repositorio de licencias.
- · *Pending (Pendiente):* este es el estado de la licencia si su fecha de inicio es una fecha futura. El día de la fecha de inicio el estado pasará a ser *Active* a las 00.00 horas de la fecha de inicio. Puede asignar licencias con estado *Pending* (Pendiente) a un producto y así asegurarse de que la transición a la nueva licencia sea lo menos problemática posible y no interrumpa ningún proceso que pueda estar en ejecución en el cliente.
- · *Blocked (Bloqueada):* la licencia tiene este estado (i) si la licencia ha expirado o (ii) si se produce un error al verificar la licencia y el servidor maestro altova.com no concede permiso a LicenseServer para usar la licencia. Esto puede deberse a una infracción del contrato de licencia o a un uso excesivo de una licencia, por ejemplo. Tras solucionar el problema, elimine la licencia, vuelva a cargarla y vuelva a activarla. Consulte la tabla que aparece a continuación para obtener más información.

A continuación resumimos la información anterior:

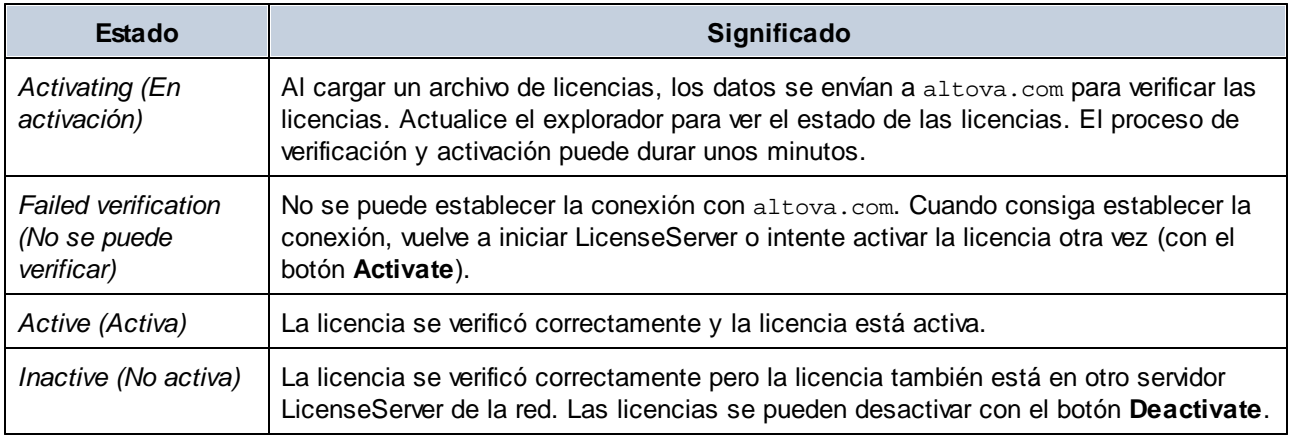

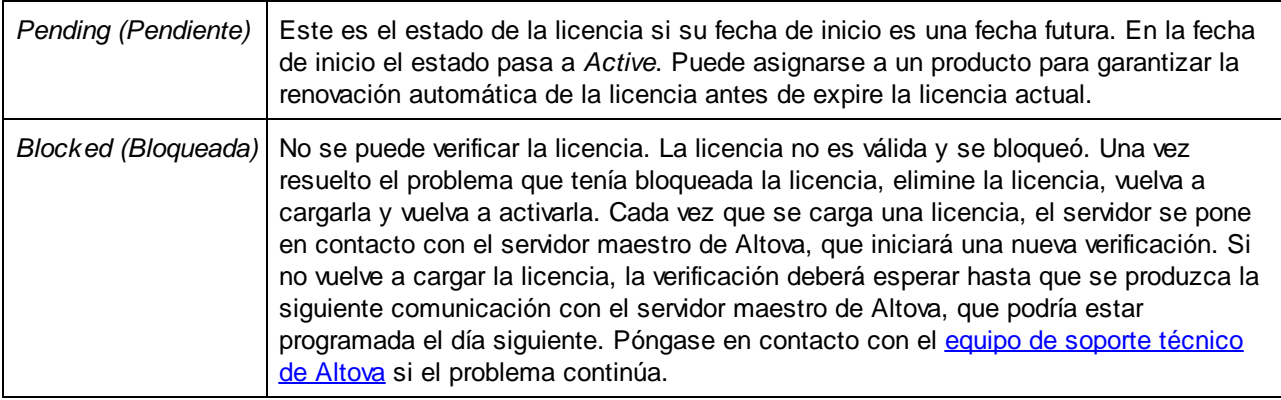

- **Nota:** tras enviar los datos de licencia a altova.com es necesario actualizar la ventana del explorador para actualizar el estado. El proceso de verificación y activación puede durar unos minutos.
- **Nota:** si no se puede establecer la conexión con altova.com, el estado de la licencia es Failed verification (No se puede verificar). Cuando consiga establecer la conexión, vuelve a iniciar LicenseServer o intente activar la licencia otra vez (con el botón **Activar**).
- **Note:** Cuando la licencia tiene el estado *Inactive* (No activa) o *Blocked* (Bloqueada) aparece un mensaje explicando el motivo en la pestaña Messages.

A los productos solamente se les pueden asignar licencias activas o pendientes. Las licencias activas se pueden activar o eliminar del repertorio de licencias. Si una licencia se elimina del repertorio, se puede cargar otra vez cargando el archivo de licencias correspondiente. Cuando se actualiza un archivo de licencias, solamente se cargan al repertorio las licencias que todavía no están en él. Para activar, desactivar o eliminar una licencia, selecciónela y haga clic en el botón **Activate**, **Deactivate** o **Delete** respectivamente.

Si tiene que renovar una licencia porque su Paquete de soporte y mantenimiento ha expirado, la renovación deshabilita automáticamente la licencia antigua.

# <span id="page-75-0"></span>**8 Asignación de licencias**

Este apartado contiene la descripción del proceso de asignar licencias a productos registrados y otra información relativa a la asignación de licencias. Estos son los temas que contiene:

- ·Asignar licencias a productos [registrados](#page-76-0)<sup>77</sup>
- ·Anular la [asignación](#page-79-0) de licencias <sup>80</sup>
- ·Editar licencias [asignadas](#page-80-0) 81

Otra información útil:

- ·Tipos de [licencias](#page-7-0) de Altova<sup>c 8</sup>
- ·Núcleos de [procesador](#page-10-0) y licencias<sup>11</sup>
- ·[Solicitudes](#page-104-0) de licencia no atendidas<sup>105</sup>

# <span id="page-76-0"></span>**8.1 Asignar licencias a productos registrados**

Una vez haya (i) registrado el producto (con LicenseServer) al que quiere asignar una licencia y (ii) cargado la licencia (al registro de licencias de LicenseServer) que quiere asignar, puede asignar la licencia al producto registrado con estos pasos:

- 1. Abra la pestaña Client [Management](#page-86-0)<sup>37</sup> y, en el panel izquierdo, seleccione el equipo cliente en el que está instalado el producto al que quiere asignar la licencia.
- 2. En el panel derecho, verá que aparecen los productos [registrados](#page-52-0) del equipo<sup>53</sup>.
- 3. Haga clic en el botón **Edit Assigned Licenses** del producto en cuestión.
- 4. Seleccione la licencia que quiere asignar de la lista de licencias disponibles. Para más detalles, consulte el apartado el cuadro de diálogo *Editar licencias [asignadas](#page-76-1) <sup>171</sup>* más abajo.
- 5. Haga clic en **Apply Changes**.

#### <span id="page-76-1"></span>El cuadro de diálogo "Editar licencias asignadas"

Para asignar una licencia a un producto registrado, haga clic en el botón **Editar licencias asignadas** del producto correspondiente (*paso 3, más arriba*). Aparece el cuadro de diálogo de edición de licencias (*ver imagen siguiente que muestra un producto aleatorio de Altova*).

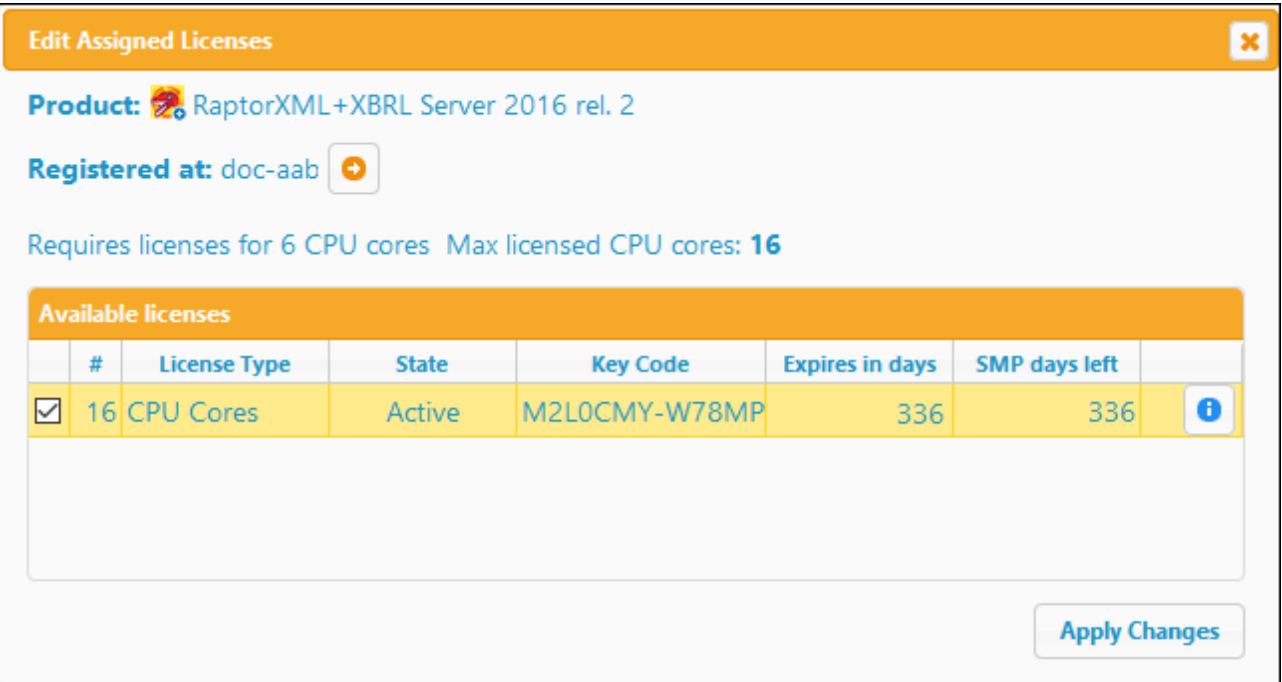

Es necesario mencionar estos aspectos del cuadro de diálogo Edit Assigned Licenses:

- · El producto al que se debe asignar la licencia aparece en negrita en la parte superior izquierda del cuadro de diálogo. Por ejemplo, en la imagen anterior se trata de Altova RaptorXML+XBRL Server.
- ·Después aparece el equipo donde está instalado el servidor (en este caso doc-aab, imagen anterior).
- · En él aparecen todas las licencias que haya en el repositorio para ese producto. En nuestro ejemplo hay una licencia activa para RaptorXML+XBRL Server en el repositorio de licencias. (LicenseServer detecta automáticamente para qué producto se emitió cada licencia del repositorio).
- · El tipo de la licencia puede ser *Cores* (para todos los productos servidor de Altova, incluido MobileTogether Server) o *Users* (para productos de Altova y versiones de MobileTogether Server anteriores a la versión 3.0). El [license](#page-7-0) type<sup>r &</sup> aparece en la columna *License Type*. La licencia de nuestro ejemplo es para 16 núcleos.
- · Debe conocer el número de núcleos de procesador que hay en el servidor en el que está instalado el producto servidor de Altova. Si el equipo tiene un procesador dual, necesitará una licencia para dos núcleos (el número que aparece en la columna CPU Cores). Justo debajo del nombre del equipo aparece el número de núcleos que requiere el producto servidor registrado. La licencia que se asigne a este servidor debe ser válida para un número suficiente de núcleos. Además, recuerde que puede combinar licencias para alcanzar el número de núcleos necesario. Por ejemplo, si el procesador del equipo es de 8 núcleos puede combinar dos licencias para 4 núcleos. El número de núcleos combinados de todas las licencias asignadas no puede ser menor al número de núcleos necesario.
- · El cuadro de diálogo "Editar licencias asignadas" solo muestra las licencias que estén actualmente activas para **ese** producto. No aparecen licencias de otros productos.
- · La casilla de las licencias ya asignadas previamente (por ejemplo en otra instalación del mismo producto en la red) aparecen marcadas. Es decir, solamente puede seleccionar las licencias cuya casilla no esté marcada.
- · La columna CPU Cores (o *#* para los usuarios de MobileTogether Server) indica para cuántos núcleos CPU (o clientes MobileTogether) se emitió la licencia.

Seleccione la licencia que desea asignar. Observe que la casilla de la licencia seleccionada ahora aparece marcada y que el número máximo de núcleos para esa licencia aparece en la parte superior izquierda del diálogo Max licensed CPU Cores (*imagen anterior*). Puede seleccionar más licencias si quiere incrementar el número de núcleos para el producto y el cliente seleccionados. El *número máximo de núcleos* es la suma de los núcleos de todas las licencias seleccionadas.

Tras seleccionar las licencias haga clic en **Apply Changes** para aplicar los cambios realizados en el diálogo. Las licencias se asignarán al producto seleccionado y aparecerán en la pestaña Client Management (*ver imagen siguiente que muestra un producto aleatorio de Altova*). En el ejemplo de la imagen se asignó una licencia de 16 núcleos a Altova RaptorXML+XBRL al equipo cliente.

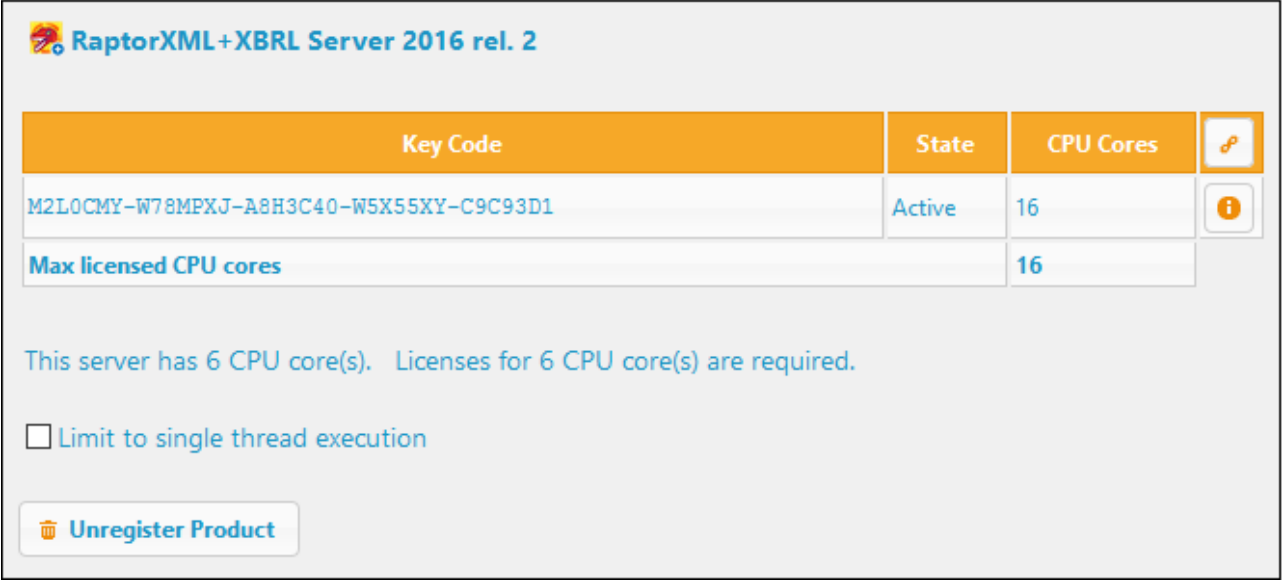

#### Ejecución por subprocesos simples

Si su producto de Altova admite la ejecución por subprocesos simples verá que hay disponible la opción correspondiente. En estos casos, si en el repertorio de licencias hay una licencia de producto servidor de Altova para un solo núcleo, puede asignársela a un equipo que tenga varios núcleos. En este caso, el equipo ejecutará el producto en un solo núcleo. El procesamiento será lógicamente más lento porque solo se usa un núcleo. Es decir, el producto se ejecutará en modo de subprocesamiento simple.

Para asignar una licencia de un solo núcleo a un equipo con varios núcleos basta con marcar en LicenseServer la casilla *Limit to single thread execution* del producto.

#### Información relacionada

Consulte también los siguientes apartados para más información relevante:

- ·Tipos de [licencias](#page-7-0) de Altova<sup>c 8</sup>
- ·Núcleos de [procesador](#page-10-0) y licencias<sup>(11)</sup>

# <span id="page-79-0"></span>**8.2 Anular la asignación de licencias**

Para anular la asignación de una licencia a un producto instalado en un equipo:

- 1. Abra la pestaña de gestión de clientes Client [Management](#page-86-0)<sup>87</sup>.
- 2. Seleccione el equipo y el software para el que desea anular la asignación de licencia.
- 3. Haga clic en el icono **Editar licencias asignadas**. Se abrirá el cuadro de diálogo Editar [licencias](#page-76-1) [asignadas](#page-76-1) (*ver imagen siguiente que muestra un producto aleatorio de Altova*). 77

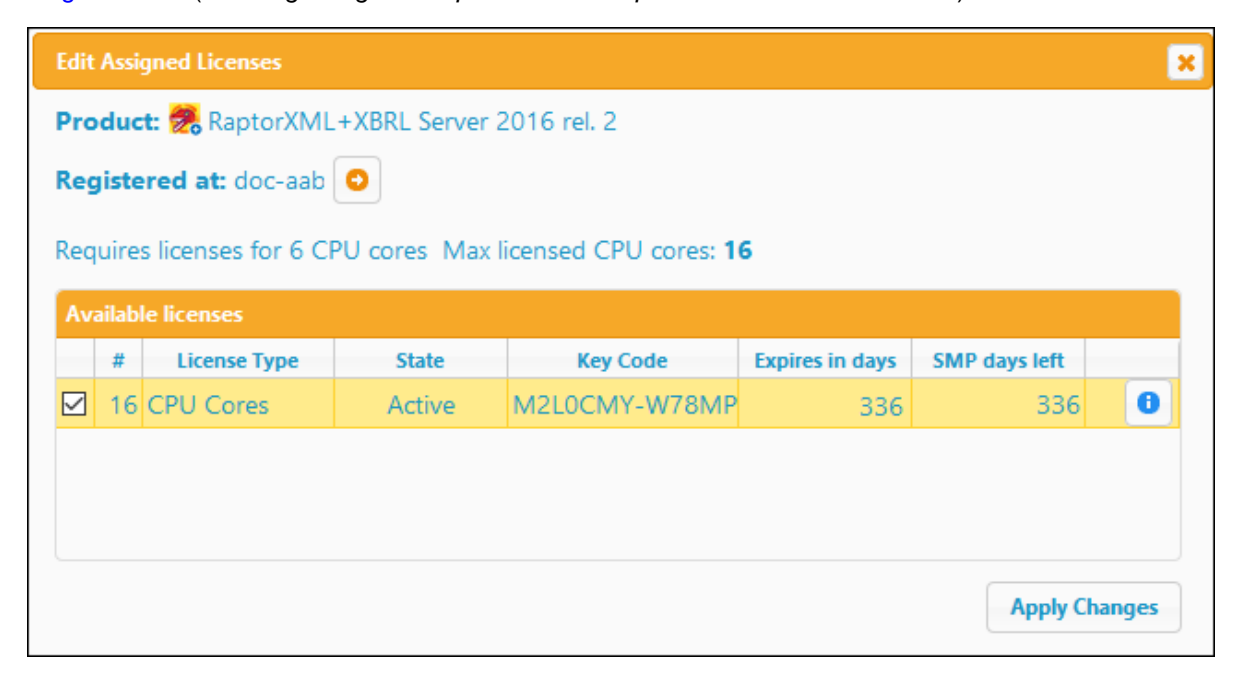

- 4. Anule la asignación de licencia
- 5. Haga clic en **Apply Changes**.

# <span id="page-80-0"></span>**8.3 Editar licencias asignadas**

Si quiere retirar una licencia que ya ha asignado a un producto puede hacerlo en la pestaña [Client](#page-86-0) [Management](#page-86-0)<sup>87</sup> como describimos a continuación.

En el panel Product Licensing, a la derecha, (*imagen siguiente*), haga clic en el botón **Edit Assigned Licenses** de ese producto (que se encuentra en la parte superior derecha de la tabla que contiene la información de la licencia).

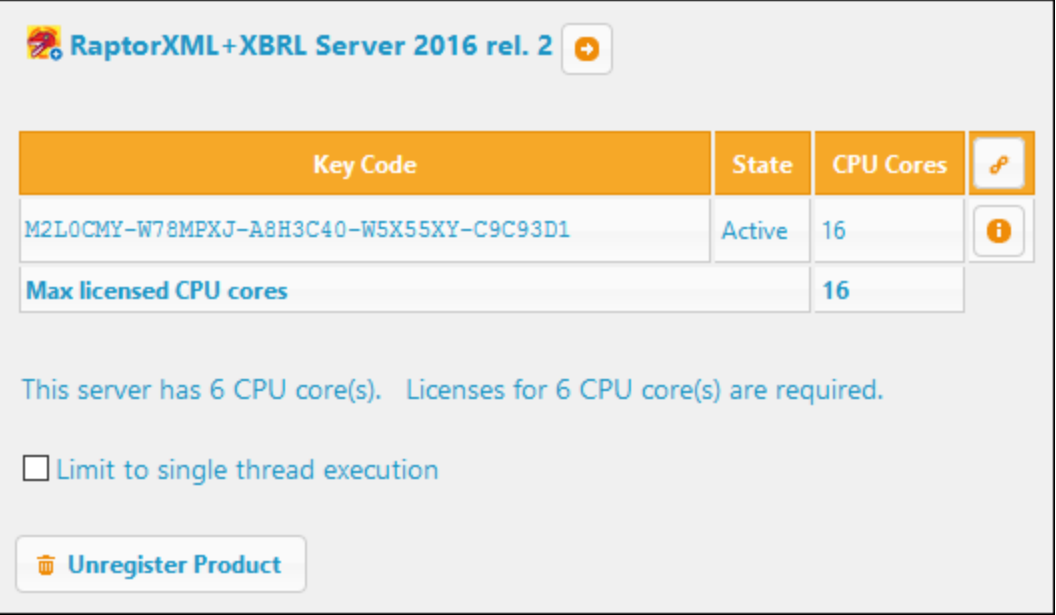

Aparece el cuadro de diálogo de edición de licencias asignadas (*imagen siguiente*). En él aparecen todas las licencias que haya en el repositorio para ese producto y las que estén asignadas tendrán marcada la casilla que aparece a la izquierda del todo (*imagen siguiente*).

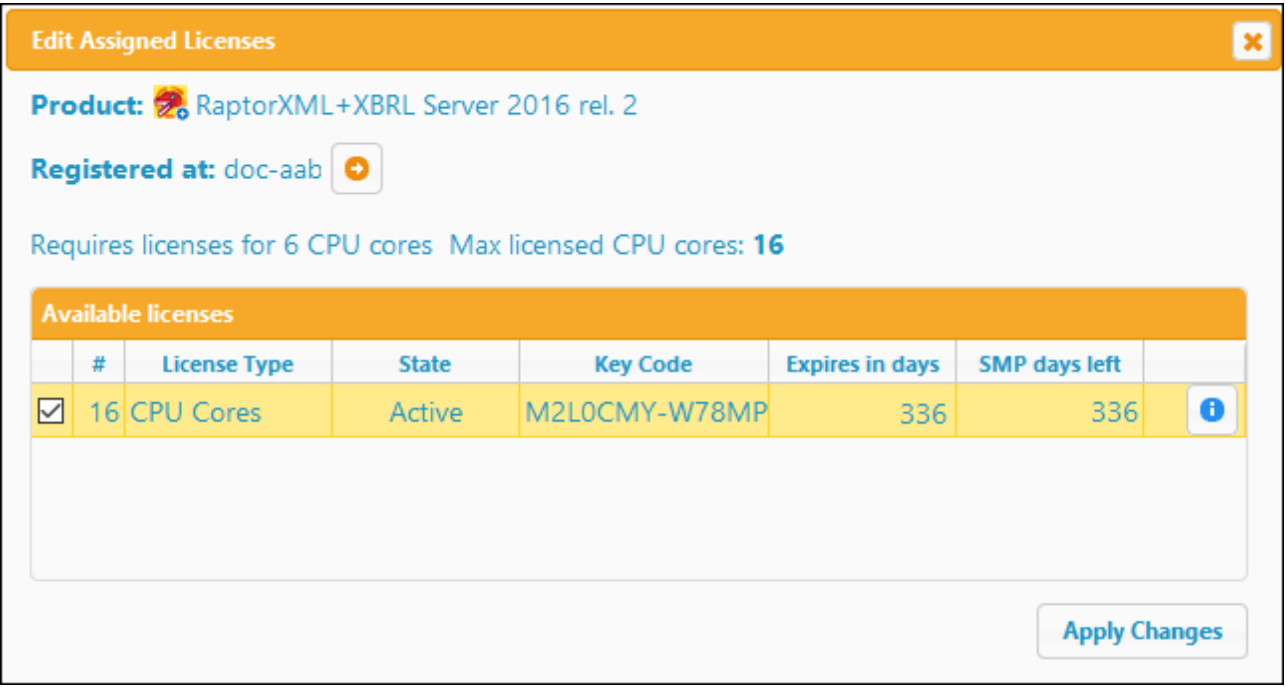

Seleccione la licencia que quiera retirar y haga clic en **Apply Changes**. Esa licencia dejará de estar asignada a ese producto y se podrá usar para otros.

# <span id="page-82-0"></span>**9 Referencia de la página de configuración**

La página de configuración de LicenseServer (o interfaz web) es la interfaz del administrador con el servidor de licencias. La página de configuración de LicenseServer se abre con un explorador web y permite gestionar el servidor y asignar licencias a los productos de Altova que se registraron con LicenseServer. Las instrucciones para abrir la página de configuración están en los apartados Abrir la página de configuración de [LicenseServer](#page-36-0) [\(Windows\)](#page-36-0)  $^{37}$ , Abrir la página de configuración de [LicenseServer](#page-44-0) (Linux) <sup>45</sup> y Abrir la página de [configuración](#page-50-0) de [LicenseServer](#page-50-0) (macOS)<sup>51</sup>.

Esta sección es una referencia del usuario de la página de configuración y sus apartados se corresponden con las pestañas en que está dividida la página:

- ·[Repositorio](#page-83-0) de licencias<sup>64</sup>
- ·[Gestión](#page-86-0) de clientes<sup>87</sup>
- ·[Supervisión](#page-93-0) de clientes<sup>644</sup>
- ·**[Opciones](#page-94-0)**
- ·[Solicitudes](#page-104-0) de licencia no atendidas<sup>105</sup>
- ·[Mensajes,](#page-105-0) Cerrar sesión <sup>(106</sup>

Consulte el apartado *Asignar [licencias](#page-75-0)<sup>76</sup>* para obtener más información sobre el proceso de asignación de licencias.

# <span id="page-83-0"></span>**9.1 Repositorio de licencias**

La pestaña **Repositorio de licencias** (*ver imagen siguiente*) suministra las siguientes funciones:

- · Cargar un archivo de licencias en el repositorio de licencias LicenseServer (que es una base de datos en la que se almacenan las licencias); *véase Cargar y activar licencias de [productos](#page-70-0) para más* 71 *detalles*
- · Visualizar la información de las licencias de productos Altova que están disponibles en el repositorio (*ver imagen siguiente*)
- ·Activar, desactivar y eliminar licencias que estén en el repositorio *(véase más abajo para [detalles](#page-85-0) )* 86

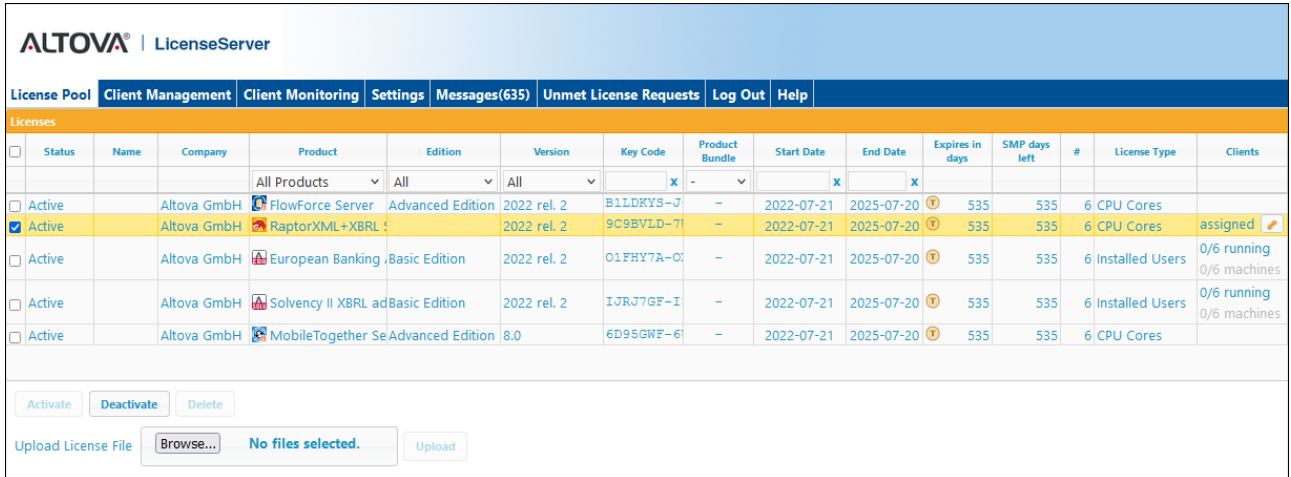

Cuando cargue un archivo de licencias con el botón **Upload**, todas las licencias que contiene el archivo se colocan en el repositorio de licencias LicenseServer. En otras palabras, el repositorio de licencia ofrece un resumen de todas las licencias de productos Altova que están disponibles en LicenseServer e información sobre cada una de estas licencias. Cuando una licencia se ha activado se puede **[asignar](#page-75-0)<sup>76</sup> a un producto que** esté [registrado](#page-52-0)<sup>63</sup> con LicenseServer.

En este apartado se explica (i) <u>la [información](#page-83-1) que acompaña a las licencias</u> <sup>& del</sup> repositorio de licencias y (ii) cómo activarlas, [desactivarlas](#page-85-0) y eliminarlas<sup>(86)</sup>.

#### <span id="page-83-1"></span>Información sobre las licencias

La tabla donde se enumeran las licencias incluye estos datos:

- · *Status:* Una licencia puede tener estos estados: *Activating | Failed Verification | Active | Inactive | Blocked*. Consulte el apartado Estado de las [licencias](#page-73-0)<sup>(74</sup>) para más detalles.
- · *Name, Company:* Nombre y compañía del titular de la licencia. Estos datos se aportaron en el momento de compra.
- · *Product, Edition, Version:* Versión y edición de los productos con licencia. En la primera fila de cada columna aparece un cuadro combinado que sirve para filtrar las licencias por categorías.
- · *Key Code, Bundle ID:* La clave de licencia para desbloquear el producto. Todos los productos de un lote de licencias de *Altova [MissionKit](#page-7-0)*<sup>6</sup> tienen el mismo identificador (Bundle ID). Los productos que no forman parte del MissionKit no tienen identificador (Bundle ID).
- · *Start Date, End Date:* Estos dos datos (fecha de inicio y fecha de finalización) permiten conocer el período de validez de las licencias. Las licencias permanentes no tienen fecha de finalización.
- · *Expires in days, SMP (days left):* El número de días que faltan para que la licencia expire. Todas las licencias vienen con un paquete de soporte y mantenimiento (SMP), que es válido durante un período determinado de tiempo. La columna *SMP* indica cuántos días de validez le quedan al paquete de soporte y mantenimiento
- · *#, License Type.* El número de usuarios o núcleos CPU permitidos para la licencia aparece en la columna *#.* La columna *License Type* indica si la licencia regula usuarios o núcleos (*consulte [Tipos](#page-7-0) de [licencias](#page-7-0) de Altova*<sup>8</sup> para más información). En los [productos](#page-7-0) de escritorio de Altova<sup>8</sup> las licencias se asignan en función de los **usuarios** (*equipos* en el caso de las licencias de tipo instalado y las licencias de usuario concurrentes y *usuarios* en el caso de las licencias de usuario designado). En los demás productos servidor de Altova es necesario asignar las licencias que correspondan al número de **núcleos CPU** solamente (*véase Nota sobre núcleos y [licencias](#page-10-0)* ). 11
- · *Clients:* La información de esta columna varía en función de si el producto es de escritorio o un producto servidor, como explicamos más abajo. En el caso de los productos de escritorio se da un recuento de usuarios y equipos. En el caso de los productos servidor se indica lo siguiente: (i) se indica si una licencia está asignada con la palabra *assigned*, (ii) si la licencia está siendo usada por un producto servidor en ejecución, entonces aparece la palabra *running*. Las acciones se ejecutan al hacer clic en los distintos iconos de esta columna se describen más [abajo](#page-84-0) <sup>85</sup>. Si ha habido clientes que han solicitado licencias que exceden la capacidad de esa licencia aparece el botón **Unmet Requests** (solicitudes no atendidas) para esa licencia en la columna *Clients*. Al hacer clic en ese botón la aplicación le lleva a la pestaña <u>[Solicitudes](#page-104-0) de licencia no atendidas <sup>cos</sup>,</u> donde puede ver estadísticas al respecto.

#### *Productos de escritorio: recuento de equipos y usuarios*

- Se da un recuento de usuarios y equipos para los productos de escritorio.<br>• El recuento de equipos indica el púmero de licencias asignadas. Por ejem
- El *recuento de equipos* indica el número de licencias asignadas. Por ejemplo, 7/10 equipos significa que la licencia es válida para instalar el producto en 10 clientes (usuario de equipo o [usuario](#page-7-0) [designado](#page-7-0)<sup>(8)</sup>) y que ya ha sido asignada a 7 clientes.
- · El *recuento de usuarios* indica el número de clientes (usuario de equipo o usuario [designado](#page-7-0) ) en 8 ejecución en ese momento. Por ejemplo, 3/10 usuarios significa que, de un total de 10 usuarios permitidos, la licencia se está utilizando para 3.
- · Estos dos recuentos (de *equipos* y *usuarios*) permiten conocer la capacidad actual de una licencia en concreto. Por ejemplo, si el recuento de equipos es 7/10 y el recuento de usuarios 3/10, entonces sabemos que: (i) el software puede recibir licencias en un máximo de 10 equipos, (ii) el software recibió licencias en 7 equipos y (iii) 3 de estas 7 instalaciones están en ejecución en ese momento. *Para más información sobre los tipos de licencias, consulte el apartado Tipos de [licencias](#page-7-0) de [Altova](#page-7-0)* . 8
- ·Para obtener información sobre los iconos que aparecen en esta columna, véase más [abajo](#page-84-0) 85.

#### *Productos servidor: recuento de equipos y usuarios*

- · Indica si se ha asignado una licencia. Si es el caso, aparece la palabra **assigned**; en caso contrario el campo está vacío.
- · Si se asignó una licencia a una instancia de un producto y esa instancia está en ejecución, entonces aparece la palabra **running** (además de **assigned**); de lo contrario el campo solo contiene la palabra **assigned**.
- ·Para obtener información sobre los iconos que aparecen en esta columna, véase más [abajo](#page-84-0) <sup>85</sup>.

#### <span id="page-84-0"></span>Iconos de la pestaña License Pool

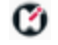

*logo de Altova MissionKit*. Este icono aparece junto a cada producto de escritorio cuya licencia forme parte de una licencia para el kit de aplicaciones <u>Altova [MissionKit](#page-7-0) ®</u> . Tenga en cuenta que si asigna

una licencia a un producto de MissionKit, el resto de productos de ese Missionkit quedarán asignados a ese mismo usuario.

 $\mathcal{S}$ *Mostrar cliente asignado*. Este icono aparece en la columna *Clients* de una licencia que no está asignada. Este icono aparece en la columna Clients de una licencia que no está asignada y sirve para cambiar a la pestaña Client [Management](#page-86-0) <sup>87</sup>, donde se pueden gestionar las licencias de los productos registrados de un cliente. Si se han asignado licencias a más de un cliente, se le pedirá en una ventana emergente que seleccione el cliente que desee.

- $\bullet$ *Mostrar cliente en ejecución*. Este icono aparece en la columna *Clients* de una licencia que está asignada a un producto que está en ejecución en ese momento. Sirve para cambiar a la pestaña Client [Monitoring](#page-86-0)<sup>®</sup>, donde se resalta el equipo cliente donde se ejecuta dicho producto. En esta pestaña podrá consultar información sobre el cliente seleccionad y sobre su producto registrado. Si se han asignado licencias a más de un cliente, se le pedirá en una ventana emergente que seleccione el cliente que desee.
- *Mostrar información*. Este icono aparece en la columna *Clients* de una licencia que no está asignada.  $(2)$ Haciendo clic en este icono podrá consultar el recuento de usuarios y si la licencia forma parte de un lote de licencias.

#### <span id="page-85-0"></span>Activar, desactivar y eliminar licencias

Para activar, desactivar o eliminar una licencia, selecciónela para marcar la casilla que aparece a la izquierda del todo. Después haga clic en **Activate**, **Deactivate** o **Delete**.

Tenga en cuenta que:

- ·Puede activar licencias inactivas y desactivar licencias activas.
- · Solo se pueden eliminar las licencias inactivas. Es decir, para eliminar una licencia activa primero es necesario desactivarla.
- ·Cuando se elimina una licencia, se quita del repositorio
- · Las licencias eliminadas se pueden añadir otra vez al repositorio cargando el archivo de licencias pertinente. Si vuelve a cargar un archivo de licencias, solamente se añaden las licencias que todavía no están en el repositorio. Las licencias que ya están no se vuelve a añadir.

# <span id="page-86-0"></span>**9.2 Gestión de clientes**

La pestaña **Client Management** (*imagen siguiente*) ofrece una vista general de todos los clientes (usuarios de equipos y usuarios designados) registrados con LicenseServer. Muestra los productos registrados para cada uno de los clientes y permite gestionar las licencias de los productos registrados. También puede quitar del registro productos y clientes.

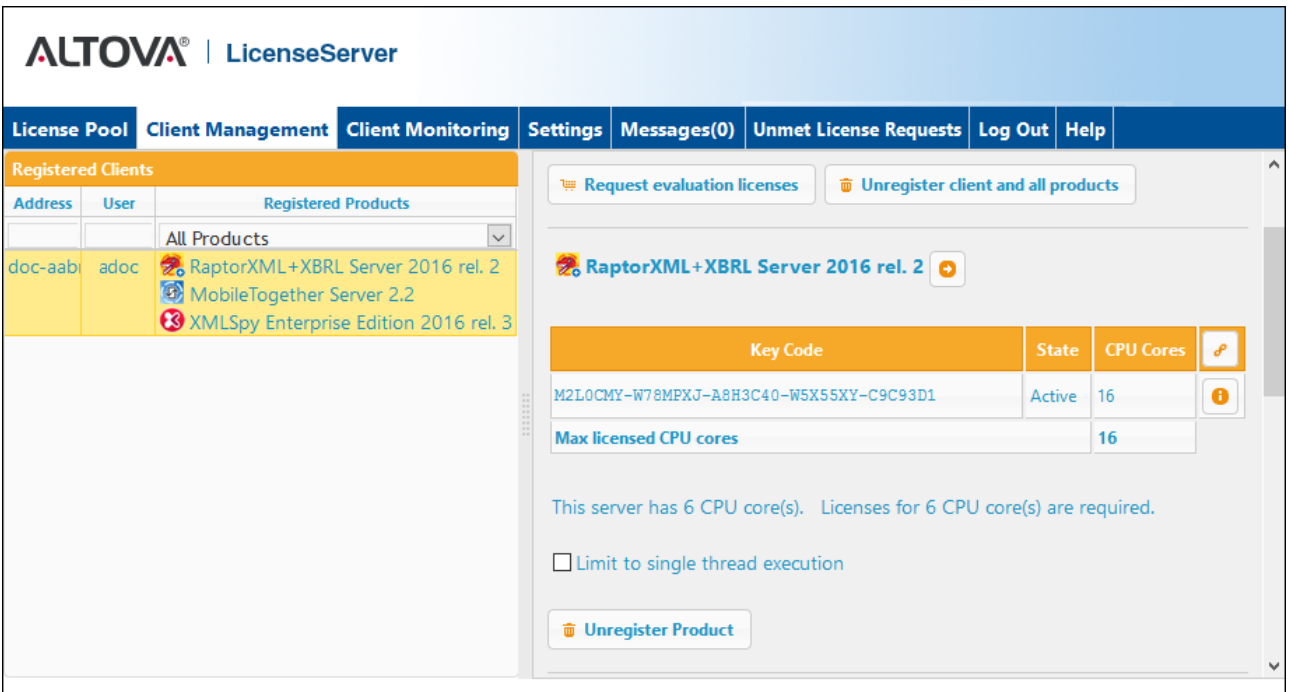

La pestaña de gestión de clientes Client Management se divide en dos grandes paneles:

- · *Panel de clientes registrados:* el panel izquierdo muestra una lista de equipos de red en los que hay instalados productos de Altova que están registrados con [LicenseServer](#page-52-0).<sup>53</sup>. Estos equipos se denominan *clientes registrados*. Cada cliente registrado aparece en el panel izquierdo junto a los productos que tiene registrados con LicenseServer. Las instrucciones para registrar productos con LicenseServer están en la sección Registrar productos con LicenseServer.
- · *Panel de licencias del producto:* Este es el panel derecho. Cuando seleccione un equipo cliente en el panel izquierdo, la información sobre las licencias de los productos registrados aparecen en el panel derecho de la pestaña. En este panel derecho podrá gestionar las licencias de cada uno de los productos registrados (ver instrucciones más [abajo](#page-91-0) <sup>92</sup>). En este panel también puede configurar las licencias de los productos servidor para que usen un solo núcleo del equipo cliente. Véase *[Ejecución](#page-89-0) por [subprocesos](#page-89-0) simples* . 90

#### Pestaña Client Management

Estos son los puntos más relevantes de la pestaña Client Management:

· En el panel izquierdo se enumeran todos los equipos cliente y sus productos. En la imagen anterior, por ejemplo, vemos que la lista incluye un solo equipo cliente. Este equipo cliente tiene tres productos de Altova registrados con LicenseServer.

- · Cuando seleccione un equipo cliente en el panel izquierdo, la información sobre las licencias de los productos registrados aparecen en el panel derecho de la pestaña. En este panel podrá editar las asignaciones de licencia de cada producto.
- · Todos los productos de Altova registrados con el servidor de licencias tienen una entrada llamada *Key Code*, donde aparece el código clave de la licencia que tiene asignada. Para asignar una licencia a un producto registrado basta con hacer clic en el icono **Editar licencias asignadas** y seleccionar la licencia correspondiente en el repositorio de licencias. *Para más detalles sobre el procesamiento consulte [Asignación](#page-87-0) de licencias .* 88
- · Los productos servidor también tienen una entrada donde se especifica el número de núcleos CPU que deben contar una licencia para poder ejecutar el producto en ese cliente. Si el número de núcleos con licencia es inferior al número necesario, aparece un aviso en color rojo (*imagen siguiente*). Recuerde que el número de núcleos CPU que necesitan licencia es el número de núcleos CPU que hay en el cliente.

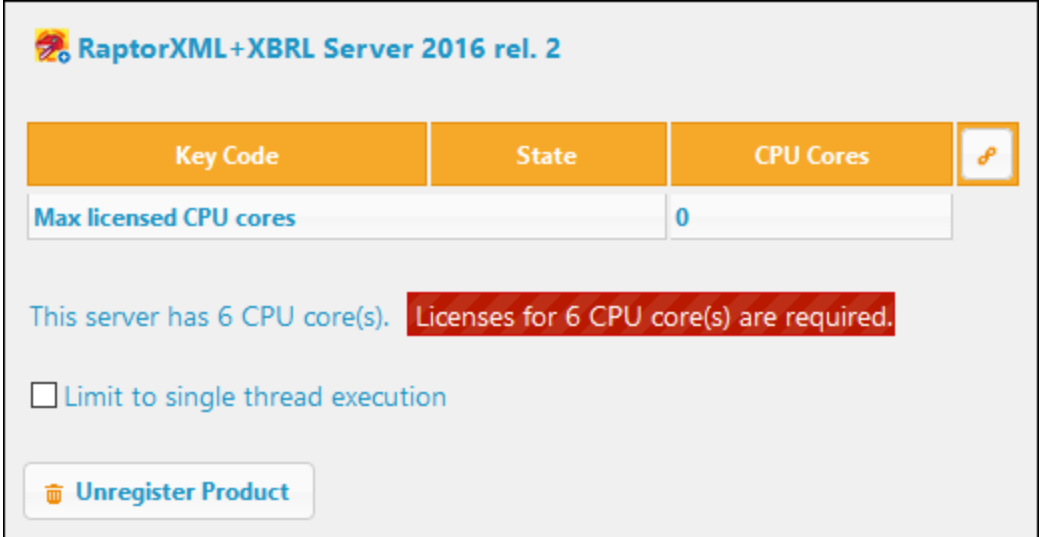

· Si se instalaron **varias versiones** del mismo producto de escritorio en el mismo equipo (p.ej. XMLSpy 2018 y XMLSpy 2019) y todas ellas se registraron con el mismo servidor LicenseServer, todos los registros se reúnen en un solo registro en la pestaña Client Management, es decir, aparecen como un solo registro. Cuando se asigna una licencia a este registro, esta se asigna a todas las instalaciones reunidas en ese registro. Sin embargo, solo se pueden ejecutar simultáneamente varias instancias de una de estas instalaciones. Por ejemplo, puede ejecutar simultáneamente varias instancias de XMLSpy 2018 o varias instancias de XMLSpy 2019, pero puede ejecutar simultáneamente una instancia de XMLSpy 2018 y otra de XMLSpy 2019.

# <span id="page-87-0"></span>**9.2.1 Asignación de licencias**

Iconos de la pestaña Client Management

*Editar licencias asignadas*. Este icono aparece junto a los productos y sirve para abrir el [cuadro](#page-88-0)  $\mathcal{S}$ de diálogo "Edit Assigned [Licenses"](#page-88-0)<sup>(89</sup>, donde puede asignar nuevas licencias y editar licencias ya asignadas.

 $\overline{\mathbf{w}}$ 

- *Mostrar licencias*. Este icono aparece junto a las licencias y sirve para cambiar a la [pestaña](#page-83-0) del 0 [repositorio](#page-83-0) de licencias (License Pool)<sup>64</sup>, donde se resalta la licencia seleccionada. Allí podrá leer toda la información disponible sobre la licencia.
	- *Quitar producto del registro*: elimina el producto seleccionado (del equipo cliente seleccionado) del registro de LicenseServer (más abajo encontrará más información). Para quitar un cliente y todos sus productos del registro, haga clic en el botón **Unregister client and all products** situado en la parte superior del panel derecho.

#### <span id="page-88-0"></span>Asignar licencias a productos registrados

Para asignar una licencia a un producto registrado en el panel derecho llamado *Product Licensing* (*imagen siguiente*) haga clic en el botón **Edit Assigned Licenses** de ese producto (*los botones se explican en el punto anterior*).

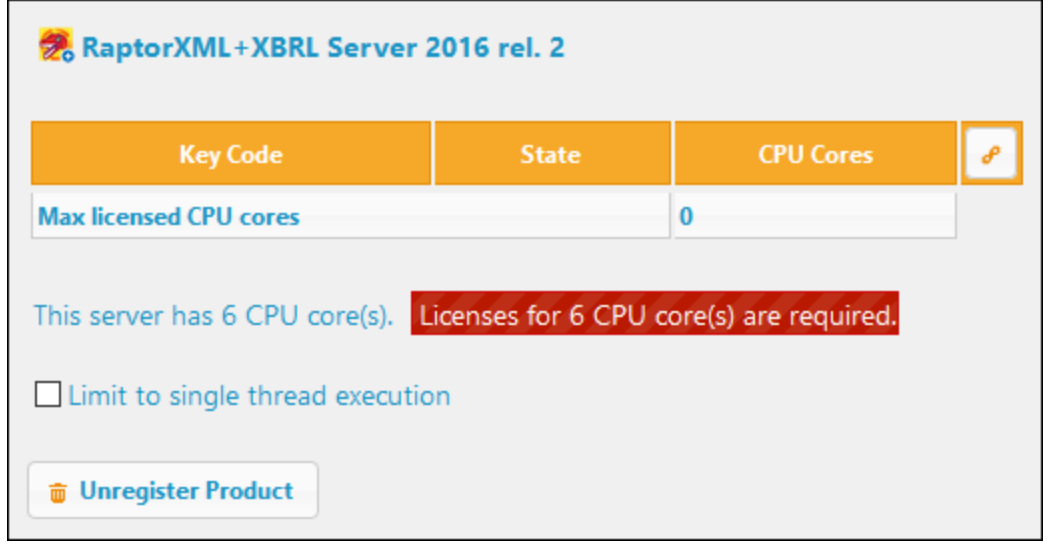

Aparece el cuadro de diálogo de edición de licencias asignadas (*imagen siguiente*). En él aparecen todas las licencias que haya en el repositorio para ese producto. Si una licencia está asignada, entonces la casilla que aparece a su izquierda (imagen siguiente) aparece marcada. Si la licencia está libre, esa casilla no está marcada.

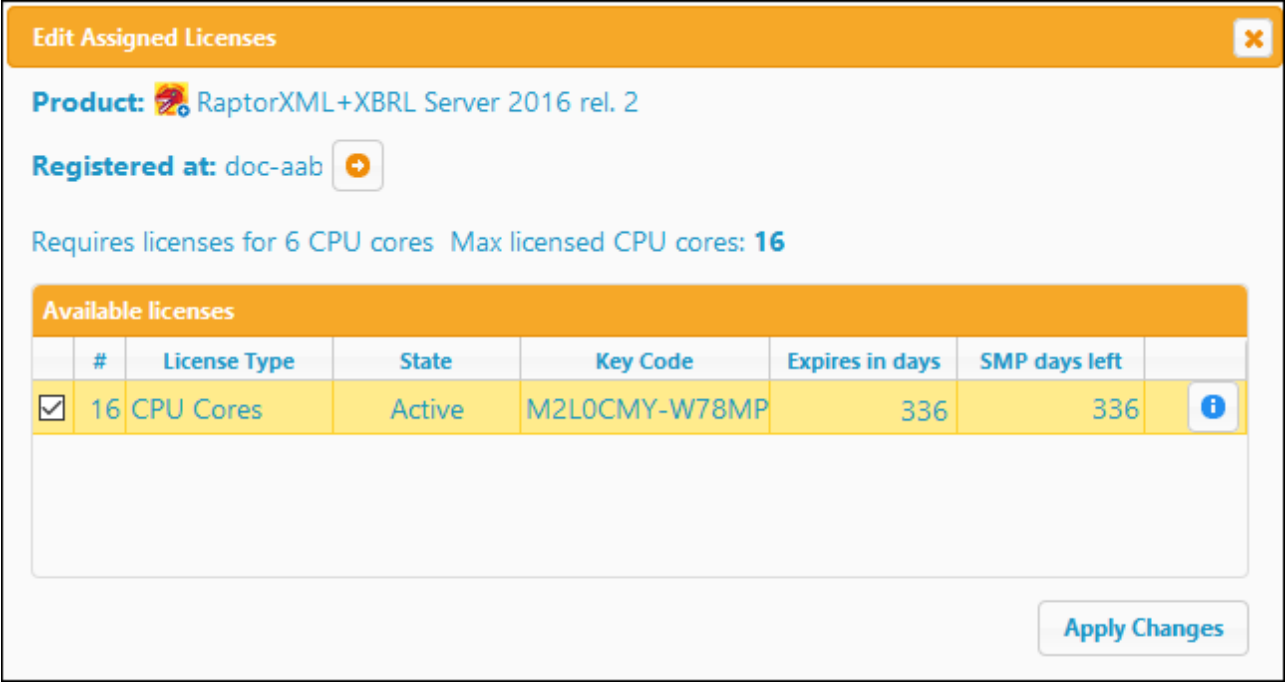

Seleccione qué licencias desea asignar y después haga clic en el botón **Apply Changes** para que los cambios surtan efecto. Las licencias se asignarán al producto seleccionado y aparecerán en el panel de licencias del producto (panel derecho) de la pestaña Client Management (*imagen siguiente*).

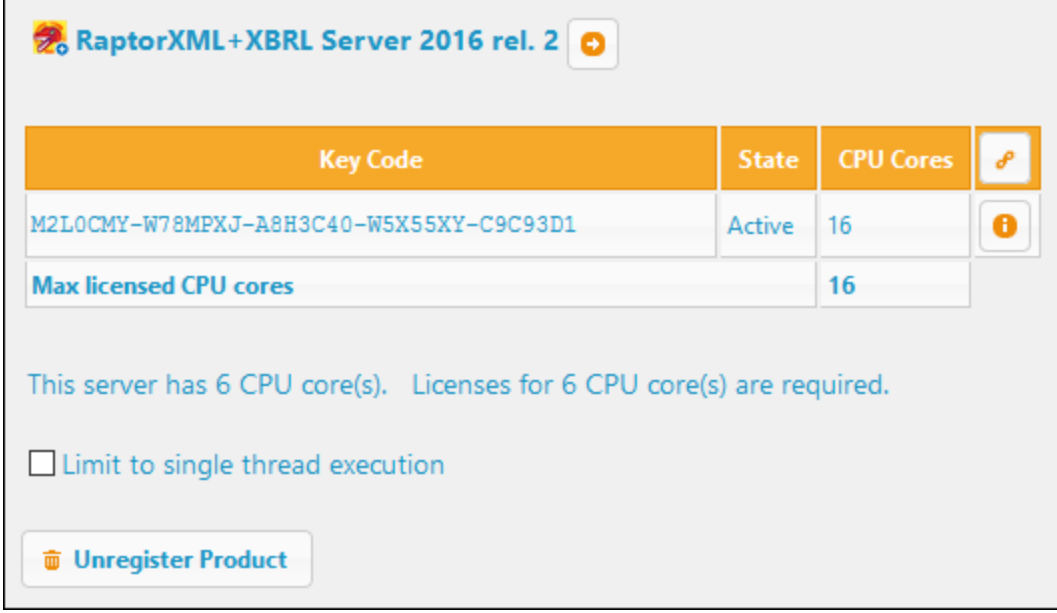

#### <span id="page-89-0"></span>Ejecución por subprocesos simples

Si su producto de Altova admite la ejecución por subprocesos simples verá que hay disponible la opción

correspondiente. En estos casos, si en el repertorio de licencias hay una licencia de producto servidor de Altova para un solo núcleo, puede asignársela a un equipo que tenga varios núcleos. En este caso, el equipo ejecutará el producto en un solo núcleo. El procesamiento será lógicamente más lento porque solo se usa un núcleo. Es decir, el producto se ejecutará en modo de subprocesamiento simple.

Para asignar una licencia de un solo núcleo a un equipo con varios núcleos basta con marcar en LicenseServer la casilla *Limit to single thread execution* del producto.

### <span id="page-90-0"></span>**9.2.2 Solicitar una licencia de evaluación**

Puede obtener gratis una licencia de evaluación de 30 días para todos los productos servidor de Altova que estén registrados con LicenseServer. Haga clic en el icono **Solicitar una licencia de evaluación** que se encuentra en la parte superior del *panel Product [licensing](#page-86-0)*<sup>87</sup> (a la derecha) *(imagen siguiente)*.

**Nota:** Con LicenseServer se pueden obtener licencias de evaluación, pero **sólo para productos servidor**. Las licencias de evaluación para los productos servidor se solicitan con el cuadro de diálogo "Software Activation" del producto de escritorio en cuestión.

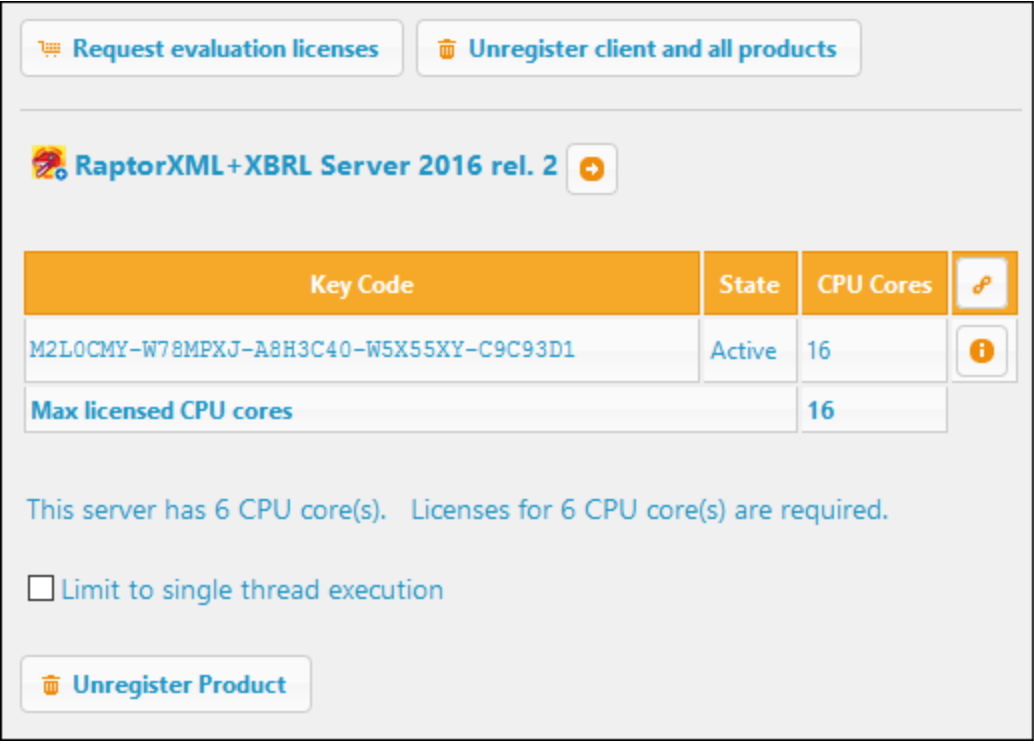

Este botón abre un cuadro de diálogo donde aparecen todos los productos de Altova del equipo cliente que están registrados con LicenseServer. Asegúrese de marcar la casilla de los productos para los que necesita una licencia de evaluación. Rellene el formulario de la parte inferior del cuadro de diálogo y envíe la solicitud. Altova le enviará un correo electrónico con las licencias de evaluación solicitadas. Si solicitó licencias de evaluación para productos servidor, el número de núcleos compatible con la licencia será el número que núcleos que exigía el producto cuando se realizó la solicitud. Guarde las licencias en el disco y [cárguelas](#page-70-0) en el [repositorio](#page-70-0) de licencias<sup>(71</sup>).

### <span id="page-91-0"></span>**9.2.3 Quitar productos y clientes del registro**

El panel (a la derecha) Product [licensing](#page-86-0) pane<sup>rer</sup> muestra los productos registrados de un cliente registrado (*imagen siguiente*).

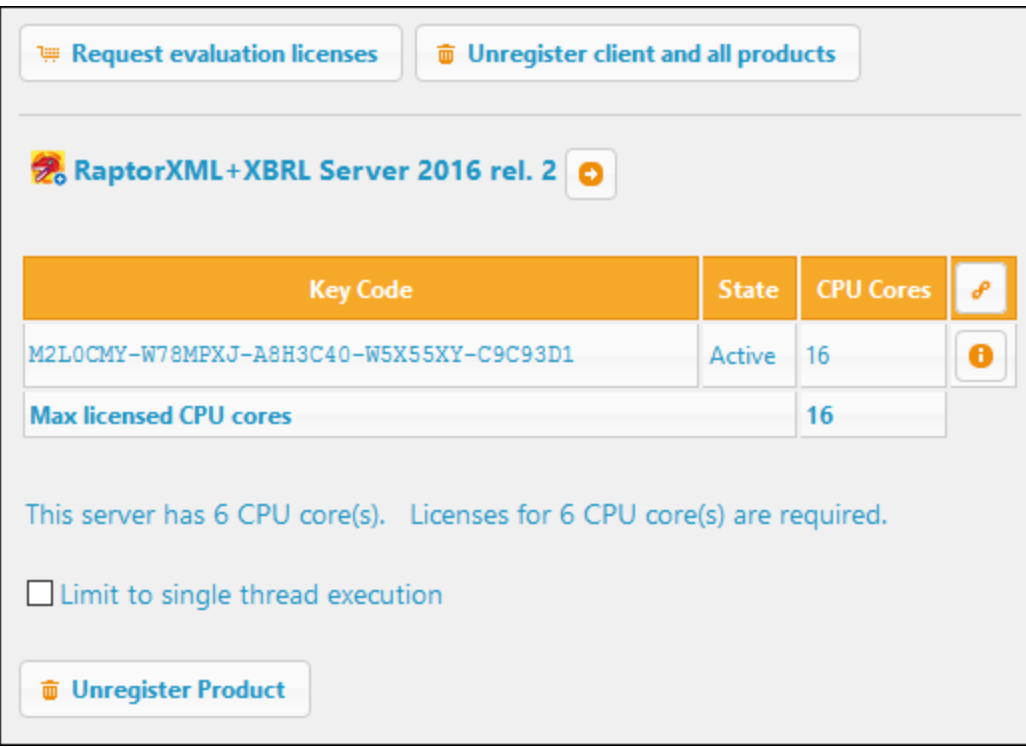

- · En la parte inferior de cada entrada de producto hay un botón **Unregister Product**. Haga clic en él para quitar la licencia de un producto de LicenseServer. Si se asignó una licencia al producto, al quitarlo del registro esa licencia dejará de corresponderle.
- · Para quitar del registro todos los productos del cliente seleccionado haga clic en el botón **Unregister client and all products**, en la parte superior del panel (*imagen siguiente*).

#### Volver a registrar un producto

Para volver a registrar un [producto](#page-52-0), siga los mismos pasos que al registrar un producto<sup>53</sup> por primera vez.

# **9.2.4 Un equipo cliente con varios nombres diferentes**

Un equipo cliente se registra automáticamente con LicenseServer cuando se registra un producto de Altova con LicenseServer. Si registró varias veces el mismo equipo cliente con LicenseServer, puede que el equipo aparezca con varios nombres diferentes en la pestaña Client Management, es decir, puede que el equipo aparezca varias veces. Esto puede ocurrir si, por ejemplo, vuelve a registrar un equipo con un nombre de host distinto.

Esto podría provocar dos situaciones:

- · que se asignen varias licencias adicionales al mismo producto porque se han asignado al mismo equipo con nombres diferentes
- · que se asigne la misma licencia varias veces a un producto en un mismo equipo que aparece con distintos nombres

Para asegurarse de que no se da ninguno de estos supuestos lo mejor es quitar del registro los equipos cliente repetidos como se explica en Quitar [productos](#page-91-0) y clientes del registro<sup>192</sup>.

#### Un equipo cliente con varios nombres diferentes

A continuación puede los nombres que puede recibir un equipo en la pestaña Client Management:

· *Nombre de host con nombre de dominio (es decir, el nombre de dominio completo), como por ejemplo:* win80-x64\_1.mi.dominio.com o Doc3.mi.dominio.com. El equipo recibe este tipo de nombre cuando el nombre de host del equipo (con o sin la información de dominio) se pasa como argumento del comando licenseserver utilizado para registrar el producto servidor con LicenseServer. Por ejemplo: *<ProductoServidorAltova>* licenseserver Doc3. Este comando produce este nombre de dominio completo: Doc3.mi.dominio.com.

También se produce un nombre de dominio completo cuando se introduce localhost como nombre de host en Windows 7 y Windows 10.

- · *Nombre de host sin nombre de dominio. Por ejemplo: win80-x64\_1 o Doc3.* El equipo recibe este tipo de nombre cuando se introduce el nombre de host localhost en sistemas Windows 8.
- · *localhost*. En algunos casos el equipo recibe el nombre localhost.
- **Nota:** si durante la instalación de un producto servidor de Altova en un equipo Windows el equipo se registra automáticamente con LicenseServer, el programa de instalación usará localhost como nombre del equipo.

#### Conectarse a LicenseServer con una VPN

Si un equipo cliente se conecta a su red con una red privada virtual (VPN por sus siglas en inglés), es posible que se le asigne de forma dinámica una dirección IP el equipo cliente, lo que llevaría a que se identificara a ese equipo como uno distinto cada vez que se conectara. Para saber cómo solucionar este problema, consulte el tema **[Información](#page-12-0) de red<sup>13</sup>.** 

# <span id="page-93-0"></span>**9.3 Supervisión de clientes**

La pestaña de supervisión de clientes **Client Monitoring** sirve para consultar toda la información disponible sobre el equipo cliente seleccionado Esta pestaña ofrece información sobre clientes con productos con licencia. Se dividen en dos categorías:

- ·Checked-out clients (clientes con licencias extraídas) y
- ·Running clients (clientes en ejecución)

#### Checked-out clients (clientes con licencias extraídas)

El usuario de [productos](#page-7-0) de escritorio<sup>6</sup> de Altova como XMLSpy o MapForce puede extraer una licencia que esté registrada con LicenseServer. La función que permite a los clientes extraer licencias solo está disponible en la edición Online Editin de LicenseServer, no en la edición Offline Edition. El usuario de productos de escritorio de Altova como XMLSpy o MapForce puede extraer una licencia que esté registrada con LicenseServer. Por ejemplo, puede extraer la licencia del producto de escritorio si sabe que el equipo estará sin conexión a Internet durante un período de tiempo. Véase [Extracción](#page-19-0) de licencias <sup>(20</sup>

En este apartado de la pestaña puede ver qué licencias y usuarios están extraídos, así como el plazo de extracción de la licencia.

#### Running clients (clientes en ejecución)

Se trata de una lista con todos los productos de Altova que están en ejecución en dicho cliente. En el caso de los productos de escritorio, un producto está en ejecución si se ha iniciado. En el caso de los productos servidor, un producto está en ejecución si se ha iniciado el servicio servidor. Si hay varias instancias del mismo producto en ejecución, la lista incluye todas estas instancias.

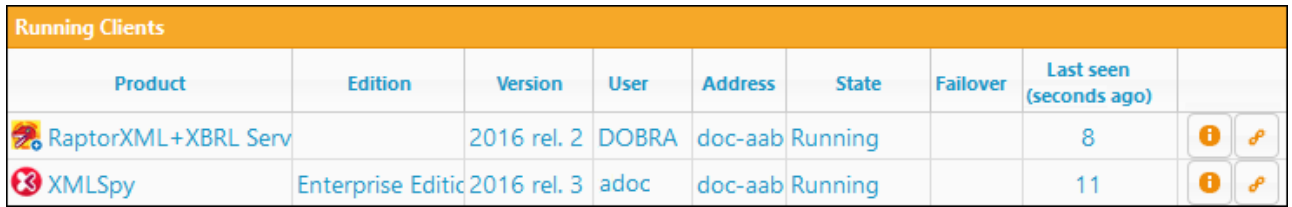

#### Iconos de la pestaña Client Monitoring

- *Mostrar licencia(s)*. Este icono aparece junto a cada instancia del producto y sirve para cambiar a la pestaña del repositorio de licencias [\(License](#page-83-0) Pool<sup>64</sup>), donde se resalta la licencia de la instancia del producto seleccionada.
- *Gestionar cliente*. Este icono aparece junto a cada instancia del producto y sirve para cambiar a la  $\mathcal{S}$ pestaña de gestión de clientes [\(License](#page-86-0) Pool <sup>87</sup>), donde se resalta la licencia de la instancia del producto seleccionada.

# <span id="page-94-0"></span>**9.4 Opciones de configuración**

La pestaña **Settings** (Configuración) está subdividida en varios paneles. Cada uno de estos paneles contiene opciones para configurar un aspecto distinto del funcionamiento de LicenseServer. Estas opciones van desde simples tareas de administración hasta restaurar la contraseña de LicenseServer, pasando por la configuración de correos de alerta y otras tareas especializadas, como configurar las opciones de red o un servidor de conmutación por error.

Las opciones de cada panel se describen en los apartados de esta sección:

- ·[Mantenimiento](#page-94-1)<sup>95</sup>
- ·Configuración de [LicenseServer](#page-95-0) de conmutación por error<sup>o6</sup>
- ·[LicenseServer:](#page-97-0) contraseña<sup>l 98</sup>
- ·Prueba de [conexión](#page-97-1)<sup>(98</sup>
- ·[Extracción](#page-97-2) de licencias<sup>®</sup>
- ·Interfaz web del [usuario](#page-98-0)<sup>®</sup>
- ·[Servidor](#page-99-0) proxy<sup>100</sup>
- ·Servicio de [licencias](#page-100-0) <sup>101</sup>
- ·[Correos](#page-101-0) de alerta<sup>(102</sup>
- ·**Otras [configuraciones](#page-102-0)**<sup>[103]</sup>
- **Nota:** Cuando termine de cambiar las opciones de configuración, haga clic en el botón **Save** situado al final del panel. Recuerde que los cambios no surten efecto hasta que se guardan con este botón.

#### <span id="page-94-1"></span>**9.4.1 Mantenimiento**

Esta opción permite indicar cuánto tiempo debe pasar hasta que se cierre LicenseServer. El cierre suele implementarse para tareas de mantenimiento del servidor de licencias. El tiempo de espera hasta el cierre puede utilizarse para guardar el trabajo en los clientes en los que se ejecutan productos de escritorio de Altova.

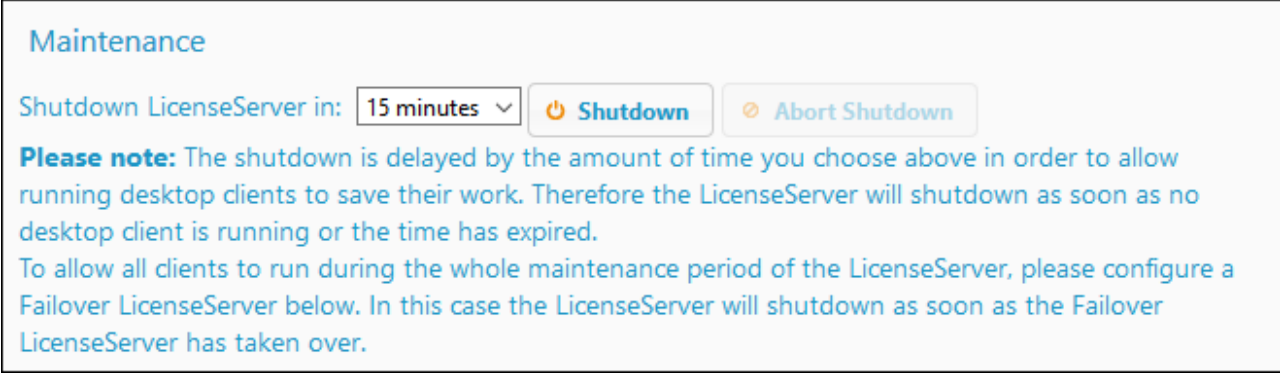

Tenga en cuenta que:

· El tiempo seleccionado será el límite de tiempo *máximo* hasta el cierre. LicenseServer se cerrará antes si no está conectado a ningún cliente en el que se ejecuten productos de escritorio.

- ·El tiempo límite hasta el cierre comienza cuando se hace clic en el botón **Shutdown**.
- ·Para cancelar el cierre haga clic en el botón **Abort Shutdown**.

**Nota:** si quiere que los clientes puedan ejecutarse mientras está cerrado LicenseServer , configure un **servidor [LicenseServer](#page-17-0) de conmutación por error** . 18

### <span id="page-95-0"></span>**9.4.2 Servidores LicenseServer de conmutación por error**

Puede configurar otro servidor LicenseServer para que releve al servidor LicenseServer principal si éste deja de estar disponible. Este otro servidor recibe el nombre de servidor de conmutación por error (**Failover LicenseServer**) y se configura en el panel de configuración de Failover LicenseServer (*imagen siguiente*).

**Failover LicenseServer Settings** 

To reduce the risk of an unavailable LicenseServer you can configure a second LicenseServer as a backup or "Failover LicenseServer". In the event that the Primary LicenseServer becomes unavailable a Failover LicenseServer can take over.

LicenseServer Mode

- **O** Primary LicenseServer
- <sup>O</sup> Failover LicenseServer

Please note: The Failover LicenseServer periodically synchronizes all licenses, registered clients and license assignments from the Primary LicenseServer. Whenever a Failover LicenseServer takes over from a Primary LicenseServer any changes to these items made on the Failover LicenseServer during this period will be lost as soon as the Primary LicenseServer regains control. Other settings such as Proxy Server and Mail settings are independently set in each server and are not synchronized.

This is a Failover LicenseServer for the LicenseServer at kubu6.altova.com

Last seen 2/5/2015, 11:56:04 AM

Más abajo explicamos cómo configurar un Failover LicenseServer con estas opciones. Para obtener información sobre el funcionamiento de los servidores de conmutación por error, consulte el punto [Failover](#page-17-0) [LicenseServer](#page-17-0)<sup>(18)</sup> del apartado <u>[Información](#page-6-0) general</u> <sup>7</sup>).

#### Cómo configurar un Failover LicenseServer

Siga estos pasos para configurar un servidor LicenseServer como servidor de conmutación por error:

- 1. Instale LicenseServer tal y como se explica en la sección Instalación.
- 2. En la pestaña Settings cambie el modo de LicenseServer por *Failover LicenseServer* seleccionando el botón de opción correspondiente (*imagen anterior*). (Por defecto, el modo de LicenseServer Mode es el *LicenseServer principal*.)
- 3. Aparece el cuadro de diálogo "Find Primary LicenseServer" (*imagen siguiente*) donde puede buscar el servidor LicenseServer principal que quiere asegurar con este servidor de conmutación por error. Esto se puede hacer de dos maneras: (i) haciendo clic en **Search for LicenseServers** y seleccionando el servidor que quiere asegurar en la lista de servidores encontrados del cuadro combinado o (ii) haciendo clic en **Manually Enter Address** para introducir a mano la dirección (hostname o dirección IP, **no** URL) del servidor LicenseServer que quiere asegurar. Cuando haya terminado de especificar el servidor LicenseServer principal, haga clic en **Connect to Primary LicenseServer** para establecer la conexión.

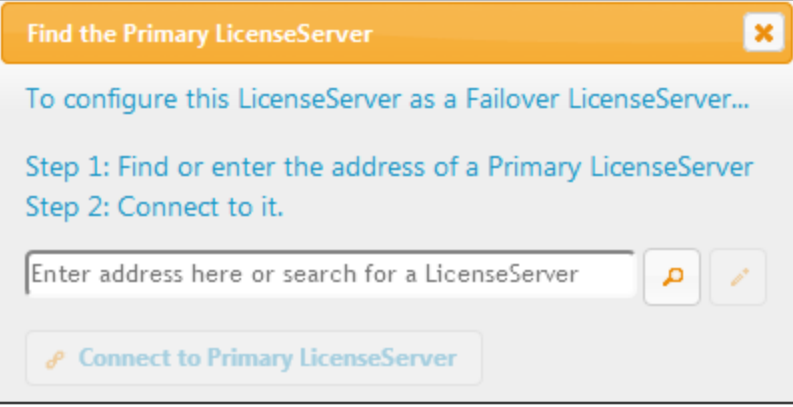

4. Ahora aparece un cuadro de diálogo de confirmación donde debe confirmar si quiere configurar el servidor LicenseServer actual como servidor de conmutación por error (del servidor principal que acaba de seleccionar). Haga clic en **Sí** para confirmar. Recuerde que al hacer clic en Sí se eliminarán las licencias instaladas y los clientes registrados en el servidor LicenseServer actual.

Cuando el servidor de conmutación por error esté configurado, tanto el servidor LicenseServer principal como el de conmutación por error incluirán información en la parte superior de la página indicando cuál es el estado actual del servidor. Por ejemplo, en las imágenes que aparecen a continuación puede ver un servidor de conmutación por error (Failover LicenseServer) y después el servidor principal (Primary LicenseServer).

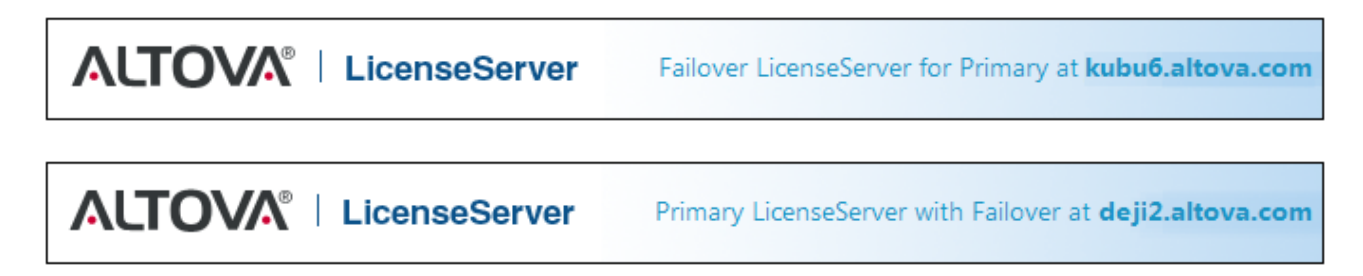

### <span id="page-97-0"></span>**9.4.3 LicenseServer: Contraseña**

Con esta opción puede restablecer la contraseña para acceder a LicenseServer.

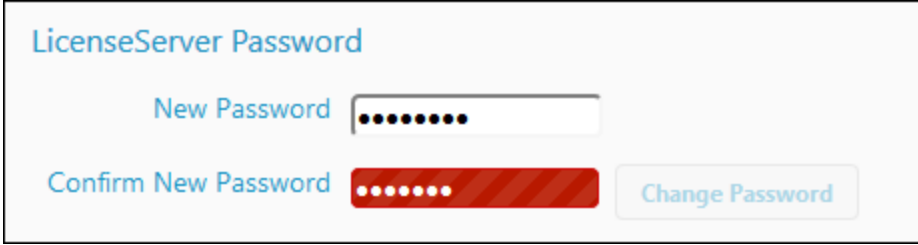

Escriba la contraseña y haga clic en el botón **Change Password** (Cambiar contraseña). El campo *Confirm New Password* estará en rojo (*imagen anterior*) hasta que escriba en él los mismos caracteres que en el campo *New Password*.

## <span id="page-97-1"></span>**9.4.4 Prueba de conexión**

Puede probar la conexión con Altova haciendo clic en el botón **Test Connection to Altova** (*imagen siguiente*). Recuerde que debe guardar las opciones de configuración nuevas (haciendo clic en el botón **Save** situado al final del panel) antes de probar la conexión.

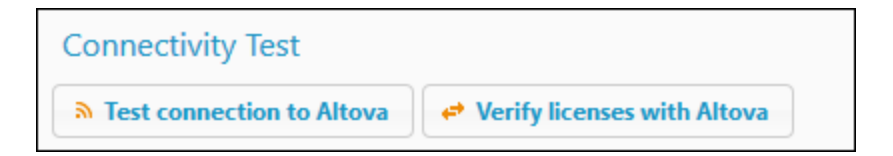

Mientras se prueba la conexión el botón **Test Connection to Altova** se deshabilita y se vuelve a habilitar una vez finalizada la prueba de conexión.

También puede comprobar las licencias que hay actualmente en el repositorio haciendo clic en **Verify licenses with Altova**. Si se detecta alguna irregularidad, esta aparecerá en un mensaje.

### <span id="page-97-2"></span>**9.4.5 Extracción de licencias**

Puede seleccionar si permite la extracción de licencias de productos de escritorios del repositorio y su almacenaje en el equipo en el que está instalado el producto de escritorio de Altova. Si permite la extracción de licencias, el cliente que haya adquirido una licencia del servidor LicenseServer podrá extraerla y funcionar sin supervisión durante el plazo de tiempo que se especifique aquí. El plazo de tiempo puede ser de 30 días como máximo. Durante ese plazo de tiempo el cliente podrá seguir usando el producto de escritorio aunque no tenga acceso a LicenseServer. El cliente puede extraer la licencia con el comando **Ayuda | Activación del software** de la aplicación de Altova.

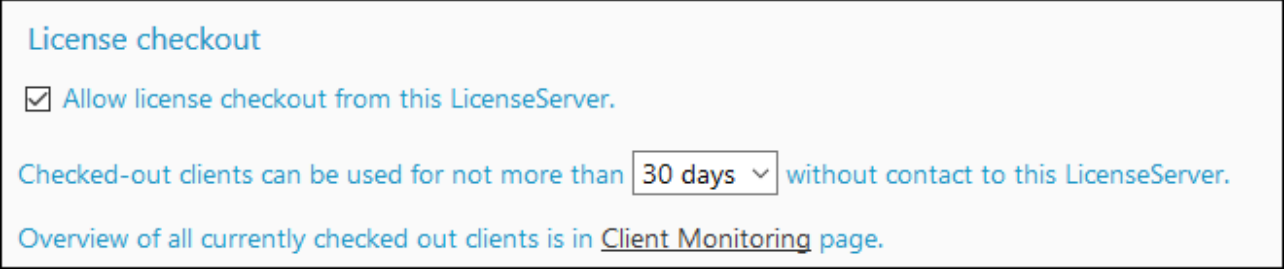

Esta opción de LicenseServer hace lo siguiente:

- ·Permite extraer licencias
- ·Indica el número máximo de días en que se pueden usar las licencias extraídas

Una vez extraída, la licencia pasará a la sección *Checked-out Clients* (clientes extraídos) de la pestaña de supervisión de clientes (Client [Monitoring](#page-93-0)<sup>04</sup>). LicenseServer entenderá que la licencia está en uso y no podrá ser utilizada por ningún otro cliente de la red.

### <span id="page-98-0"></span>**9.4.6 Interfaz web del usuario**

Aquí puede configurar las opciones de acceso (*imagen siguiente*) para la interfaz web del usuario (o la [página](#page-82-0) de [configuración](#page-82-0) <sup>®3</sup>). Puede indicar que la conexión sea cifrada o sin cifrar, o puede indicar que la conexión sea cifrada o sin cifrar en función de la interfaz que está accediendo a la interfaz web del usuario. Por lo general se usaría una conexión no cifrada si el acceso tiene lugar desde dentro de la red de su organización y una conexión cifrada si accede desde fuera de esa red. Las opciones de la imagen siguiente configuran conexiones sin cifrar si el acceso tiene lugar desde el mismo equipo y conexiones cifradas si se accede desde otros equipos.

El acceso sin cifrar tiene lugar con el protocolo **http**, mientras que el acceso cifrado usa **https**.

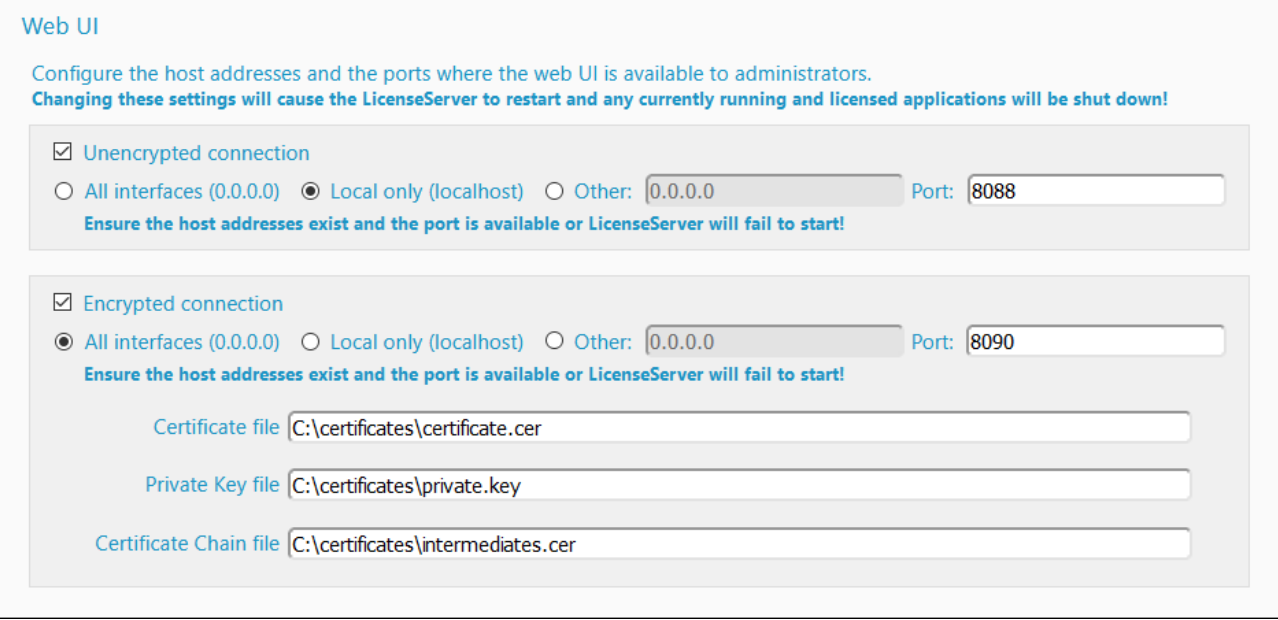

- · Las direcciones IP permitidas pueden ser (i) direcciones IP e interfaces del equipo o (ii) una dirección fija.
- ·Para más información consulte la sección [Complementos](#page-24-0) para entornos SSL<sup>(25)</sup>.

La configuración predeterminada permite un acceso no restringido a LicenseServer y a su página de configuración de forma predeterminada desde las redes a las que está conectado LicenseServer. Si quiere restringir el acceso a LicenseServer o a su página de configuración, defina las opciones correspondientes en esta pestaña y haga clic en **Save** para guardar.

Realice una prueba de [conexión](#page-97-1)<sup>c®</sup> para comprobar si la configuración es correcta.

### <span id="page-99-0"></span>**9.4.7 Servidor proxy**

Si usa un servidor proxy para conectarse a Internet, los datos de este servidor proxy deben introducirse bajo este grupo de opciones (*imagen siguiente*). Si no usa un servidor proxy, puede dejar en blanco estas opciones.

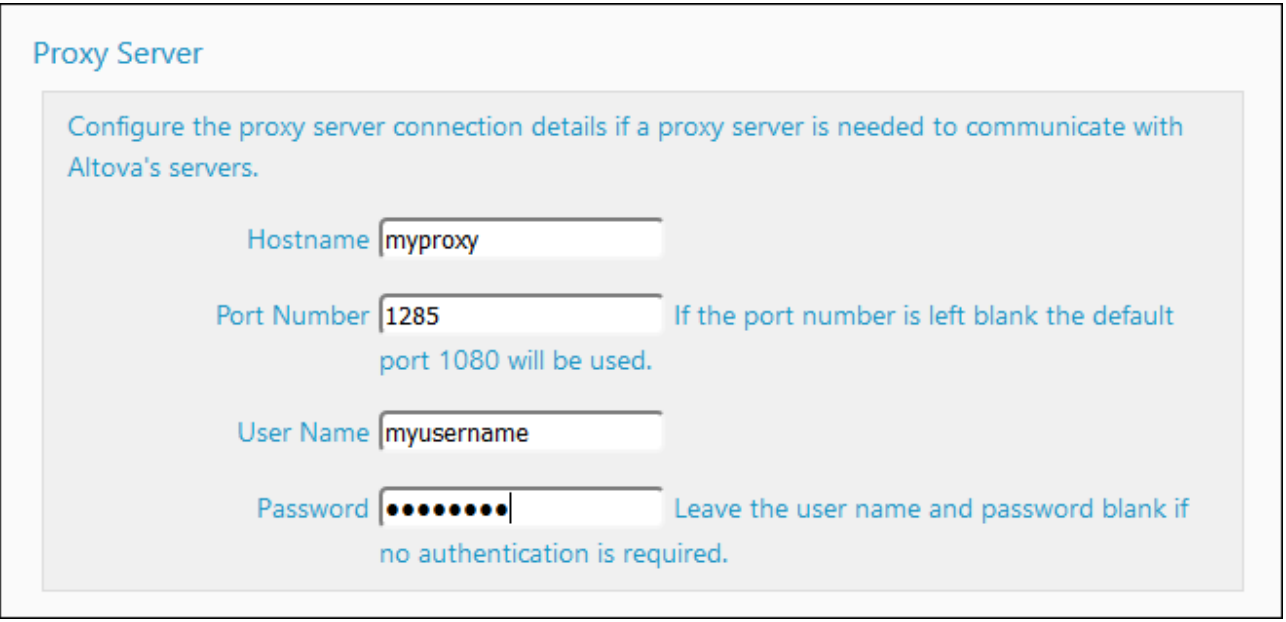

Para configurar LicenseServer para el servidor proxy, escriba el nombre de host del servidor proxy y un número de puerto, si es necesario. Si el servidor proxy no requiere autenticación del usuario, puede dejar estos dos campos en blanco. Una vez haya definido la configuración como necesita, haga clic en **Save** para guardarla. Realice una prueba de [conexión](#page-97-1)<sup>cos</sup> para comprobar si la configuración es correcta.

# <span id="page-100-0"></span>**9.4.8 License Service**

El equipo en el que está instalado LicenseServer se puede conectar a varias redes por medio de varias interfaces de red. En cada una de estas redes, el equipo de LicenseServer se conoce por su nombre de host y dirección IP. En este grupo de opciones puede configurar en qué redes estará disponible el servicio de licencias.

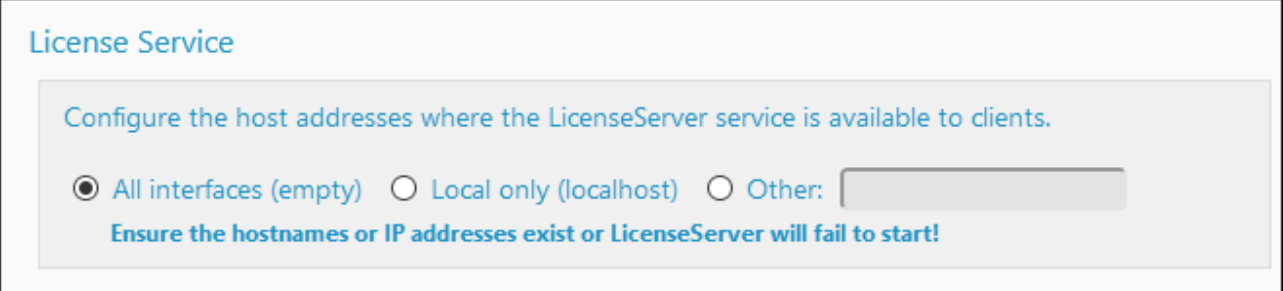

- · La opción localhost permite que el servicio esté disponible en el equipo local solamente.
- · Si incluye varios nombres de host y varias direcciones IP, sepárelos con comas y sin espacios (por ejemplo: nombrehost1,direcciónIP1,nombrehost2).
- ·El número de puerto del servicio está fijado en **35355**.

Después de hacer cualquier cambio, haga clic en **Save** para guardarlo. Realice una prueba de conexión (*imagen anterior*) para comprobar si la configuración es correcta.

### <span id="page-101-0"></span>**9.4.9 Correos de alerta**

Pueden enviarse correos de alerta a las direcciones de correo designadas cuando ocurren determinados eventos importantes en LicenseServer. Por ejemplo: imagine que Altova LicenseServer necesita estar conectado al servido maestro altova.com (el LicenseServer maestro). Si la conexión se interrumpe más de 24 x 5 horas (es decir, 5 días), su LicenseServer no permitirá licencias. Como resultado, puede que las sesiones de trabajo con productos Altova registrados con LicenseServer se interrumpan. Si quiere puede configurar LicenseServer para que envíe un correo de alerta al administrador cuando la conexión se interrumpa. *Nota:* LicenseServer contacta con el servidor maestro altova.com cada 24 horas.

En las opciones de Alert Mail (*imagen siguiente*) puede configurar los correos de alerta y la dirección de correo del administrador.

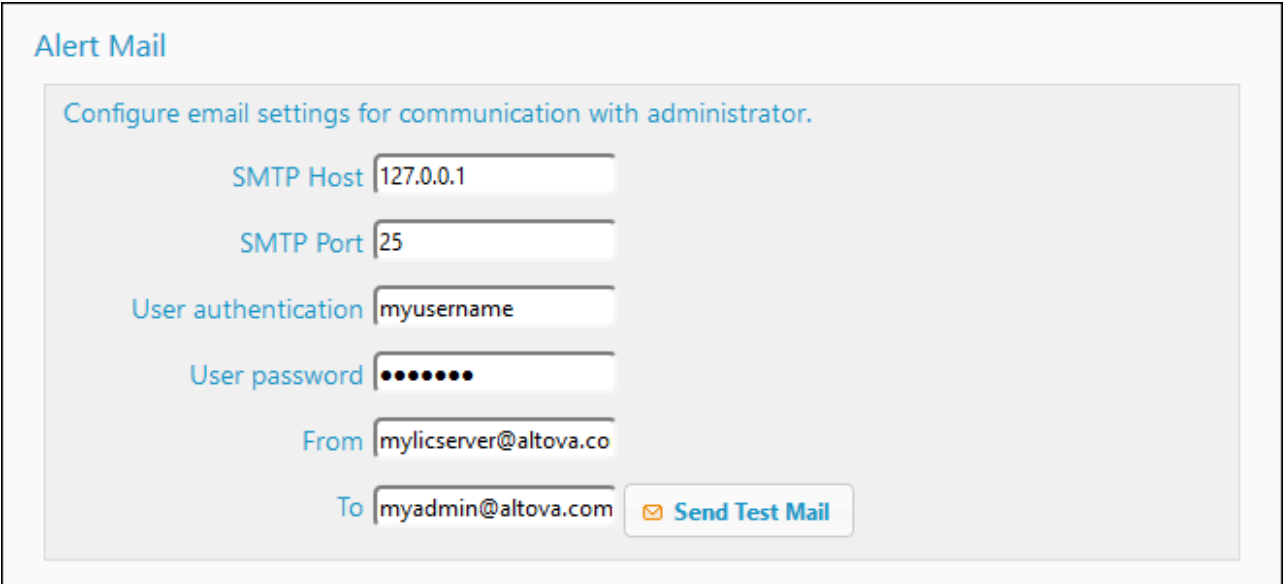

- · Los campos *SMTP Host* y *SMTP Port* son los datos de acceso del servidor de correo electrónico desde el que se enviarán los correos de alerta.
- · Los campos *User Authentication* y *User Password* son las credenciales de usuario para acceder al servidor de correo.
- · El campo *From* toma la dirección de la cuenta de correo electrónico desde la que se enviará el correo.<br>· El campo *To es la dirección de correo electrónico del destinatario*.
- El campo *To* es la dirección de correo electrónico del destinatario.
- ·La opción Send a warning email del panel **[Miscellaneous](#page-102-0)<sup>(63</sup>)** (Opciones varias) también usa la configuración del correo electrónico. (Consulte [aquí](#page-102-0) <sup>cos</sup> una descripción de esta opción.)

Cuando termine haga clic en **Guardar**. A partir de ese momento se enviarán correos de alerta a las direcciones especificadas cuando se produzcan eventos relevantes, como cuando se pierde la conexión con altova.com, por ejemplo. No olvide que estos eventos también se registran en la pestaña <u>[Messages](#page-105-0) <sup>(106</sup>).</u>

#### Eventos que desencadenan los correos de alerta

Cada vez que uno de estos eventos ocurre se envía un correo de alerta:

#### *Licencias*

- ·Mensaje de actualización tiempo real de altova.com
- ·Advertencia de expiración de la licencia (60 días para todos los productos)

#### *Estado del servidor*

- Se perdió la conexión con Altova
- · Se restableció la conexión con Altova
- · Debe actualizar el servidor
- · Caída del servidor

#### *Sesión del cliente (se configura en la [interfaz](#page-98-0) web del usuario )* 99

- Se perdió la conexión con el cliente
- · Se restableció la conexión con el cliente

#### *Failover LicenseServer*

- Activado
- ·Desactivado
- · Caída del servidor

# <span id="page-102-0"></span>**9.4.10 Opciones varias**

El panel **Miscellaneous** (Opciones varias) ofrece las opciones que se explican más abajo (*imagen siguiente*). Haga clic en **Save** después de cambiar cualquiera de estas opciones.

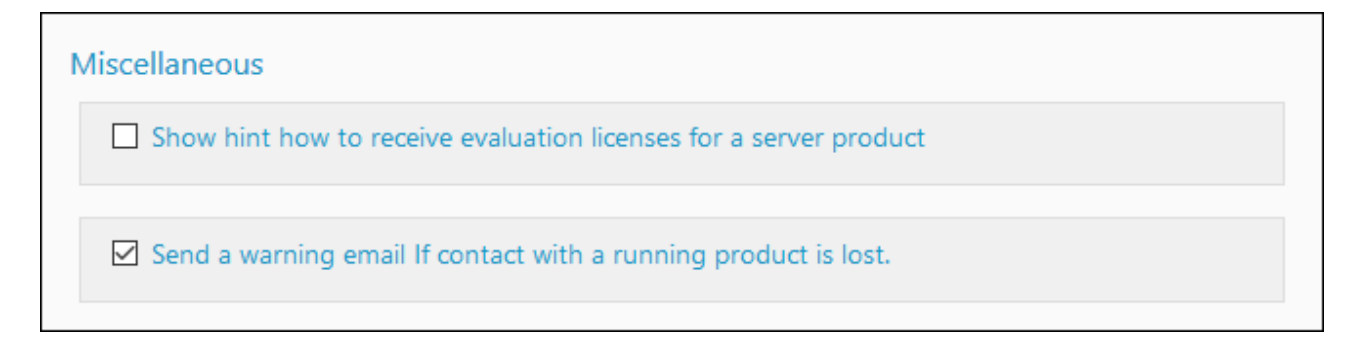

*Show hints for receiving and deploying evaluation licenses*

Si marca esta casilla (**Mostrar información sobre cómo recibir e implementar licencias de evaluación**), al principio de la página de configuración aparecerán instrucciones para recibir e implementar licencias de evaluación.

#### *Send a warning email if contact with a running product is lost*

Si marca esta casilla (**Enviar correo de alerta si se pierde el contacto con un producto en ejecución**), se enviará un correo de alerta desde la dirección *From* a la dirección *To* cuando se pierda la conexión con un producto que tiene asignada una licencia y que está en ejecución.

La opción *Send a warning email* habilita o deshabilita el envío de correos electrónicos cada vez que se agota el tiempo de espera para que LicenseServer contacte con un producto con licencia (que se esté ejecutando en un equipo cliente). Ese sobrepaso del límite de tiempo de espera ocurre cuando el periodo entre dos eventos de conexión entre cliente y servidor exceden un intervalo predefinido que no se puede modificar. (Observe que el contacto lo inicia siempre el cliente.) Por ejemplo, en el caso de clientes de productos de escritorio, este intervalo predefinido es de un minuto. Si el cliente tarda más de un minuto en establecer contacto con el servidor desde la última conexión, entonces se agota el tiempo de espera para la conexión y se envía un correo electrónico de alerta. Si la conexión se restablece y luego vuelve a agotarse el tiempo de conexión, se envía otro correo de alerta. Por esta razón, si su sistema está experimentando problemas de conexión, es posible que le llegue un gran número de correos de alerta. En este caso puede desactivar la opción *Send a warning email*. Observe que esta opción sólo se refiere a la conexión del LicenseServer con el cliente, no a la del LicenseServer con el LicenseServer maestro en altova.com. Por tanto, aunque se deshabilite esta opción, se seguirán enviando correos de alerta si se pierde la conexión con el LicenseServer maestro.

# <span id="page-104-0"></span>**9.5 Solicitudes de licencia no atendidas**

La pestaña **Solicitudes de licencia no atendidas** (*imagen siguiente*) muestra un gráfico en el que se ve el número de solicitudes de licencia no atendidas. Estas solicitudes no se han atendido debido a que se ha excedido la capacidad de la licencia correspondiente. Las estadísticas del gráfico permiten ver qué licencias reciben demasiadas solicitudes para su capacidad, lo que le permite estimar la demanda de un producto en concreto.

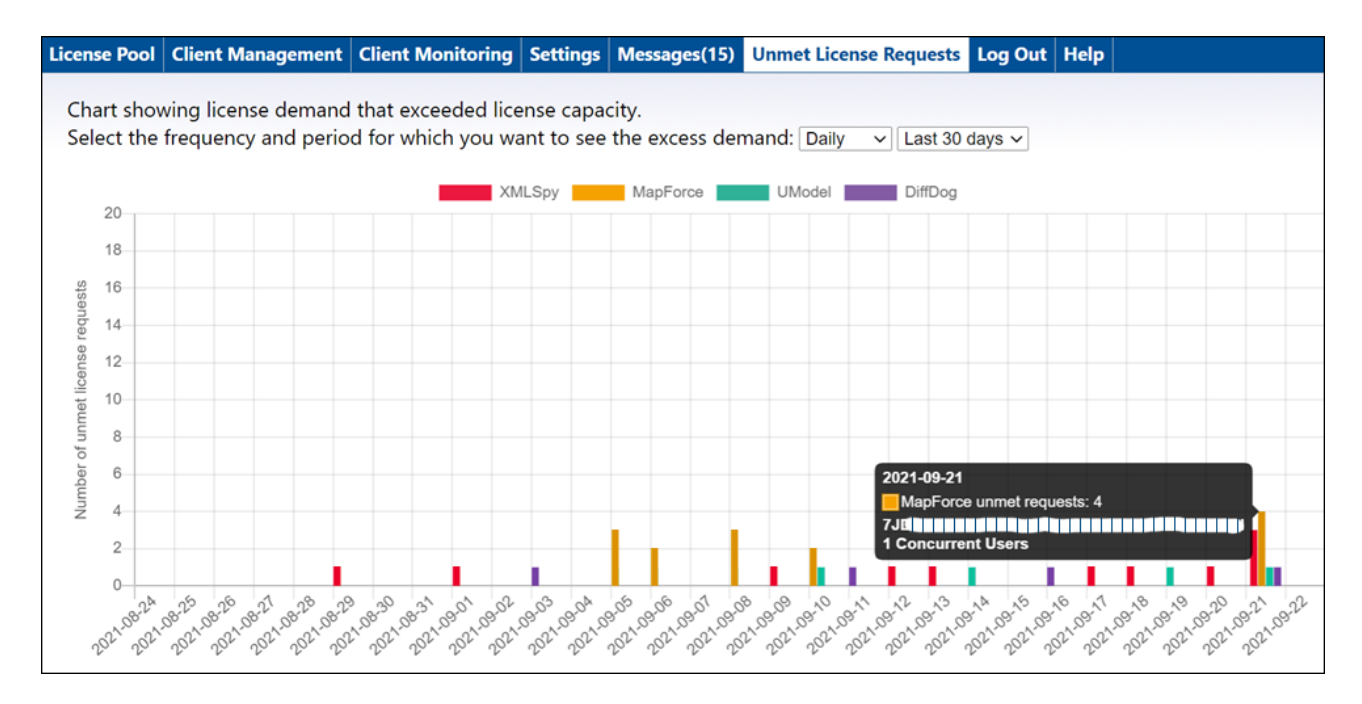

#### *Descripción del gráfico*

Tenga en cuenta que:

- · En los selectores del cuadro combinado de la pestaña puede seleccionar: (i) el periodo que deben abarcar las estadísticas y (ii) el intervalo del eje X.
- ·El eje Y contiene el número de solicitudes de licencia no atendidas.
- ·Cada producto de Altova aparece como una barra de un color distinto.
- · Al pasar el cursor del ratón sobre una de las barras del gráfico aparecen las estadísticas correspondientes en una información rápida (*imagen anterior*).
- ·Si no hay licencia no atendidas el gráfico aparece vacío.

# <span id="page-105-0"></span>**9.6 Mensajes, Cerrar sesión**

La pestaña **Messages** muestra todos los mensajes relacionados con las licencias del repositorio de LicenseServer. Cada mensaje se puede eliminar haciendo clic en el correspondiente botón **Delete**.

La pestaña **Log out** es en realidad un botón de cierre de sesión. Al hacer clic en esa pestaña se cierra inmediatamente la sesión y aparece la página de inicio de sesión.

# **Índice**

# **A**

**Activar licencias, [73](#page-72-0) Actualizar LicenseServer, [21](#page-20-0) Alertas de pérdida de conexión con el cliente, [103](#page-102-0) Altova LicenseServer,** ver LicenseServer, [6](#page-5-0) **Altova ServiceController, [17](#page-16-0) Archivo de configuración, [29](#page-28-0) Archivo de configuración del servidor, [29](#page-28-0) Archivo LICSVR, [16](#page-15-0) Archivos de certificados intermedios, [25](#page-24-1) Asignar licencias, [76,](#page-75-0) [77](#page-76-0) Asignar licencias a productos, [88](#page-87-0) Autoridad de certificación, [25](#page-24-1)**

# **C**

**Cargar licencias, [72](#page-71-0) Cerrar sesión, [106](#page-105-0) Certificados autofirmados, [28](#page-27-0) Certificados para SSL, [25](#page-24-0) Cierre de mantenimiento, [95](#page-94-1) Cifrado,** Ver cifrado SSL, [25](#page-24-0) **Cifrado SSL, [25](#page-24-0)** habilitar en LicenseServer, [29](#page-28-0) obtener un certificado, [25](#page-24-1) **Conexión cifrada, [25](#page-24-0) conexiones VPN con LicenseServer, [13](#page-12-0) Configuración de conexión cifrada, [99](#page-98-0) Configuración de servidores LicenseServer de conmutación por error, [96](#page-95-0) Configuración del proxy de red, [100](#page-99-0) Configurar cifrado SSL, [99](#page-98-0) Consejos sobre la licencia de evaluación, [103](#page-102-0) Contraseña,** restaurar, [98](#page-97-0) **Copia de seguridad de LicenseServer, [18](#page-17-0) Correos de alerta,**

configuración de, [102](#page-101-0) enviar a administradores, [102](#page-101-0) para eventos del servidor, [102](#page-101-0) **Correos de alerta al perder conexión con clientes, [103](#page-102-0)**

# **D**

**DiffDog Server,** registrar con LicenseServer, [55](#page-54-0) **Dirección IP de clientes, [13](#page-12-0)**

# **E**

**Ejecución por subprocesos simples, [88](#page-87-0) Equipos virtuales,** asignar licencias a productos instalados en, [8](#page-7-0) **Error al comprobar el estado de una licencia, [74](#page-73-0) escritorios remotos, [8](#page-7-0) Escritorios virtuales, [8](#page-7-0) Estado de una licencia, [74](#page-73-0) Estados de las licencias, [74](#page-73-0) Extracción de licencias, [20,](#page-19-0) [98](#page-97-2) Extraer una licencia, [20](#page-19-0)**

# **F**

**Failover LicenseServer, [18,](#page-17-0) [95](#page-94-1) FlowForce Server,** registrar con LicenseServer, [57](#page-56-0)

# **I**

**Información de red,** conexiones VPN, [13](#page-12-0) procedimiento de conexión, [13](#page-12-0) y dirección IP del cliente, [13](#page-12-0) **instalación en macOS,** abrir la página de configuración, [51](#page-50-0) Contraseña predeterminada de la página de configuración, [51](#page-50-0) indicar el puerto de la página de configuración, [51](#page-50-0) iniciar LicenseServer, [50](#page-49-0)

**instalación en macOS,** Instalar LicenseServer, [48](#page-47-0) URL de la página de configuración, [51](#page-50-0) **Instalación en Windows,** abrir la página de configuración, [37](#page-36-0) Contraseña predeterminada de la página de configuración, [37](#page-36-0) indicar el puerto de la página de configuración, [37](#page-36-0) iniciar LicenseServer, [36](#page-35-0) Instalar LicenseServer, [33](#page-32-0) URL de la página de configuración, [37](#page-36-0) **Instalación y configuración en Linux, [40](#page-39-0)** abrir la página de configuración, [45](#page-44-0) Contraseña predeterminada de la página de configuración, [45](#page-44-0) indicar el puerto de la página de configuración, [45](#page-44-0) iniciar LicenseServer, [44](#page-43-0) Instalar LicenseServer, [41](#page-40-0) URL de la página de configuración, [45](#page-44-0) **Instalación y configuración en macOS, [47](#page-46-0) Instalación y configuración en Windows, [32](#page-31-0) Interfaz del administrador, [83](#page-82-0) Interfaz web del usuario,** ver página de configuración, [99](#page-98-0)

# **L**

**Licencia de evaluación, [91](#page-90-0) Licencia de usuario concurrente, [8](#page-7-0) licencia de usuario designado, [8](#page-7-0) Licencia de usuario instalado, [8](#page-7-0) Licencias,** activar, [73](#page-72-0) asignar, [77](#page-76-0) cargar, [72](#page-71-0) cargar y activar, [71](#page-70-0) cómo asignar productos, [88](#page-87-0) **Licencias activas/inactivas, [74](#page-73-0) Licencias bloqueadas, [74](#page-73-0) Licencias de MissionKit, [8](#page-7-0) Licencias de producto,** cómo extraer, [98](#page-97-2) **Licencias del repositorio de licencias,** activar, [84](#page-83-0) desactivar, [84](#page-83-0) eliminar, [84](#page-83-0) **Licencias pendientes, [74](#page-73-0) Licencias y núcleos, [11](#page-10-0)**

**License Pool (pestaña),** descripción de, [84](#page-83-0) **LicenseServer,** acceso a Internet con servidor proxy, [100](#page-99-0) apagar, [18,](#page-17-0) [95](#page-94-1) asignar licencias, [76](#page-75-0) cambiar a copia de seguridad de LicenseServer, [18](#page-17-0) cierres, [95](#page-94-1) comprobar licencias en el repositorio, [98](#page-97-1) configurar, [95](#page-94-0) configurar redundancia para, [18](#page-17-0) iniciar en Linux, [44](#page-43-0) iniciar en macOS, [50](#page-49-0) Iniciar servicios (Windows), [36](#page-35-0) instalación en Linux, [41](#page-40-0) instalación en macOS, [48](#page-47-0) instalación en Windows, [33](#page-32-0) instalación y configuración en Linux, [40](#page-39-0) instalación y configuración en macOS, [47](#page-46-0) instalación y configuración en Windows, [32](#page-31-0) interfaz con, [83](#page-82-0) opciones de configuración, [95](#page-94-0) Página de configuración, [83](#page-82-0) prueba de conexión, [98](#page-97-1) registrar DiffDog Server con, [55](#page-54-0) registrar FlowForce Server con, [57](#page-56-0) registrar MapForce Server con, [62](#page-61-0) registrar MobileTogether Server con, [64](#page-63-0) registrar productos con, [53](#page-52-0) registrar productos de escritorio con, [54](#page-53-0) registrar RaptorXML(+XBRL) Server con, [66](#page-65-0) registrar StyleVision Server con, [68](#page-67-0) varios usuarios para distintos tipos de licencias, [8](#page-7-0) volver a registrar un producto, [8](#page-7-0) **LicenseServer nuevo,**

Migrar licencias a un, [23](#page-22-0) **LicenseServer:restaurar la contraseña, [98](#page-97-0)**

# **M**

**MapForce Server,** registrar con LicenseServer, [62](#page-61-0) **Migrar licencias a un LicenseServer nuevo, [23](#page-22-0) MobileTogether Server,** registrar con LicenseServer, [64](#page-63-0)
# **N**

**Nombre de host de clientes, [13](#page-12-0) Nombres de equipos, [92](#page-91-0) Núcleos de procesador y licencias, [11](#page-10-0) Núcleos y licencias, [11](#page-10-0)**

## **O**

**Opciones, [95](#page-94-0) OpenSSL, [25,](#page-24-0) [28](#page-27-0)**

### **P**

**Página de configuración, [83](#page-82-0)** abrir en Linux, [45](#page-44-0) abrir en macOS, [51](#page-50-0) abrir en Windows, [37](#page-36-0) configuración de acceso, [99](#page-98-0) configuración de la dirección IP, [99](#page-98-0) configuración de puertos, [99](#page-98-0) configurar puerto de (macOS), [51](#page-50-0) configurar puerto de (Windows), [37](#page-36-0) URL de (Linux), [45,](#page-44-0) [51](#page-50-0) URL de (macOS), [51](#page-50-0) URL de (Windows), [37](#page-36-0) **página de configuración de LicenseServer,** Página de configuración, [83](#page-82-0) **Pestaña Client Management, [77,](#page-76-0) [87](#page-86-0) pestaña Messages, [106](#page-105-0) Productos,** asignar una licencia, [88](#page-87-0) **Productos de escritorio,** registrar con LicenseServer, [54](#page-53-0) **Productos de escritorio en servicios centrales, [16](#page-15-0) Prueba de conexión para LicenseServer, [98](#page-97-0)**

## **Q**

**Quitar clientes del registro, [92](#page-91-1)**

**Quitar del registro un equipo con varios nombres, [92](#page-91-0) Quitar productos del registro, [70,](#page-69-0) [92](#page-91-1)**

# **R**

**RaptorXML(+XBRL) Server,** registrar con LicenseServer, [66](#page-65-0) **Registrar,** problemas con un equipo con varios nombres, [92](#page-91-0) **Registrar DiffDog Server con LicenseServer, [55](#page-54-0) Registrar FlowForce Server con LicenseServer, [57](#page-56-0) Registrar MapForce Server con LicenseServer, [62](#page-61-0) Registrar MobileTogether Server con LicenseServer, [64](#page-63-0) Registrar productos de escritorio con LicenseServer, [54](#page-53-0) Registrar RaptorXML(+XBRL) Server con LicenseServer, [66](#page-65-0) Registrar StyleVision Server con LicenseServer, [68](#page-67-0) Registrar y quitar,** Equipos cliente con LicenseServer, [53](#page-52-0) Productos con LicenseServer, [53](#page-52-0) **Repositorio de licencias, [72](#page-71-0)**

**Restaurar la contraseña, [24](#page-23-0)**

# **S**

**server.cfg, [29](#page-28-0) ServiceController, [17](#page-16-0) Solicitar licencia de evaluación, [91](#page-90-0) Solicitudes de licencia, [105](#page-104-0) Solicitudes de licencia no atendidas, [105](#page-104-0) StyleVision Server,** registrar con LicenseServer, [68](#page-67-0) **Supervisión de clientes (página), [94](#page-93-0)**

#### **T**

**Tipos de licencias,** Usuario concurrente, [8](#page-7-0) Usuario designado, [8](#page-7-0) Usuario instalado, [8](#page-7-0)

# **U**

#### **Uso remoto de los productos,**

asignar licencias para, [16](#page-15-0)

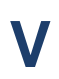

**Volver a registrar un producto, [8](#page-7-0)**